# HP Server Automation

Enterprise Edition

ソフトウェアバージョン: 10.0

ユーザーガイド: Service Automation Visualizer

ドキュメントリリース日: 2013年6月13日 (英語版) ソフトウェアリリース日: 2013年6月

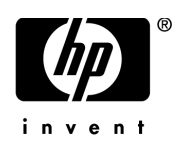

ご注意

#### 保証

HP製品、またはサービスの保証は、当該製品、およびサービスに付随する明示的な保証文によってのみ規定されるものとしま す。ここでの記載で追加保証を意図するものは一切ありません。ここに含まれる技術的、編集上の誤り、または欠如について、 HPはいかなる責任も負いません。

ここに記載する情報は、予告なしに変更されることがあります。

#### 権利の制限

機密性のあるコンピューターソフトウェアです。これらを所有、使用、または複製するには、HPからの有効な使用許諾が必要 です。商用コンピューターソフトウェア、コンピューターソフトウェアに関する文書類、および商用アイテムの技術データは、 FAR12.211および12.212の規定に従い、ベンダーの標準商用ライセンスに基づいて米国政府に使用許諾が付与されます。

#### 著作権について

© Copyright 2001-2013 Hewlett-Packard Development Company, L.P.

#### 商標について

Adobe®は、Adobe Systems Incorporated (アドビシステムズ社)の登録商標です。

Intel®およびItanium®は、Intel Coporationの米国およびその他の国における登録商標です。

Microsoft®、Windows®、およびWindows® XPは、Microsoft Corporationの米国における登録商標です。

OracleとJavaは、Oracle Corporationおよびその関連会社の登録商標です。

UNIX®は、The Open Groupの登録商標です。

# サポート

次のHPソフトウェアサポートオンラインのWebサイトを参照してください。

#### **<http://support.openview.hp.com>**

このサイトでは、HPのお客様窓口のほか、HPソフトウェアが提供する製品、サービス、およびサポートに関する詳細情報を ご覧いただけます。

HPソフトウェアオンラインではセルフソルブ機能を提供しています。お客様のビジネスを管理するのに必要な対話型の技術サ ポートツールに、素早く効率的にアクセスできます。HPソフトウェアサポートのWebサイトでは、次のようなことができます。

- 関心のあるナレッジドキュメントの検索
- サポートケースの登録とエンハンスメント要求のトラッキング
- ソフトウェアパッチのダウンロード
- サポート契約の管理
- HPサポート窓口の検索
- 利用可能なサービスに関する情報の閲覧
- 他のソフトウェアカスタマーとの意見交換
- ソフトウェアトレーニングの検索と登録

一部のサポートを除き、サポートのご利用には、HP Passportユーザーとしてご登録の上、サインインしていただく必要があり ます。また、多くのサポートのご利用には、サポート契約が必要です。HP Passport IDを登録するには、次のWebサイトにアク セスしてください。

#### **<http://h20229.www2.hp.com/passport-registration.html>** (英語サイト)

アクセスレベルの詳細については、次のWebサイトをご覧ください。

#### **[http://support.openview.hp.com/access\\_level.jsp](http://support.openview.hp.com/access_level.jsp)**

# サポートマトリックス

サポートおよび互換性情報については、関連する製品リリースのサポートマトリックスを参照してください。サポートマトリッ クスと製品マニュアルは、次のHPソフトウェアサポートオンラインのWebサイトで参照できます。

#### **[http://h20230.www2.hp.com/sc/support\\_matrices.jsp](http://h20230.www2.hp.com/sc/support_matrices.jsp)**

また、本リリースの『HP Server Automation Support and Compatibility Matrix』は、次のHPソフトウェアサポートオンラインの製 品マニュアルWebサイトからダウンロードできます。

#### **<http://support.openview.hp.com/selfsolve/manuals>**

# ドキュメントの更新情報

更新状況、およびご使用のドキュメントが最新版かどうかは、次のサイトで確認できます。

#### **<http://support.openview.hp.com/selfsolve/manuals>**

このサイトを利用するには、HP Passportへの登録とサインインが必要です。HP Passport IDの登録は、HP Passportのサインイン ページの [**New users - please register**] リンクをクリックしてください。

適切な製品サポートサービスをお申し込みいただいたお客様は、更新版または最新版をご入手いただけます。詳細は、HPの営 業担当にお問い合わせください。改訂状況については、「ドキュメントの更新情報」を参照してください。

# 製品エディション

HP Server Automationには、次の2つの製品エディションがあります。

- HP Server Automation (SA) は、Server AutomationのEnterprise Editionです。Server Automationについては、『SA Release Notes』 および『SAユーザーガイド: Server Automation』を参照してください。
- HP Server Automation Virtual Appliance (SAVA) は、Server AutomationのStandard Editionです。SAVAの機能については、『SAVA Release Notes』および『SAVAクイックガイド』を参照してください。

# 目次

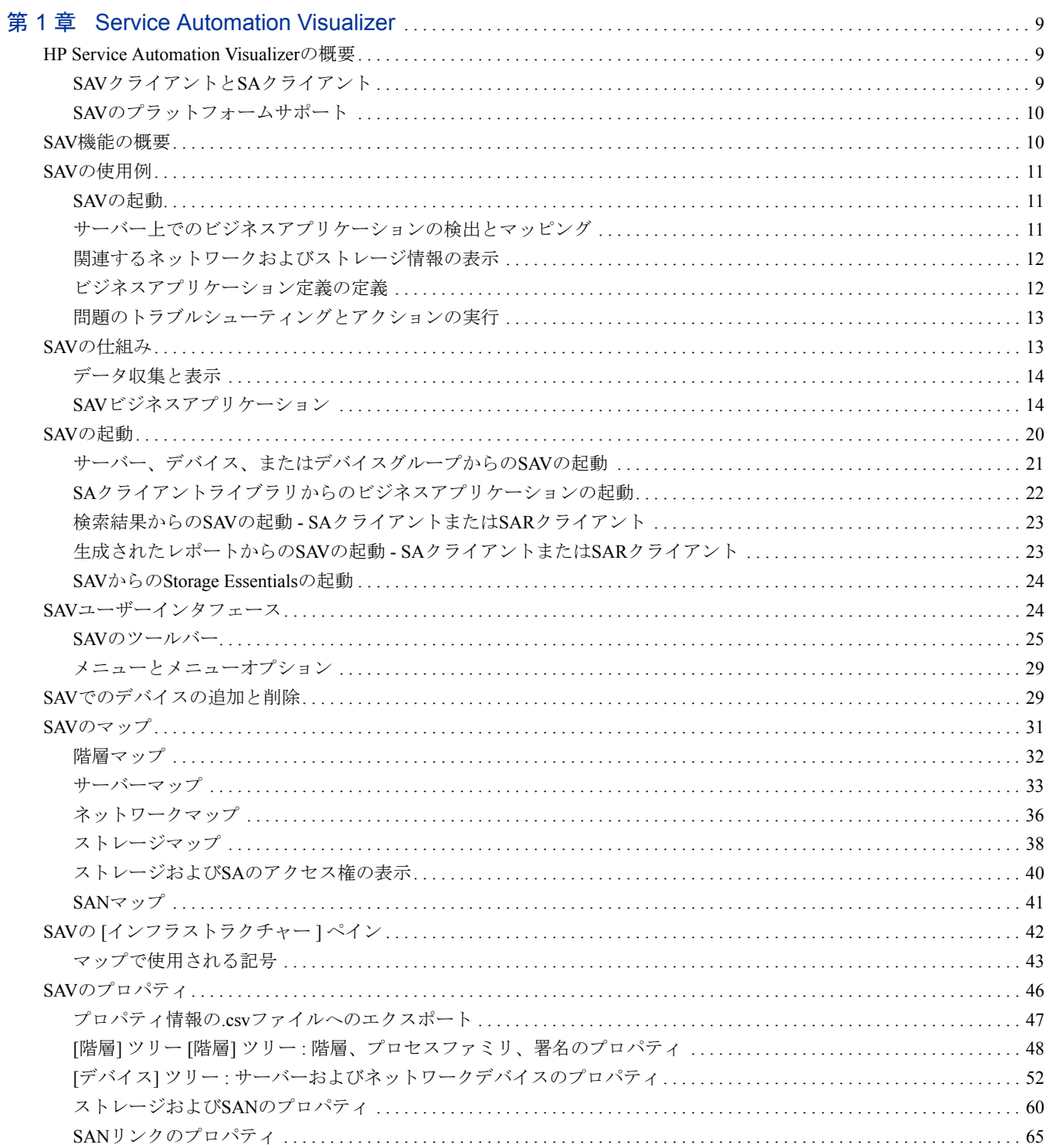

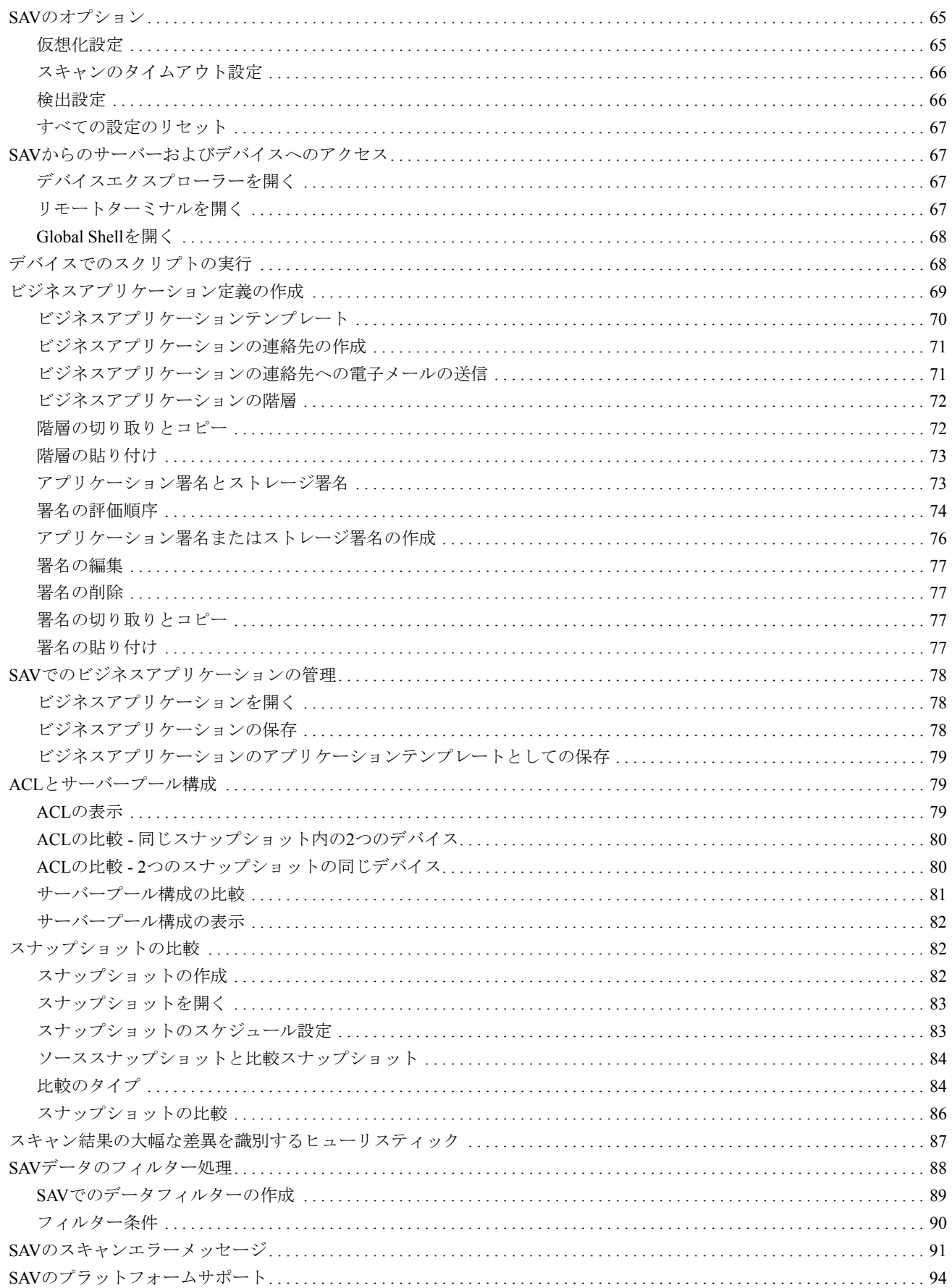

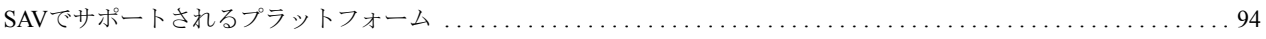

# <span id="page-8-0"></span>第 1 章 Service Automation Visualizer

# <span id="page-8-1"></span>HP Service Automation Visualizerの概要

HP Service Automation Visualizer (SAV) では、IT環境内に分散したビジネスアプリケーションの詳細情報を物 理的および論理的に表示して、ビジネスアプリケーションの運用アーキテクチャーと動作の管理を行うこと ができます。

SAVでは、データセンター内の選択したサーバーやデバイスをスキャンして、ビジネスアプリケーションや ネットワーク上の他のコンポーネントとの関係に関する情報をさまざまな角度から視覚化できます。SAVで は、ビジネスアプリケーションやストレージコンポーネントの署名ベースの定義を作成できます。これらは、 階層状にモデル化されます。これにより、ビジネスアプリケーションのすべてのコンポーネントがどのよう に関係しているかを詳細かつ包括的に把握することができます。

SAV で提供されるビジネスアプリケーションに関する詳細なイメージには、関連する物理サーバーと仮想 サーバー、ネットワークおよびストレージデバイス、およびこれらを接続する物理接続と論理接続がすべて 含まれます。ビジネスアプリケーションのプロセスと相互関係をより適切に把握すると、ビジネスアプリケー ションがどのように分散しているかがわかり、エラーが発生した場合に効果的に対処しやすくなります。

SAVでは、ビジネスアプリケーションのスナップショット (1回のみまたは繰り返し) を取得して、結果を比 較することにより、ある時点でのビジネスアプリケーションの差異を表示して比較することができます。2つ のスナップショットの結果を比較して発生した変化を確認し、差異を修復することができます。

また、SAVではコンプライアンス情報を確認することもできます。これにより、サーバーやデバイスのコン プライアンスレベルを監視し、コンプライアンス違反状態のサーバーやデバイスのトラブルシューティング を行うことができます。

SAV は Server Automation (SA)、Network Automation (NA)、Storage Essentials (SE) の機能と密接に統合されま す。ただし、視覚化できるデータの種類や、SAVで実行できるタスクは、実行するライセンスを持つSA製品 やSAとSAVで使用するように構成された製品によって異なります。

# <span id="page-8-2"></span>SAVクライアントとSAクライアント

Service Automation Visualizer (SAV) クライアントは個別ライセンス製品で、実行するにはSAが必要です。

SAV内でNetwork Automation (NA) のネットワーク情報を視覚化するには、SAコアと統合されたNAのライセ ンスバージョンと、SAVを実行してNAデータを表示する追加ライセンスの両方が必要です。

SAVでアレイ、スイッチ、ボリュームなどのSANオブジェクトを視覚化するには、Storage Essentials (SE) バー ジョン6.1.1以後が必要で、Server AutomationのSEコネクターコンポーネントをSAコアにインストールして構 成しておく必要があります。

また、個別ライセンス製品であるService Automation Reporter (SAR) の検索とレポートの結果の中で、サーバー やデバイスを視覚化することもできます。

SAV、NA、SE、またはSARを未購入で、これらの製品の購入を希望する場合は、営業担当者までお問い合わ せください。

# <span id="page-9-0"></span>SAVのプラットフォームサポート

SAVでサポートされるOSとハードウェアアーキテクチャーについては、SAV[のプラットフォームサポート](#page-93-0) (94[ページ](#page-93-0)) を参照してください。

# <span id="page-9-1"></span>SAV機能の概要

SAVでは、次のタスクを実行できます。

- 階層化されたビジネスアプリケーションのプロセスファミリ、接続、依存関係、ストレージの検出、マッ ピング、視覚化を行う
- 仮想サーバー上で実行されるビジネスアプリケーションを表示して、仮想サーバーとハイパーバイザー の関係や、仮想スイッチとポートグループを表示する (VMware ESXのみ)
- アプリケーションビュー、サーバービュー、ネットワークビュー (仮想ネットワークデバイスを含む)、 論理ストレージ接続と物理ストレージ接続を表示するストレージおよびSANビュー、スキャン対象に関 連する詳細なインベントリ情報とインフラストラクチャー情報を表示するインフラストラクチャー ビューなど、ビジネスアプリケーションに関する情報をさまざまな物理レイアウトと論理レイアウトで 表示する
- 表領域やデータベースファイルとの接続を含めてOracleデータベースインスタンスを表示する (REDOロ グを含む)
- 認識されたアプリケーション署名とストレージ署名を階層構造のアプリケーションに構成して、オペ レーションが適切に行われていることを分析するための論理ビューを作成する
- ビジネスアプリケーションのプロセスファミリをアプリケーション署名とストレージ署名にマッピング して、カスタム配色でハイライト表示する
- ビジネスアプリケーションのスナップショットの作成、スケジュール設定、比較を行い、すべてのデー タをスナップショットに収集する
- ビジネスアプリケーションのスナップショットをフィルター処理して、探しているデータを正確に見つ け出す
- 最適なアプリケーション定義を表すビジネスアプリケーションテンプレートを作成して共有する
- デバイスまたはGlobal File System (OGFS) でスクリプトを実行する (1回のみまたはスケジュール設定 ベース)
- トラブルシューティングや問題の解決を行うために、デバイスエクスプローラー、ネットワークデバイ スエクスプローラー、Global Shell、リモートターミナル、およびNASインタフェースを起動して詳細な 分析や調査対象のシステムでアクションを実行する
- マップを.gif、.jpg、および.svgファイルへエクスポートする
- テーブル ([プロパティ ] タブと [インフラストラクチャー ] タブ) を.csvファイルへエクスポートする

#### SAV前提条件

SAVでデバイスと関係をスキャンして表示するには、次の要件を満たしている必要があります。

- SAコアの管理対象サーバーをスキャンして表示するには、バージョン7.0以上のサーバーエージェント が必要です。ただし、VMware ESXiサーバーの場合は、SAエージェントがなくてもSAVでサーバーをス キャンして表示することができます。
- Storage Essentials (SE) と接続するように構成したSAコアが必要です。詳細については、Storage Visibility and Automationのドキュメントを参照してください。
- ネットワークデバイスおよび接続をスキャンするには、NA 7.0以上のサーバーが必要です。

### サポート対象オペレーティングシステム

SAVでは、AIX、Linux、HP-UX、Solaris、VMware ESX、およびWindowsオペレーティングシステムを実行す る管理対象サーバーに関するデータを収集して表示します。Linuxオペレーティングシステムで非標準カーネ ルを実行している場合、SAVはオペレーティングシステムのバージョンだけでなく、カーネルのバージョン にも依存する可能性があります。

SAVのプラットフォームサポートの詳細については、SAV[のプラットフォームサポート](#page-93-0) (94ページ) を参照し てください。

# <span id="page-10-0"></span>SAVの使用例

実際のデータセンターでのSAVの使用方法がわかるように、一般的な使用例を使って説明します。

- SAV[の起動](#page-10-1)
- [サーバー上でのビジネスアプリケーションの検出とマッピング](#page-10-2)
- [関連するネットワークおよびストレージ情報の表示](#page-11-0)
- [ビジネスアプリケーション定義の定義](#page-11-1)
- [問題のトラブルシューティングとアクションの実行](#page-12-0)

### <span id="page-10-1"></span>SAVの起動

新たに採用されたアプリケーション管理者が、ビジネスアプリケーションに新しい機能を追加しようとして います。このアプリケーションは前任者が管理していましたが、前任者はほとんどドキュメントを残してい ません。管理者はアプリケーションのソースコードを入手しましたが、アプリケーションの各要素が運用の 観点からどのように関係しているのか把握できていません。

アプリケーションの全体像を把握するため、管理者はSAクライアントを開いて、アプリケーションが実行さ れるサーバー群 (一部はリモートストレージを使用) を選択し、SAVを起動します。

SAVの起動の詳細については、SAV[の起動](#page-19-0) (20ページ) を参照してください。

# <span id="page-10-2"></span>サーバー上でのビジネスアプリケーションの検出とマッピング

SAVは選択されたサーバーをスキャンして、選択されたサーバー上で実行されるすべてのアプリケーション に関係するすべてのアプリケーション、署名、プロセスとプロセスファミリ、ファイルシステム、ローカル ストレージとリモートストレージ、データベース接続、およびその他の接続を検出します。SAVには、アプ リケーション (プロセスとプロセスファミリ)、サーバー、および関連する接続の詳細な「マップ」と、関連 するネットワークの関係、リモートストレージ、SAN接続が表示されます。

アプリケーション管理者は、この情報を詳細に調べ、2つのサーバー (その一方が管理者が管理するサーバー ) と2つのネットワークデバイスを含むアイテムのリストを確認します。サーバーマップを参照しながら、管理 対象サーバーを表すボックスを選択すると、[プロパティ ] ペインが開いてサーバーに関する詳細情報が表示 されます。管理者はサーバーに仮想マシンに関連する情報があることに気付きます。これにより、ビジネス アプリケーションが仮想マシンインスタンス上で実行されている可能性があることがわかります。

管理者がSAVツールバーの [仮想/物理的含有関係の表示] v をクリックすると、管理対象サーバーがハイ パーバイザー上で実行される仮想マシンであることがマップに表示されます。管理者がハイパーバイザー サーバーをダブルクリックして展開すると、そのサーバー内に管理対象サーバーが表示されます。これで、 ビジネスアプリケーションがVMwareの仮想マシン (VM) 上で実行されていることがわかり、VMが実行され る物理ホスト (ハイパーバイザー) を把握できます。また、ハイパーバイザーサーバーがSANディスクアレイ に接続されていることもわかったため、サーバー上のファイルシステムとストレージデバイスとの間の接続 を確認することができます。

SAVのマップの詳細については、SAV[のマップ](#page-30-0) (31ページ) を参照してください。

### <span id="page-11-0"></span>関連するネットワークおよびストレージ情報の表示

続いて、管理者はネットワークマップを選択し、管理対象サーバーを再度確認して、サーバーが別のボック スと緑の線で接続されていることに気付きます。管理者がそのボックスをクリックしてプロパティを調べた ところ、そのボックスはVMwareの仮想スイッチで、Ciscoスイッチに接続されていることがわかりました。 管理者は、ビジネスアプリケーションがネットワーク経由で通信する際に使用されるVLAN、ポートグルー プ、スイッチポート、およびネットワークインタフェースを正確に把握することができます。これで、管理 者はビジネスアプリケーションの物理ネットワークと仮想ネットワークの構成を把握できました。

管理者が管理対象サーバーから出ている線を詳細に調べたところ、黒い太線があるIPアドレスに向かってい ることに気付きました。その線をクリックしたところ、その線がポート1433上での他のホストとの64本の接 続を表すものであることがわかりました。この線はビジネスアプリケーションで使用しているデータベース のように見えます。管理者は管理対象サーバーの先にあるボックスを右クリックして、[デバイスの追加] を 選択します。検出されたデータベースが選択されていることを示すウィンドウが表示されます。管理者が [追 加] ボタンをクリックすると、スナップショットが更新されて、新しいサーバーが追加されます。

管理者は黒い太線が新しいサーバーにつながっていることを確認し、ドリルダウンして、黒い太線の先にあ るのがSQLサーバーのプロセスであることを特定します。管理者がこのような確認作業を続けた結果、ビジ ネスアプリケーションは10個の異なるサーバーに分散して実行されていることがわかりました。また、SQL サーバーのプロセスファミリがサーバー上の異なる2つのファイルシステム上で実行され、これらのファイル システムがSANディスクアレイ上に格納されていることもわかりました。ディスクアレイとの接続は茶色で あるため、リモートストレージデバイスに問題がないことがわかりました。

# <span id="page-11-1"></span>ビジネスアプリケーション定義の定義

当然ながらアプリケーション管理者は、ビジネスアプリケーションの表示と管理が必要になるたびに、この ようなマッピングや検出をすべて手動で実行することは望みません。管理者は、ベンダーのドキュメントに ビジネスアプリケーションの論理アーキテクチャー図が記載されていることを知っているので、作業を容易 にするために、SAVを使用してビジネスアプリケーション図を作成します。

最初に管理者はビジネスアプリケーションの論理階層を作成します。管理者は [階層] ツリーを選択して、ビ ジネスアプリケーションのメインの4つの階層 (Web、アプリケーション、データベース、ストレージ) を作成 します。また、認証サービスおよび統合サービス用のサブ階層を作成します。続いて、管理者は各階層に追 加するアプリケーション署名を定義し、認識された署名がどの階層に当てはまるかを指定します。また、ス トレージ階層では、NAS ファイラーやディスクストレージ上の関連するストレージを取得するためのスト レージ署名を作成します。

各階層で再利用可能なアプリケーション署名とストレージ署名を作成するため、管理者はプロセス名、開い ているファイル、リスナーポート、コマンドライン、環境変数など、署名を認識するのに使用する条件を指 定します。

管理者はビジネスアプリケーションの階層ごとにこれを繰り返して、各階層内の署名を色分けします。ビジ ネスアプリケーションを階層マップ、サーバーマップ、ストレージマップで視覚化する際に、管理者はビジ ネスアプリケーションの各階層を異なる色で表示できます。次にSAVを起動したときに、ビジネスアプリケー ションはこの定義に従ってマッピングされて表示されます。

最後に、管理者は同じビジネスアプリケーションを使用する他のユーザーが再利用できるように、ビジネス アプリケーション定義を保存します。

ビジネスアプリケーションの作成に関する詳細については[、ビジネスアプリケーション定義の作成](#page-68-0) (69ペー [ジ](#page-68-0)) を参照してください。

# <span id="page-12-0"></span>問題のトラブルシューティングとアクションの実行

ビジネスアプリケーションの状態をいつでも追跡できるようにするには、アプリケーション管理者は、SAV

ツールバーの [スナップショットの更新] ● を継続的にクリックして、新しいスナップショットを作成しま す。個々のスナップショットはSAクライアントライブラリまたはローカルシステムに保存できます。保存し たスナップショットを使用すると、ビジネスアプリケーションの以前のスナップショットを現在の状態と比 較して、重要な差異を発見したり、エラーのトラブルシューティングを行ったりすることができます。

たとえば、いずれかの時点でビジネスアプリケーションが正しく機能せずに処理が停止した場合、管理者は 保存したビジネスアプリケーションを開いて、比較機能を選択し、スナップショット間の差異を視覚化して ビジネスアプリケーションの現在の状態と直前の正常な状態とを比較することができます。スナップショッ トの比較を行うことで、特定のデバイスが他のデバイスと通信していないかどうかなど、さまざまな状態を 確認することができます。たとえば、ネッワークマップを詳細に確認して、同じ図のVMware ESXハイパー バイザーにインタフェースが欠落していることを特定し、[リモートターミナルを開く] を選択して問題を修 正することができます。

スナップショットの詳細については[、スナップショットの比較](#page-81-1) (82ページ) を参照してください。

# <span id="page-12-1"></span>SAVの仕組み

SAVの主要な機能はビジネスアプリケーションを詳細に視覚化して、ビジネスアプリケーションのすべての要 素とプロセス、およびビジネスアプリケーションに関係するサーバーとデバイスの間の関係を示すことです。

SAV では、1 つまたは複数のサーバー、ネットワーク、ストレージデバイスをスキャンして情報を収集し、 マップと階層に表示して、ビジネスアプリケーションに関係するすべてのプロセスとプロセスファミリ、接 続、およびデバイスを視覚化します。各SAVセッションを使用してビジネスアプリケーションの作成、視覚 化、分析、定義、共有、およびトラブルシューティングを行うことができます。各セッションは、ビジネス アプリケーションとしてSAクライアントライブラリ (またはローカルシステム) に保存できます。

[スナップショットの更新] ● をクリックすると、SAVビジネスアプリケーションの現在の状態をスキャン して保存できます。これらのスキャン結果 (「スナップショット」という) は、比較機能 (ツールバーの [比較] ボタンで起動) を使用して1対1で比較することができます。

# <span id="page-13-0"></span>データ収集と表示

SAVでは、デバイス (サーバー、ネットワークデバイス、ストレージデバイス) をスキャンして、SAVスナッ プショットのリアルタイムの結果として収集されたデータに基づいてマップを作成することができます。デ バイスデータはサーバーから直接収集されて、スナップショットに記録されます。ネットワークデバイスデー タはスキャンされて、NASごとのスキャン結果に記録されます (Network AutomationデータモデルからSAVに よって取得されます)。選択したデバイスに関連するストレージデータは、SEデータモデルからスキャンされ ます。

SAVを起動すると、選択した管理対象デバイス上で一連のプログラムが実行されてデータを収集します。こ のスキャン処理では、これらのデバイス上で実行中のプロセスとデバイス間の接続に関するデータが収集さ れます。また、詳細な構成情報や、接続とプロセスに関する現在の実行時状態に関する情報も収集されます。 続いて、SAVはサーバーデータ、ネットワークデータ、およびストレージデバイスデータを結合して、サー バー、インタフェース、スイッチとスイッチポート、ファイルシステム、ローカルストレージとリモートス トレージの接続状況を表示します。

SAV ツールバーの [スナップショットの更新] ● をクリックすると、新しいスナップショットが作成され て、ビジネスアプリケーション (ビジネスアプリケーションが実行されるサーバーとデバイス) およびビジネ スアプリケーション定義をスキャンしたときに収集されるすべての情報が取り込まれます。

SAVはSA、NA、SEから収集した情報を使用し、アーキテクチャーを利用して追加データ (実行中のプロセ ス、オープンポート、ログインしているユーザー数など) をオンデマンドで収集します。また、ビジネスア プリケーションデータをマッピングして、運用環境の視覚化と分析を行います。

SAVでは、管理対象サーバー、ネットワーク、およびストレージデバイスに関する以下の情報を収集して表 示します。

- 管理対象サーバー上で実行中のプロセスとプロセスファミリ (一致する可能性のあるアプリケーション 署名)
- これらのプロセス間のTCP接続とUDP接続
- 詳細な構成情報
- サーバー、接続、プロセスに関する現在の実行時情報
- サーバー上のファイルシステム、およびファイルシステムのプロセスファミリによる使用状況、ファイ バーチャネルポートへのマッピング状況、ローカルおよびリモートストレージとの依存関係
- サーバー、インタフェース、アダプター、スイッチと仮想スイッチ、およびスイッチポート接続
- ローカルおよびリモートストレージデバイス、それらのストレージデバイスとサーバー、SANスイッチ、 その他のストレージデバイスとの接続状況

SAVによるこのデータの解釈については[、プロセス、プロセスファミリ、拡張プロセスファミリ](#page-16-0) (17ページ) を参照してください。オブジェクトタイプ (プロセスファミリやネットワークインタフェースなど) 別に収集 されたデータを検索する手順については、SAV[データのフィルター処理](#page-87-0) (88ページ) を参照してください。

# <span id="page-13-1"></span>SAVビジネスアプリケーション

ビジネスアプリケーションは、通常複数のサーバーで実行されるサービス、ネットワーク接続 (LANおよび SAN)、およびストレージデバイスを含む複雑な集まりです。SAVでは、ビジネスアプリケーションは、[階 層] ツリーに表示されるビジネスアプリケーション定義 (階層、アプリケーション署名とストレージ署名、お よびプロパティの定義) と、ビジネスアプリケーションの署名、プロセス (およびプロセスファミリ)、ファイ ルシステム、ストレージデバイス、外部クライアント間の関係や依存関係を視覚化する一連のマップで構成 されます。

SAVのビジネスアプリケーションは、SAVでスキャンして表示されたサーバー上で実行されているビジネス アプリケーションの実際のインスタンスにマッピングされます。ビジネスアプリケーション (階層マップに 表示) は、SAVのアプリケーション定義 ([階層] ツリーで指定) にマッピングされる管理対象サーバー上で実 行中のプロセスのコレクションです。また、ビジネスアプリケーションには、ストレージデバイスや、スト レージデバイスとサーバーで実行中のプロセスファミリとの関係や接続状況を含めることもできます。

SAVのビジネスアプリケーションに関する説明は、次のセクションにも記載されています。

- [階層] [ツリー](#page-14-0)
- [階層の作成によるビジネスアプリケーションのモデル化](#page-15-0)
- [アプリケーション署名](#page-16-1)
- [プロセス、プロセスファミリ、拡張プロセスファミリ](#page-16-0)
- [ストレージ署名](#page-16-2)

SAVアプリケーションの作成方法については[、デバイスでのスクリプトの実行](#page-67-1) (68ページ) を参照してくだ さい。

<span id="page-14-0"></span>[階層] ツリー

[階層] ツリーはビジネスアプリケーションの論理ビューで、ビジネスアプリケーションのインフラストラク チャーを階層的に表します。[階層] ツリーの表示形式は、階層マップの表示とは異なります。[階層] ツリー には階層とサブ階層が含まれ、これらの階層にアプリケーション署名とストレージ署名を含めることができ ます。

各アプリケーション署名内にはプロセスファミリが実行されるサーバーやデバイスが含まれ、サーバーやデ バイス内にはプロセスファミリが含まれます。ストレージ署名はアプリケーション署名と似ています。ただ し、ストレージ署名は、(アプリケーション署名の場合のように) プロセスファミリではなく、ストレージボ リュームと一致します。これにより、ストレージの依存関係をすばやく見つけて分類することができます。

[階層] ツリーのイメージは[、図](#page-15-1)1を参照してください。

<span id="page-15-1"></span>図 **1[**階層**]** ツリー

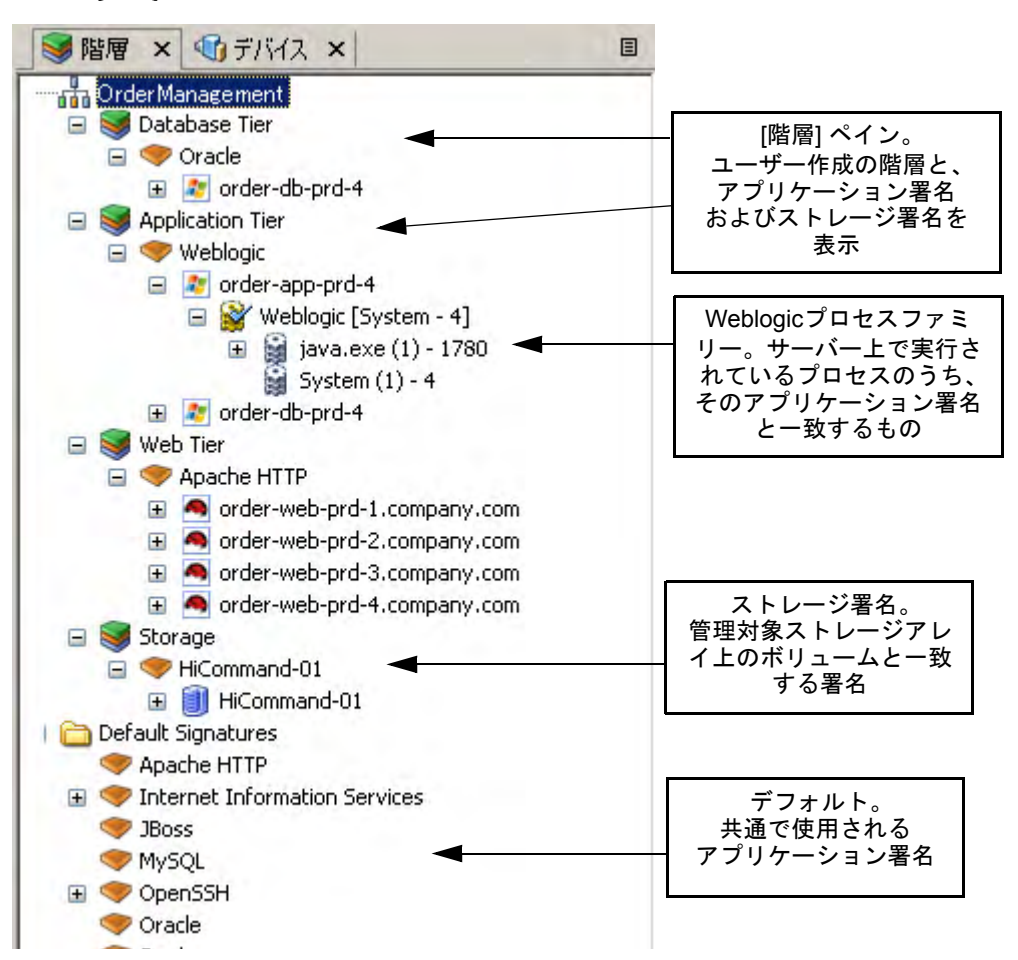

[階層] ツリーの下部にあるデフォルト署名は、階層マップには表示されません。代わりに、ネットワークマッ プ、サーバーマップ、ストレージマップ、SANマップ内でハイライト表示されます。

署名に一致するプロセスファミリが存在しない場合、[階層] ツリー内でその署名とその署名を含む階層の横 に警告アイコン △ が表示されます。

### <span id="page-15-0"></span>階層の作成によるビジネスアプリケーションのモデル化

階層を作成すると、ビジネスアプリケーションの論理構造をモデル化して、すべてのプロセスとプロセスファ ミリを複数のサーバー上で実行されている要素の図として表し、サーバー間の接続、サーバーに接続してい るクライアント、およびそれらの依存関係を表示することができます。階層の定義には、プロセスファミリ が階層のアプリケーション署名と一致するサーバーを制限するデバイスフィルターを含めたり、ボリューム またはファイルシステムが階層のストレージ署名と一致するストレージデバイスを含めたりすることができ ます。

各アプリケーションは、一連の階層とサブ階層で構成されます。階層には、LinuxでApacheを実行するWeb層、 WindowsでWebLogicを実行するアプリケーション層、SolarisでOracleを実行するデータベース層、ディスクア レイやNASファイラーを表すストレージ層などがあります。

階層は [階層] ツリー内で アイコンで表されます。階層には、アプリケーション署名、ストレージ署名、 およびオプションでサブ階層を含めることができます。

ビジネスアプリケーション階層の作成方法については[、ビジネスアプリケーションの階層](#page-71-0) (72ページ) を参照 してください。

### <span id="page-16-1"></span>アプリケーション署名

アプリケーション署名は、Apache、Oracle、BEA WebLogic、Microsoft® SQL Serverといったアプリケーショ ンを含むプロセスまたはプロセスファミリを表すオブジェクトです。

アプリケーション署名は、[階層] ツリー内で アイコンで表されます。アプリケーション署名オブジェ クトは、署名とビジュアル表示設定で構成されます。

署名はSAVがプロセスファミリを識別するための、ユーザーが設定する一連のルールです。この一連のルー ルでは、プロセス名、開いているファイル、コマンドライン、環境変数、接続先ポート、モジュール、実行 可能ファイルのパス、およびリスナーポートなどのデータを使用します。SAVで署名ルールの定義に従って スキャン中にプロセスまたはプロセスファミリが検出された場合、検出されたプロセスまたはプロセスファ ミリは署名に追加され、マップ内でハイライト表示されます。

設定ではアプリケーションコンポーネントのエイリアスを指定します。これらは各種マップの指定された背 景色と前景色のテキストで表示されます。

アプリケーション署名の作成について詳しくは[、アプリケーション署名またはストレージ署名の作成](#page-75-0) (76 [ページ](#page-75-0)) を参照してください。

### <span id="page-16-0"></span>プロセス、プロセスファミリ、拡張プロセスファミリ

SAVでは、プロセスはUNIXまたはWindows環境におけるプログラムの実行中のインスタンスです。プロセス は検出されて、プロセスファミリと拡張プロセスファミリに集約されます。

プロセスファミリは、同じUNIX セッション ( 同じ名前とGID) に含まれるプロセスの集まり、または同じ Windowsセッション (同じ名前とログインセッションID) に含まれるプロセスの集まりです。

プロセスファミリは、アプリケーション (またはデバイス) のツリー内で アイコンで表されます(単体のプ ロセスは必ずプロセスファミリにまとめて表示されるため、プロセスファミリのアイコンで表されます)。プ ロセスファミリが他のもの (他のプロセスファミリなど) に接続されている場合は、アプリケーション (また

はデバイス) のツリー内で | | アイコンで表されます。

拡張プロセスファミリは、SAVでヒューリスティックを使用して関連性があると計算された一連のプロセス であり、必ずしも同じプロセス階層のメンバーではありません。

拡張プロセスファミリは アイコンで表されます。

#### <span id="page-16-2"></span>ストレージ署名

スキャンされた管理対象サーバーがストレージインベントリスナップショットを用いて構成され、SEスキャ ナーがSAコアと統合するように構成されている場合は、論理ストレージ階層をモデル化することにより、ス トレージデバイスやSANとビジネスアプリケーションで使用されるプロセスとの関係を視覚化して理解する こともできます。

ストレージ署名はアプリケーション署名と似ています。ただし、ストレージ署名は、(アプリケーション署名 の場合のように) プロセスファミリではなく、ストレージボリュームと一致します。これにより、ストレー ジの依存関係をすばやく見つけて分類することができます。

ストレージ署名は [階層] ツリー内に作成されます。階層マップでは、署名のプロパティの色と名前の変更可 能な設定に従ってストレージ署名を表示します。

ストレージ署名は、[階層] ツリー内で マイコンで表されます。ストレージ署名オブジェクトは、スト レージボリュームの名前、LUN名とID、エクスポート先のパス、および関連する製造メーカー情報 (関連す るデバイスの製造メーカー名やモデル番号) で構成されます。

現在のスキャンで実際のどのボリュームとも一致しないストレージ署名には、△警告アイコンが表示され ます。

ストレージ署名の作成に関する詳細については[、アプリケーション署名またはストレージ署名の作成](#page-75-0) (76 [ページ](#page-75-0)) およ[び正規表現の例](#page-90-1) (91ページ) を参照してください。

# <span id="page-17-0"></span>[デバイス] ツリー

[デバイス] ツリーは、管理対象サーバー、プロセスファミリ、ネットワークおよびストレージデバイスに関 する最上位の情報を示すツリーベースの論理ビューです。このツリーでは、ネットワークマップ、サーバー マップ、ストレージマップ、SANマップに表示される最上位の情報と同じ情報が階層的に表示されます。

[デバイス] ツリーには、サーバー、ネットワークデバイス、ストレージデバイス (物理および仮想) が最上位 ノードとして表示されます。サーバーにはプロセスファミリと拡張プロセスファミリが含まれます。ネット ワークデバイスには、VLAN、ポート、ポートグループ (VMware仮想スイッチ) が含まれます。

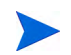

[デバイス] ツリーでVMware ESXiハイパーバイザーサーバーを展開して、プロセス情報を表示することはで きません。

[デバイス] ツリーのストレージデバイスには、次の要素が表示されます。

- NASファイラー、エクスポートしたファイルシステム、サーバーで使用するマップ済みLUN
- SANアレイとLUNがサーバーにマップされているボリューム
- SANスイッチとファイバーチャネルポート

[デバイス] ツリーには、SAVを起動したときにスキャンされた仮想デバイスも表示されます。[仮想化] ボタ ンを選択すると、これらの仮想デバイスをハイパーバイザーの下にまとめて表示することができます。この ツリーには、次の内容が含まれます。

- 仮想サーバー。
- VMware仮想スイッチ (vSwitch)。仮想スイッチを展開すると、ポートグループを表示できます。
- Solaris グローバルゾーンを展開すると、実行中のすべてのプロセスを表示できます。ただし、このプロ セス一覧には、現在のスキャンに含まれない非グローバルゾーンのプロセスも含まれます。

[デバイス] ツリーのオブジェクトの [プロパティ ] ペインの属性には、次の内容が含まれます。

#### Oracle

- Oracle実行可能ファイル
- Oracleデータベースインスタンス
- データベース内の表領域

WebLogic

- アプリケーション
- Webアプリケーション
- $-$  EJB

— JDBC接続プール

#### Microsoft IIS

- Webサイト
- FTPサイト
- バインド

これらのオブジェクトのオンラインヘルプを参照するには、[デバイス] ツリーでオブジェクトを選択し、SAV ウィンドウの左下にある [プロパティ ] タブを選択して、キーボードの [F1] キーを押してください。

[図](#page-18-0)2は、サーバー、ネットワークデバイス、ストレージデバイス、SANデバイスが表示された [デバイス] ツ リーを示しています。

### <span id="page-18-0"></span>図 **2[**デバイス**]** ツリー

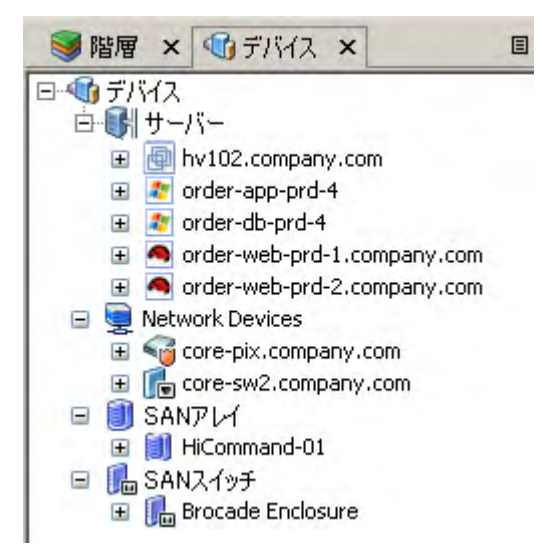

サーバー デバイスに関連するエラーがある場合、[デバイス] ツリーのサーバーの上にエラーアイコン <sup>[34]</sup> が 表示されます (たとえば、SAからサーバーに到達不能な場合など)。[デバイス] ツリーでデバイスノードの上 にマウスポインターを置くと、ツールチップにエラーの内容が表示されます ([図](#page-19-1)3を参照)。

<span id="page-19-1"></span>図 **3[**デバイス**]** ツリーのサーバーノードでデバイススキャンエラーを示すツールチップ

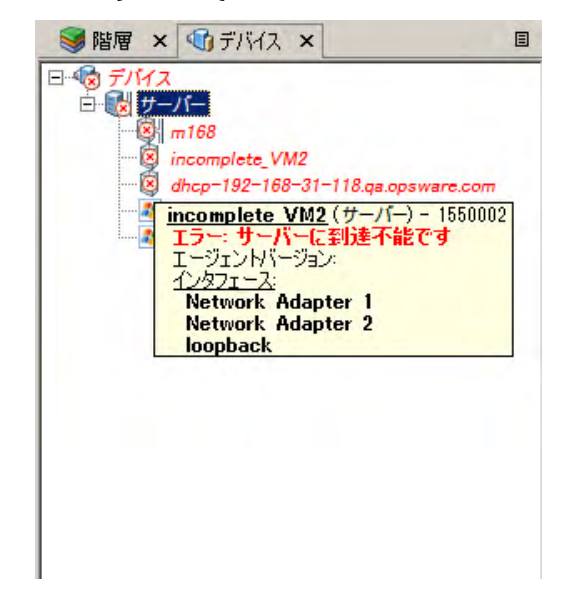

発生する可能性のあるデバイスエラーの詳細については、SAV[のスキャンエラーメッセージ](#page-90-0) (91ページ) を参 照してください。

# <span id="page-19-0"></span>SAVの起動

SAVは、次の方法で起動できます。

- サーバーまたはサーバーグループから起動 (ドラッグアンドドロップまたはメニューを使用)
- SAクライアントライブラリから起動
- 検索またはレポートの結果から起動
- ストレージまたはネットワークデバイス (またはデバイスグループ) から起動
- SARクライアント内でレポートまたは検索の結果から起動

SAVを起動すると、選択したサーバーまたはデバイスの詳細なスキャンが実行されます。これには、すべて の仮想サーバーとそれぞれのハイパーバイザーも含まれます。

SAVでサーバーまたはデバイスをスキャンする方法の詳細については[、データ収集と表示](#page-13-0) (14ページ) を参照 してください。

SARクライアントからのSAVの起動の詳細については、『SAR User's Guide』を参照してください。

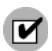

SAVを使用するには、分析の許可のアクセス権が必要です。また、スキャンする管理対象サーバーへの読み 取りアクセスも必要です。SAVを実行するのに管理対象サーバーへの書き込みアクセスは必要ありません。 ただし、リモートターミナルの起動やスクリプトの実行など、サーバー上でアクションを実行するには、書 き込みアクセスが必要です。

SAV内で仮想化日付を表示するには、ユーザーが属するユーザーグループで、仮想化サーバーの表示に関す るアクセス権を [はい] に設定する必要があります(このアクセス権がない場合、仮想サーバーは通常の物理 サーバーと同じように表示されます)。アクセス権の取得については、SAの管理者にお問い合わせください。 アクセス権の詳細については、『SA 管理ガイド』を参照してください。

次の場所では、SAクライアント内からSAVを起動することができます。

- [サーバー、デバイス、またはデバイスグループからの](#page-20-0)SAVの起動
- SA[クライアントライブラリからのビジネスアプリケーションの起動](#page-21-0)
- 検索結果からのSAVの起動 SA[クライアントまたは](#page-22-0)SARクライアント
- [生成されたレポートからの](#page-22-1)SAVの起動 SAクライアントまたは SARクライアント

## <span id="page-20-0"></span>サーバー、デバイス、またはデバイスグループからのSAVの起動

SAVのサーバー (仮想サーバーまたはハイパーバイザー )、デバイス (サーバー、ストレージデバイス、また はネットワークデバイス)、またはデバイスグループを起動するには、次の手順を実行します。

- 1 次のいずれかの場所からSAクライアントを起動します。
	- SA Webクライアントホームページの [Power Tools] セクションのSAクライアントのリンクをクリッ クします。
	- デスクトップのSAクライアントアイコンをダブルクリックします (SAクライアントのインストー ル時にデスクトップにアイコンを設置している場合)。
	- [スタート] メニューから [すべてのプログラム] > [**HP Server Automation**クライアント] を選択します。
- 2 ナビゲーションペインで、[デバイス] ツリーを選択します。
- 3 デバイスグループ、サーバーリスト、またはストレージリストからデバイスを選択し、次のいずれかの アクションを実行します。
	- [アクション] メニューから、[次で開く] > [**HP Service Automation Visualizer**] を選択します。

または

- 右クリックして、メニューから [次で開く] > [**HP Service Automation Visualizer**] を選択します。 または
- [ツール] メニューから、[**HP Service Automation Visualizer**] > [選択アイテムを開く] を選択します。 または
- サーバーを選択して、SAVの開いているウィンドウにドラッグします。その後、SAVで新しいデバ イスをスキャンして表示できるように、メインツールバーの [スナップショットの更新]

リックします。

スキャンが完了すると、SAVアプリケーションウィンドウが開き、選択したデバイスが [デバイス] ツ リー、[階層] ツリー、[プロパティ ] ペイン、サーバーマップ、ネットワークマップ、階層マップ、[イン フラストラクチャー ] ペインに表示されます。

SAVのスキャンに時間がかかる場合は、途中でキャンセルできます。スキャンのタイムアウト値の設定 方法の詳細については[、スキャンのタイムアウト設定](#page-65-0) (66ページ) を参照してください。

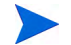

仮想サーバーまたは仮想サーバーのハイパーバイザーを選択し、SAVで開く場合は、仮想化関係のスキャン を実行するかどうか (つまり、選択したサーバーに関連する仮想サーバーとホストサーバーをスキャンする かどうか) の選択を最初に求められます。この場合は、選択したサーバーに関連する仮想サーバーまたはハ イパーバイザーの数に応じて、スキャンが完了するまでに要する時間が長くなる可能性があります。仮想サー バーのスキャンの設定を制御する場合は、「仮想化設定」 (65ページ) [を参照してください。](#page-64-2)

# <span id="page-21-0"></span>SAクライアントライブラリからのビジネスアプリケーションの起動

ビジネスアプリケーションはライブラリから起動することができます。ビジネスアプリケーションは、通常 複数のサーバーで実行されるサービス、ネットワーク接続 (LANおよびSAN)、およびストレージデバイスを 含む複雑な集まりです。SAVでは、ビジネスアプリケーションは、[階層] ツリーに表示されるビジネスアプ リケーション定義 (階層、アプリケーション署名とストレージ署名、およびプロパティの定義) と、ビジネス アプリケーションの署名、プロセス (およびプロセスファミリ)、ファイルシステム、ストレージデバイス、 外部クライアント間の関係や依存関係を視覚化する一連のマップで構成されます。

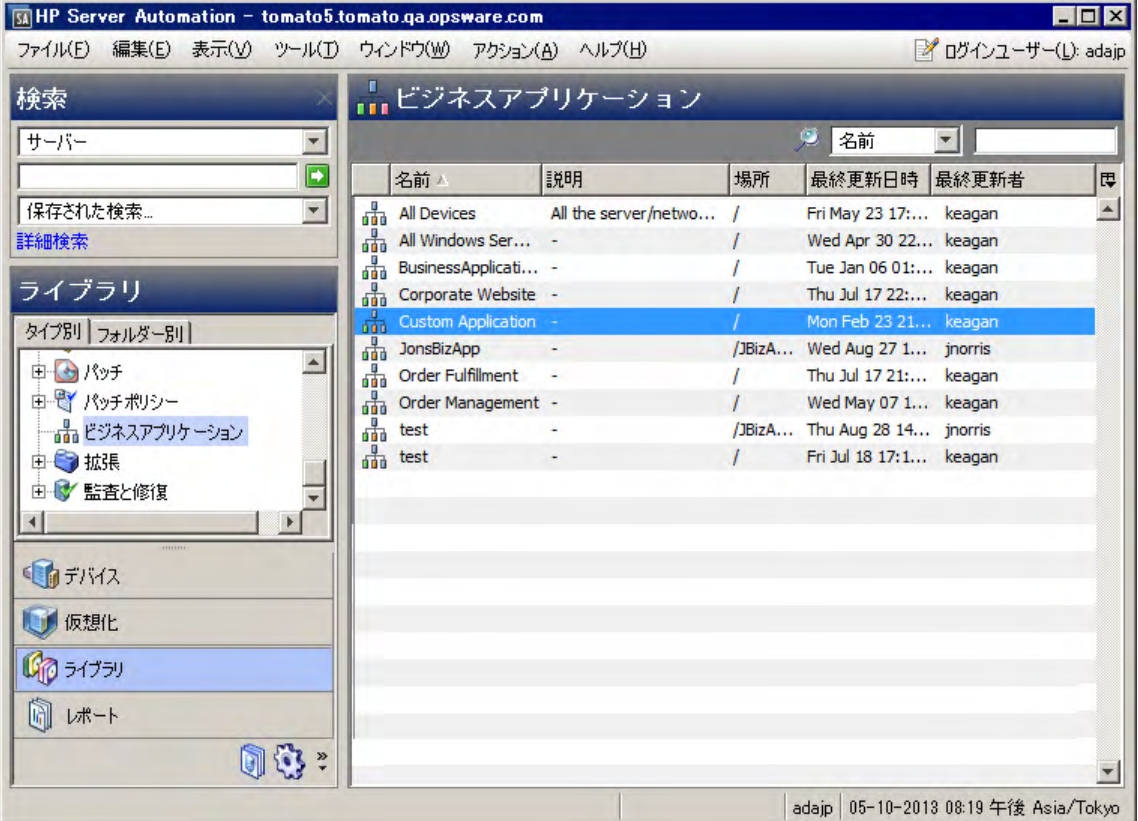

#### 図 **4 SA**クライアントライブラリのビジネスアプリケーション

SAVビジネスアプリケーションの作成と保存の詳細については[、ビジネスアプリケーション定義の作成](#page-68-0) (69 [ページ](#page-68-0)) およ[びビジネスアプリケーションの保存](#page-77-2) (78ページ) を参照してください。

SAクライアントライブラリからSAVを起動するには、次の手順を実行します。

1 ナビゲーションペインで、[ライブラリ] > [タイプ別] を選択します。

- 2 ビジネスアプリケーションオブジェクトを削除します。右側の内容ペインに、表示するアクセス権のあ るSAVのすべてのビジネスアプリケーションが表示されます。
- 3 ビジネスアプリケーションを開いてSAVを起動するには、ビジネスアプリケーションを選択し、右クリッ クして [開く] を選択します。

### <span id="page-22-0"></span>検索結果からのSAVの起動 - SAクライアントまたはSARクライアント

SAクライアントまたはSARクライアントで検索結果からSAVを起動するには、次の手順を実行します。

- 1 次のいずれかの場所からSAクライアントを起動します。
	- SA Webクライアントホームページの [Power Tools] セクションのSAクライアントのリンクをクリッ クします。
	- デスクトップのSAクライアントアイコンをダブルクリックします (SAクライアントのインストー ル時にデスクトップにアイコンを設置している場合)。
	- [スタート] メニューから [すべてのプログラム] > [**HP Server Automation**クライアント] を選択します。 または、次の手順でSARクライアントを起動します。
	- [スタート] メニューから [すべてのプログラム] > [**HP Server Automation**クライアント] を選択します。
- 2 [検索] パネルで、サーバーの検索を実行します。たとえば、上部のドロップダウンリストで、サーバー、 ビジネスアプリケーション、SAN スイッチ、またはストレージシステムを選択して、緑の検索ボタン コネクリックします。
- 3 検索結果で、1つまたは複数のサーバーを選択して、次のいずれかのアクションを実行します。
	- [アクション] メニューから [**Service Automation Visualizer**] を選択します。

または

• [ツール] メニューから、[**Service Automation Visualizer**] > [選択アイテムを開く] を選択します。

スキャンが完了すると、SAVアプリケーションウィンドウが開き、選択したデバイスが「デバイス] ツ リー、[階層] ツリー、[プロパティ ] ペイン、サーバーマップ、ネットワークマップ、階層マップ、[イン フラストラクチャー ] ペインに表示されます。

# <span id="page-22-1"></span>生成されたレポートからのSAVの起動 - SAクライアントまたは SARクライアント

SAクライアントまたはSARクライアントのレポートの結果からSAVを起動するには、次の手順を実行します。

1 [スタート] メニューから[すべてのプログラム] > [**HP Business Service Automation**] > [**HP Server Automation Client**] を選択します。

または、次の手順でSARクライアントを起動します。

[ スタート] メニューから[ すべてのプログラム] > [**HP Business Service Automation**] > [**HP Server Automation Reporter**] を選択します。

- 2 ナビゲーションペインで、[レポート] を選択します。
- 3 [レポート] を展開してレポートを選択します。レポートの結果にサーバーが表示されます。
- 4 レポートの結果で、個別のサーバーまたは複数のサーバーにドリルダウンしてそれらを選択し、右クリッ クして [**Service Automation Visualizer**] を選択します。

スキャンが完了すると、SAVアプリケーションウィンドウが開き、選択したデバイスが「デバイス] ツ リー、[階層] ツリー、[プロパティ ] ペイン、サーバーマップ、ネットワークマップ、階層マップ、[イン フラストラクチャー1ペインに表示されます。

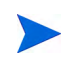

デバイスグループでSAVを起動したとき、または以前のスキャンを更新したときに、スキャンの対象になる サーバーはスキャンを実行する時点でのデバイスグループのメンバーで構成されます。メンバーシップは時 間とともに変わる可能性があります。そのため、同じ選択内容でスキャンを2回行った場合、スキャンされる サーバーの組み合わせが異なる可能性があります。

# <span id="page-23-0"></span>SAVからのStorage Essentialsの起動

SAコアがStorage Essentialsを使用して構成されている場合は、SAV内でSANアレイからStorage Essentialsを起 動することができます。

SAV内でStorage Essentialsを起動するには、次の手順を実行します。

- 1 SAVアプリケーションウィンドウ内で、SANマップを選択します。
- 2 ストレージアレイを選択し、右クリックして [**Open HP Storage Essentials**] を選択します。

# <span id="page-23-1"></span>SAVユーザーインタフェース

SAVのユーザーインタフェースには、ビジネスアプリケーションとビジネスアプリケーションに関連するす べてのプロセス、接続、およびデバイスが表示されます。このため、ユーザーインタフェースには、次の要 素が用意されています。

- アプリケーションの物理レイアウト、論理レイアウトおよび仮想レイアウトを表示するSAV[のマップ](#page-30-0) (31 [ページ](#page-30-0)) を参照してください。
- アプリケーションの物理レイアウトと論理レイアウトを表示する [階層] [ツリー](#page-14-0) (15ページ) および [[デバ](#page-17-0) イス] [ツリー](#page-17-0) (18ページ) を参照してください。
- 選択したオブジェクト、署名、プロセス、または接続に関する詳細な情報を提供するSAV[のプロパティ](#page-45-0) (46[ページ](#page-45-0)) を参照してください。
- オブジェクトを比較するための[スナップショットの比較](#page-81-1) (82ページ) を参照してください。
- ツリーおよびマップのオブジェクトに関する詳細を表示する動的なツールバーと詳細なツールチップ。

[図](#page-24-1)5に、SAVで表示される情報のタイプを示します。

<span id="page-24-1"></span>図 **5 Service Automation Visualizer**のユーザーインタフェース **SM**OrderManagement - 05-10-2013 08:18:18 午後 - HP Service Automation Visualizer  $\Box$ D $\Box$ ファイル(E) 編集(E) 表示(V) アプリケーション(A) 管理(M) ヘルプ(H) CD ■ → → ■ ■ × | ■ - ■ ■ 7 2 3 | ▶ ■ Ⅱ 1 4 0 | 0 7414- \$ 比較 5 ■ 階層 × サデバス × ■ | 3階層マップ × | サーバー. × | ○ネットワ. × | ○SANマップ × | ①インフラ.  $x|E$ **The OrderManagement NO DE LA COOPER** Web Tier<br>
Apache HTTP App Tier **E** Weblogic  $\mathbf{R}$  m423 ateway (2) 29622 画 Weblogic [java (1) - 18116]<br>Weblogic [java (2) - 19102] Database Tier ↓ **Civil Oracle** 1) 23782 **Web Tier** Python (1) 20563 [階層] ペイン。 ビジネスアプリケーション とアプリケーション署名を 表示 階層マップ。<br> 階層マップ。 ビジネスアプリケーションと、  $\boxed{\textcircled{\small 970}} \textcircled{\small 74} \times \boxed{\small 8}$  $\qquad \qquad \boxdot \qquad$ App Tier 物理および論理依存関係を Lai mag 凸 表示**Weblogic (1) 18116**  $1$   $10$ /oblogic (2)  $10102$ 

# <span id="page-24-0"></span>SAVのツールバー

準備完了

SAVのツールバーでは、さまざまなレイアウトのビューやツリーの開く/閉じる、サイズ変更、構成の他に、 スクリプトの実行、Global Shellの起動、SAVスナップショットの作成、スナップショットの比較などを行う ことができます。

SA Spoke (1) 24257

ь

 $\mathbf{m}$ 

736

 $\overline{\epsilon}$ 

 $<sub>6524</sub>$ </sub>

 $\mathbb{R}$  m208

adajp 05-10-2013 08:26:52 午後 Asia/Tokyo

凸

 $\lambda$ 

Ξ

選択されたツリーやビューによって、ツールバーの一部のアイコンは使用できなくなります。SAVのツール バーのアイコンの説明は[、表](#page-25-0)1を参照してください。

<span id="page-25-0"></span>表 **1 SAV**のツールバーのアイコン

| ツールバーの<br>アイコン | 説明                                                                                                    |  |
|----------------|----------------------------------------------------------------------------------------------------|--|
| メインのツールバー      |                                                                                                    |  |
| a              | 新しい情報を収集して表示し、スキャン結果を更新します。このボタンをクリックす<br>ると、そのたびにSAVによって新しいSAVスナップショットが作成されます。スナッ<br>プショットはビジネスアプリケーションの一部として保存され、スナップショットの<br>比較で使用することができます。                             |  |
|                | 以前に保存した.vamまたは.vatファイルを開くか、またはSAライブラリからビジネス<br>アプリケーションを開きます。                                                                                                    |  |
|                | 現在のビジネスアプリケーション (マップを含む) を.vamまたは.vatファイルとして<br>ローカルファイルシステム、SAクライアントライブラリ、またはGlobal File System<br>(OGFS)に保存します。現在のビジネスアプリケーションを以前に保存していない場<br>合は、[名前を付けて保存] ウィンドウが表示されます。 |  |
|                | 選択したマップを印刷します。ページ設定(複数ページの印刷など)や印刷するマッ<br>プのタイトルなどを指定する [印刷] ウィンドウが表示されます。                                                                                                  |  |
|                | [階層] ツリーで選択したビジネスアプリケーションやストレージ署名または選択し<br>た階層を切り取って、クリップボードに保存します。                                                                                                    |  |
| 目              | [階層] ツリーでビジネスアプリケーションコンポーネントやストレージ署名をコ<br>ピーして、クリップボードに保存します。                                                                                                    |  |
|                | [階層]ツリーまたは階層マップで選択したアプリケーション階層または署名を削除<br>します。                                                                                                    |  |
|                | 選択したデバイス (サーバー、ストレージデバイス、ネットワークデバイス) に対し<br>てデバイスエクスプローラーを開きます。                                                                                                    |  |
|                | サーバー(SAクライアント)またはネットワークデバイス(NAクライアント)のコン<br>プライアンスビューを開きます。                                                                                                    |  |
|                | 選択したネットワークデバイスに対してNAを開きます(コアがNAに対応している<br>場合)。                                                                                                    |  |
|                | [リモートターミナルを開く] ウィンドウを開きます。 このウィンドウでは、 リモート<br>ターミナルのログインIDを選択します。                                                                                                    |  |

表 **1 SAV**のツールバーのアイコン **(**続き**)**

| ツールバーの<br>アイコン | 説明                                                                                                    |
|----------------|----------------------------------------------------------------------------------------------------|
|                | SAクライアントで [スクリプトの実行] ウィンドウを起動するか(サーバーの場合)、<br>またはNAクライアントの [新規タスク]-[コマンドスクリプトの実行]ページを起動<br>します (ネットワークデバイスの場合)。                                        |
|                | Global Shellセッションを開きます。                                                                                                    |
|                | [OGFSスクリプトの実行] ウィンドウを起動します。                                                                                                    |
|                | 選択した仮想サーバー(VMまたはSolarisローカルゾーン)を開始します。                                                                                                    |
|                | 選択した仮想サーバー(VMまたはSolarisローカルゾーン)を停止します。                                                                                                    |
| Ш              | 選択した仮想サーバー(VMのみ)を一時停止します。                                                                                                    |
|                | 選択した仮想サーバー(VMまたはSolarisローカルゾーン)を再開します。                                                                                                    |
|                | 現在ロードされているスキャン結果をフィルター処理して、関連するデータを見つけ<br>ることができます。詳細については、SAVデータのフィルター処理(88ページ)を参<br>照してください。                                                         |
|                | SAVスナップショットの比較を行うことができます。クリックすると、SAVウィンド<br>ウの下部に [比較]ペインが表示されます。もう一度クリックすると、[比較]ペイン<br>は表示されなくなります。スキャン結果の比較の詳細については、スナップショット<br>の比較(82ページ)を参照してください。 |
|                | サーバーマップ、ストレージマップ、[デバイス] ツリーで、ホスト内の仮想サーバー<br>または仮想スイッチの間の仮想化関係を表示します。                                                                                   |

# **[**プロパティ **]** ペインのツールバー

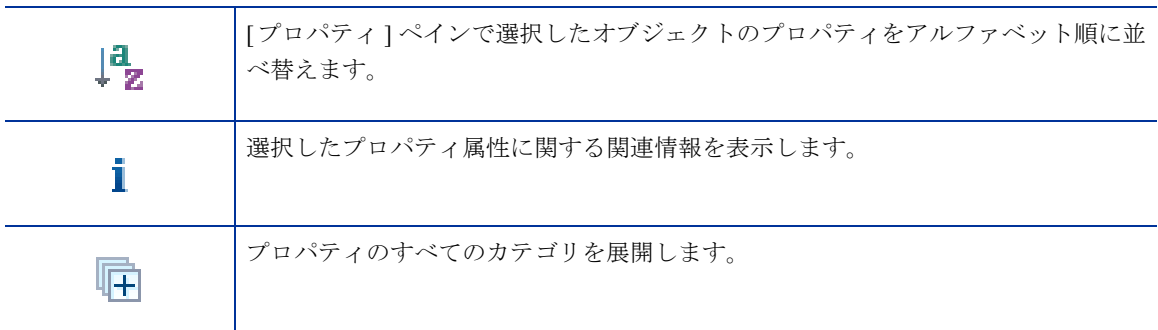

#### 表 **1 SAV**のツールバーのアイコン **(**続き**)**

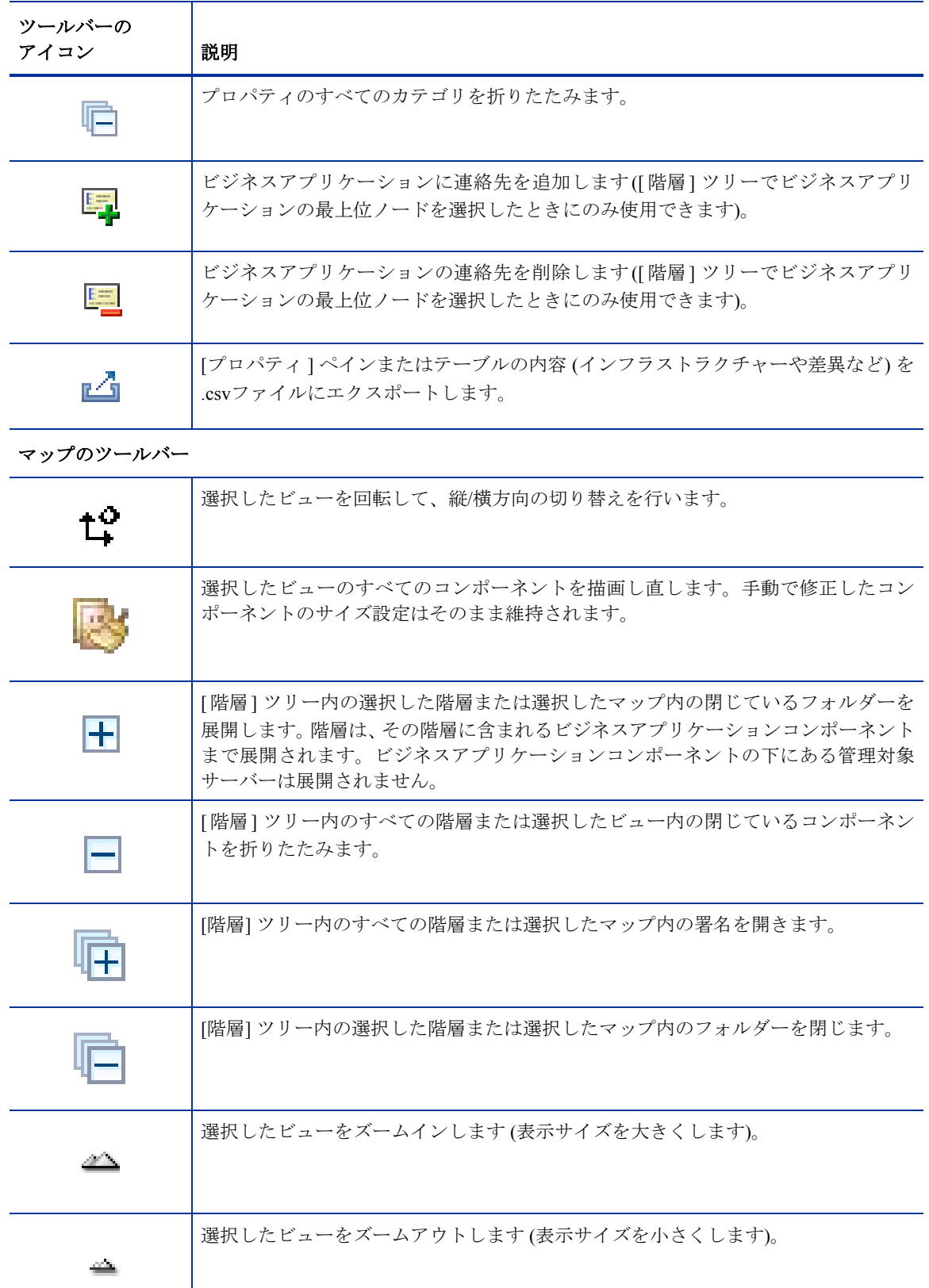

表 **1 SAV**のツールバーのアイコン **(**続き**)**

| ツールバーの<br>アイコン | 説明                                                                                                    |
|----------------|----------------------------------------------------------------------------------------------------|
| IФ             | 画面のサイズに合うように、現在アクティブなビュー内の選択したコンポーネントの<br>サイズを変更します。                                                              |
| ١Ō۱            | 画面のサイズに合うように、現在アクティブなマップ内のすべてのコンポーネントの<br>サイズを変更します。                                                              |
| $(\equiv)$     | IPCのすべての線に、関連するプロトコル(SSHやHTTPなど)のラベルを付けます。プ<br>ロトコルは、サーバーマップ、ネットワークマップ、階層マップで表示されます。プ<br>ロトコル表示モードは、マップごとに適用されます。 |
|                | 階層マップを切り替え、プロセスファミリのタイトルバーにホストサーバー名を表示 <br>します。                                                                   |

### <span id="page-28-0"></span>メニューとメニューオプション

このセクションでは、メニューとメニューオプションについて説明します (説明の必要がないものについて は省略します)。

#### [ファイル] メニュー

変更を加えたビジネスアプリケーション定義をデフォルトに設定する場合は、[ファイル] メニューから [デ フォルトテンプレートとして設定] を選択します。

ビジネスアプリケーション定義に変更を加えた後で、以前に保存したデフォルトのビジネスアプリケーショ ンに戻す場合は、[ファイル] メニューから [デフォルトテンプレートのリセット] を選択します。

保存済みのビジネスアプリケーションテンプレートをインポートする場合は、[ファイル] メニューから [テン プレートのインポート] を選択して、選択したテンプレートをインポートします。

ビジネスアプリケーションテンプレートの詳細については[、ビジネスアプリケーションテンプレート](#page-69-0) (70 [ページ](#page-69-0)) を参照してください。

### [表示] メニュー

デフォルトで、[レイアウトのアニメーション表示] オプションはオンになっています (先頭にチェックマーク が付きます)。このため、更新の場合を含めて、マップを描画するたびにアニメーション表示されます (オブ ジェクトが動いて表示されます)。[レイアウトのアニメーション表示] オプションがオフ (チェックマークな し) の場合、描画するたびにマップがアニメーション表示されることはありません (オブジェクトは動いて表 示されません)。

# <span id="page-28-1"></span>SAVでのデバイスの追加と削除

SAVでデバイスを開いて表示し、ビジネスアプリケーション定義の作成が済んだら、最初のスナップショッ トにデバイスを追加して、他のデバイス (サーバー、ネットワークデバイス、ストレージデバイスなど) がビ ジネスアプリケーションの現在の状態にどのように関係しているのかを確認することができます。

たとえば、ビジネスアプリケーションを作成したが、使用しているすべてのストレージデバイスについて確 信が持てない場合があります。あるいは、ビジネスアプリケーションに接続されているのに、最初にスキャ ンされていない管理対象サーバーが見つかることもあります。これらは、SAVアプリケーションウィンドウ に容易に追加することができます。

デバイスを追加する際に表示される [デバイスの追加] ウィンドウの設定に応じて、SAVスナップショットが 自動的に更新され、選択したデバイスがスキャンされます。SAVで新しく追加されたデバイスが自動的にス キャンされないようにするには、デバイスを追加して、ウィンドウのチェックボックスをオフにし、SAVツー

ルバーの [スナップショットの更新] ● をクリックして後でデバイスをスキャンすることができます。

また、スキャンしたデバイスの中にスナップショットに必要ないデバイスが見つかって、それらを削除する 必要がある場合には、デバイスを選択して簡単に削除することができます。

SAVで更新やデバイスのスキャンが正常に機能しない場合は、エラーが発生している可能性があります。発 生する可能性のあるエラーについては、SAV[のスキャンエラーメッセージ](#page-90-0) (91ページ) を参照してください。

### SAVへのデバイスの追加

SAVにデバイスを追加するには、次の手順を実行します。

- 1 SAV内の任意の場所で、右クリックまたは [アプリケーション] メニューから [デバイスの追加] を選択し ます。
- 2 「デバイスの追加1 ウィンドウの左側のペインでデバイスのカテゴリを選択すると、それに対応するデバ イスが右側のペインに表示されます。サーバー、デバイスグループ、ネットワークデバイス、ストレー ジデバイスなどを追加できます。

[検出された依存関係] カテゴリには、SAVによってSAVの既存のスナップショット内のデバイスと 関係があるか、接続されていることが検出されたデバイスが表示されます。

[スキャン結果の更新] オプションを選択すると、[追加] をクリックしたときにSAVスナップショッ トが自動的に更新されます。

- 3 追加するデバイスを選択したら、[追加] をクリックします。結果は必ず保存してください。結果を保存 しないと、新しく追加したデバイスはビジネスアプリケーションに保存されません。
- 4 [スキャン結果の更新] オプションが選択されていない場合に、SAVツールバーの [スナップショットの更

新] おクリックすると、SAVによって新しく追加したデバイスがスキャンされます。デバイスがSAV に追加された後に更新されていない場合、これらのデバイスはマップ内で半透明のボックスとして表示 され、プロパティ情報は表示されません。

スナップショットを更新せずにビジネスアプリケーションを保存またはエクスポートしようとすると、ビジ ネスアプリケーションを保存するかどうかを確認するダイアログが表示されます。ビジネスアプリケーショ ンに新しい情報を追加する場合は、保存やエクスポートを行う前にスナップショットを更新する必要があり ます。

#### SAVからのデバイスの削除

SAVからデバイスを削除するには、次の手順を実行します。

- 1 SAV内で、いずれかのマップまたは [デバイス] ペインでデバイスを選択し、右クリックまたは [アプリ ケーション] メニューから [デバイスの削除] を選択します。
- 2 選択したデバイスを削除するかどうかを確認するメッセージが表示されます。[はい] をクリックしてデ バイスを削除します。

3 SAVスナップショットを最新の状態にするため、SAVツールバーの「スナップショットの更新」 リックしてSAVでスナップショットを更新し、新しく追加されたデバイスをスキャンした後に、ビジネ スアプリケーションを保存します。

デバイスがスキャンから削除されると、そのデバイスとそのデバイスに対するすべての接続および外部 クライアントのすべてのIPアドレスがマップ、ツリー、テーブルから削除されます。これには、スキャ ン内の他の管理対象サーバーへのリンクも含まれます。

[スナップショットの更新] ● をクリックしたときに、これらの他の管理対象サーバーへのリンクはク ライアントIPまたはその他の依存関係として表示されることがあります。

スナップショットを更新せずにビジネスアプリケーションを保存またはエクスポートしようとすると、ビジ ネスアプリケーションを保存するかどうかを確認するダイアログが表示されます。ビジネスアプリケーショ ンに新しい情報を追加する場合は、保存やエクスポートを行う前にスナップショットを更新する必要があり ます。

# <span id="page-30-0"></span>SAVのマップ

SAVでは、階層マップ、サーバーマップ、ネットワークマップ、ストレージマップ、SANマップの5種類の マップにより、ユーザー環境内の管理対象サーバー、ネットワーク/ストレージデバイス、および接続を物理 的および論理的に表示します。

SAVでは、アプリケーションがどのように機能しているかを確認するために次のマップを利用できます。

- [階層マップ](#page-31-0)
- [サーバーマップ](#page-32-0)
- [ネットワークマップ](#page-35-0)
- [ストレージマップ](#page-37-0)
- SAN[マップ](#page-40-0)

SAVのマップを表示する以外にも、次の操作を行うことができます。

- マップ内に仮想化関係を表示します (仮想サーバーや仮想デバイス、ハイパーバイザー、スイッチなど)。 [サーバーマップでの仮想サーバー関係の表示](#page-32-1) (33ページ) を参照してください。
- マップを.gif、.jpg、または.svgファイルへエクスポートします[。マップの印刷](#page-44-0) (45ページ) を参照してく ださい。
- マップを1枚の紙または複数枚の紙に印刷します[。マップの印刷](#page-44-0) (45ページ) を参照してください。
- サーバーマップやネットワークマップでIPCサービス名 (HTTPやSMTPなど) を表示します[。マップでの](#page-45-1) IPC[サービス名の表示](#page-45-1) (46ページ) を参照してください。

# <span id="page-31-0"></span>階層マップ

階層マップでは、ビジネスアプリケーションの階層、およびビジネスアプリケーションのアプリケーション 署名、ストレージ署名、外部クライアントの間の接続、その他の依存関係など、ビジネスアプリケーション の論理構造を表示します。デフォルトでは、階層を作成してアプリケーションを含む署名を定義するまで、 このマップには何も表示されません[。階層の作成](#page-71-2) (72ページ) を参照してください。

また、階層マップには、アプリケーションに接続されている外部IPアドレス (クライアントIP) と、アプリケー ションから接続して使用する外部IPアドレス (外部の依存関係) も表示されます。

ストレージ署名はアプリケーション署名と似ています。ただし、ストレージ署名は、(アプリケーション署名 の場合のように) プロセスファミリではなく、ストレージボリュームと一致します。これにより、ストレー ジの依存関係をすばやく見つけて分類することができます。階層マップでは、署名のプロパティの色と名前 の変更可能な設定に従ってストレージ署名を表示します。

現在のスキャンで実際のどのボリュームとも一致しないストレージ署名には、アプリケーション署名と同様

に、警告△アイコンが表示されます。

署名は1つの階層内で分類でき、プロセスファミリをアプリケーションの名前付き要素として認識するのに使 用できます。プロセスファミリを持たない階層は階層マップに表示されます。これらは個別の階層内でグルー プ化し、色と名前を変更して区別して表示することができます[。図](#page-31-1)6を参照してください。

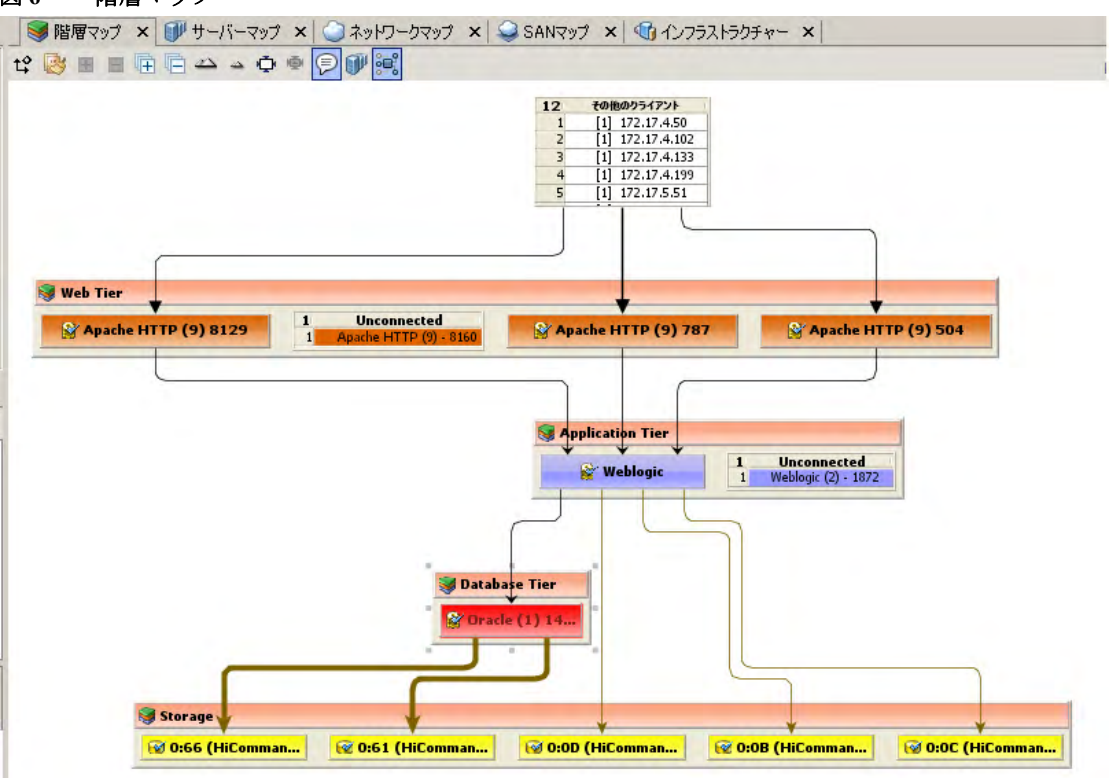

<span id="page-31-1"></span>図 **6** 階層マップ

アプリケーション (またはストレージ) 署名に関連するプロセスファミリ (またはストレージデバイス) がな

い場合、階層オブジェクトのタイトルバーに警告アイコン <u>△</u> が表示されます (例: 28 階層1)

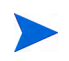

VMware ESXiハイパーバイザーサーバーは階層マップに表示されませんが、サーバー上にホストされたVM を表示することはできます。

# <span id="page-32-0"></span>サーバーマップ

サーバーマップには、階層マップの要素と一連の (仮想または物理) サーバーとの対応関係を示す物理レイア ウトが表示されます。これには、サーバー上で実行中のプロセスファミリとこれらのプロセスファミリ同士 の接続状況も含まれます。

サーバーマップには、アプリケーションに接続されている外部IPアドレス (クライアントIP) と、アプリケー ションから接続して使用する外部IPアドレス (外部の依存関係) が表示されます。これらの外部接続のいずれ かがSAの管理対象サーバーである場合、SAVは接続をサーバーとして表示します。

これらのサーバーをスキャンに含める必要がある場合は、サーバーを右クリックして「追加]を選択します。

デバイス: デバイスを追加した後で、SAVツールバーの [スナップショットの更新] きクリックします。

また、サーバーマップとネットワークマップでは、DNSサーバー要素にスキャン内のすべてのサーバーで使 用中のDNSサーバーが表示されます。これらのサーバーのいずれかに関して管理対象サーバー情報がわかっ ている場合は、右クリックしてデバイスの追加を実行することができます。このDNSサーバーノードに対す る接続は表示されません。

サーバーマップでプロセス (およびプロセスが実行されているデバイス) 間の接続に使用されているサービ スのタイプ (http、ssh、telnetなど) を確認する場合は、[IPCサービス名をマップに表示] ボタンをクリック します。

サーバーマップでは、VMware ESXiハイパーバイザーサーバーを展開してプロセス情報を表示することはで きません。

### <span id="page-32-1"></span>サーバーマップでの仮想サーバー関係の表示

SAVで仮想サーバーまたは仮想デバイスをスキャンした場合や、他の仮想デバイスを含むデバイスや他の仮

想デバイスと接続されたデバイスをスキャンした場合、[**仮想/物理的含有関係の表示]** レジ キクリックする と、サーバーマップ (および仮想デバイスを表示するその他のマップ) に仮想サーバーと仮想サーバーをホス トする物理デバイスとの関係が表示されます。

このボタンをクリックすると、仮想サーバーをホストしているハイパーバイザー内に仮想サーバーが表示さ れるため、仮想サーバーと物理サーバーを見分けて、仮想サーバーと物理サーバーの関係を確認することが できます。

[図](#page-33-0)7では、サーバーマップに物理 (非仮想) サーバー (上) と仮想サーバー (下) が表示され、タイトルバーにハ イパーバイザー名が表示されています。

<span id="page-33-0"></span>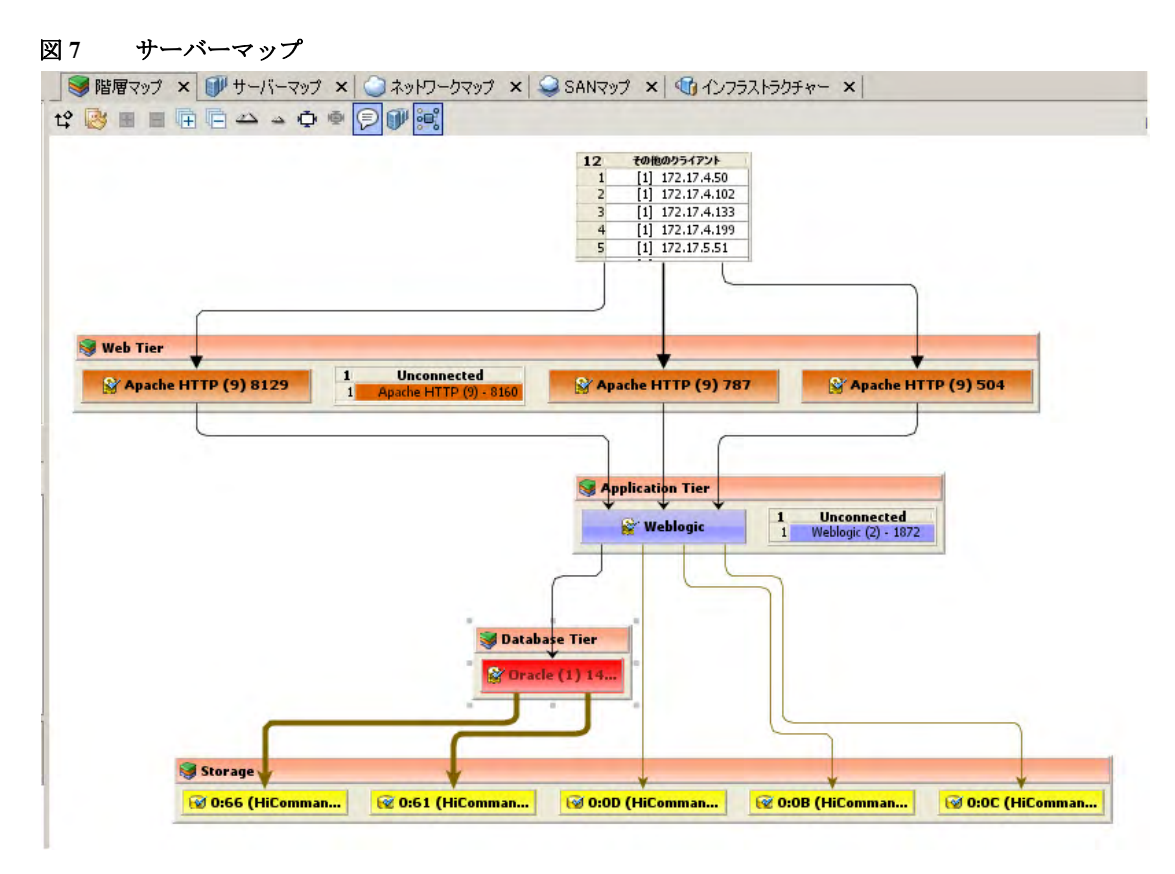

仮想サーバーテクノロジーでは、ハイパーバイザーのみをスキャンしてハイパーバイザーのゲストをスキャ ンしない場合、仮想サーバーに関する限られた情報しか表示されず、仮想サーバーを開いて内容を確認する ことはできません。

スキャンされるすべてのSolarisグローバルゾーンに対して、仮想マップに「その他のゾーン」という名前の リストが表示されます。これには、実際には非グローバルゾーンで実行されていて、スキャンに含まれてい なかった、グローバルゾーンに表示されるすべてのプロセスが含まれます。

VMware ESXハイパーバイザーでは、仮想マシンと仮想スイッチのポートグループとの間の接続 (この接続 は、常にデュプレックスが一致する緑色のイーサネット接続として表示されます) に加えて、仮想スイッチ が仮想マシンとともに表示されます。

VMware ESXiハイパーバイザーサーバーには、プロセスファミリや実行時情報は表示されません。

SAVで表示できる情報は、ハイパーバイザーまたは仮想サーバーにエージェントがインストールされている かどうかによっても異なります。

次に例を示します。

- エージェントが仮想サーバーにインストールされ、ハイパーバイザーにはインストールされていない場 合があります。この場合、SAVにはスキャンされた仮想サーバーだけが表示され、ハイパーバイサーは 表示されません。
- エージェントがハイパーバイザーにインストールされ、ゲスト仮想サーバーの一部またはすべてにイン ストールされていない場合があります。この場合、SAVにはすべてのゲスト仮想サーバーが表示されま すが、表示される仮想サーバーの情報は限られます。この場合は、仮想サーバーを開いてドリルダウン することはできません。

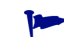

仮想サーバーを開いたときに、サーバーボックスの配置をマップ内で適切に表示できない場合は、SAVツー

 $\nu$ バーの [レイアウトの回転] アイコン → なクリックして、レイアウトを回転させてサーバーマップを異な る形で表示できます。

### 仮想サーバーの開始、停止、サスペンド、およびリセット

仮想サーバーと仮想サーバーの関係を表示するだけでなく、SAV内で仮想サーバーの停止、一時停止、開始、 およびリセットを行うこともできます (物理的なハイパーバイザーサーバーではこれらの操作を行うことは できません)。SAV ツールバーを使用するか、仮想サーバーを右クリックすることにより、仮想サーバー (VMware VMまたはSolarisゾーン) に対して次の機能を実行することができます。

- 仮想サーバーの開始: ▶ 仮想サーバーを一時停止している場合は、仮想サーバーが再開されます。この 機能は、選択した仮想サーバーが停止または一時停止されている場合に使用できます。
- 仮想サーバーの停止: 製沢した実行中の仮想サーバーを停止します。
- 仮想サーバーのサスペンド: 選択した実行中の仮想サーバーを一時停止します。VMwareのVMのみで 使用できます。Solarisローカルゾーンでは使用できません。
- 仮想サーバーの再開: → 選択したオブジェクトが実行中の仮想サーバーである場合にこれらを再開し ます。

仮想サーバーを開始、停止、サスペンド、またはリセットするには、次の手順を実行します。

- 1 仮想サーバーを表示するSAVのいずれかのマップ (サーバー、ネットワーク、ストレージ、SAN) で、仮 想サーバーを選択します。
- 2 右クリックまたは [管理] メニューから、[開始]、[停止]、[サスペンド]、または [選択した仮想サーバー の再開] を選択します。
- 3 仮想サーバーとそれぞれのハイパーバイザーとの関係を確認する場合は、SAVツールバーで [仮想**/**物理

的含有関係の表示] おんをクリックします。

### マップ内でのMicrosoft IIS、Oracleデータベース、およびWebLogic

マップでは、Microsoft IIS、Oracleデータベース、またはWebLogicをドリルダウンして、次のオブジェクトを 展開できます。

WebLogicのプロセスファミリ:

- Webアプリケーション
- EJB
- JDBC接続プール

Oracleデータベースのプロセスファミリ:

- Oracleデータベースインスタンス
- Oracle表領域
- Oracleデータファイル
- Microsoft IISのプロセスファミリ:
- Webサイト

• FTPサイト

# <span id="page-35-0"></span>ネットワークマップ

ネットワークマップには、ネットワーク内でのアプリケーションの要素間の接続状況を表す物理レイアウト (および仮想レイアウト) が表示されます。これには、サーバーの上のネットワークインタフェース、サーバー が接続されているデバイス (スイッチおよび仮想スイッチ) も含まれます。また、SAVには、ネットワーク環 境内にあるファイアウォールやロードバランサーも表示されます。

このマップでは、サーバー上のネットワークインタフェースを介して接続されたプロセスファミリと、サー バーのネットワークインタフェースが接続されたポートとポートグループ、VLAN、およびリスナーを表示 できます。ネットワークの要素はすべて緑で表示されます。

また、ネットワークマップには、アプリケーションに接続されている外部IPアドレス (クライアントIP) と、 アプリケーションから接続して使用する外部IPアドレス (外部の依存関係) も表示されます。これらの外部接 続のいずれかがSAの管理対象サーバーである場合、SAVは接続をサーバーとして表示します。

これらのサーバーをスキャンに含める必要がある場合は、ネットワークマップ内を右クリックして「デバイ

スの追加] を選択し、SAVツールバーの [スナップショットの更新] <>>>

ネットワークマップには、スナップショット内のすべてのサーバーで使用中のDNSサーバーも表示されます。 これらのサーバーのいずれかに関して管理対象サーバー情報がわかっている場合は、右クリックしてデバイ スの追加を実行することができます。

ネットワークマップでプロセス ( およびプロセスが実行されているデバイス) 間の接続に使用されている

サービスのタイプ (http、ssh、telnetなど) を確認する場合は、[IPCサービス名をマップに表示] ボタンをク リックします。

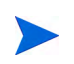

ネットワークマップでVMware ESXiハイパーバイザーサーバーのネットワークインタフェースを展開して、 プロセス情報を表示することはできません。

### 拡張レイヤー 1 (L1) ネットワークグラフ

ネットワークマップには、スキャンされたサーバーに直接接続されたデバイスだけでなく、スキャンされた サーバーに接続されたデバイスと接続しているデバイスも表示されます。ネットワークマップには、次の物 理L1ネットワーク情報が表示されます。

- スキャンされたサーバーに接続された、SAVで検出できるすべてのスイッチが表示されます
- スナップショット内の任意の2つのサーバー間の最短パス (ホップ数) 上にあるすべてのネットワークデ バイスが表示されます
- 以下を含む関連するすべてのネットワークデバイス:
	- ビジネスアプリケーションのスナップショットに手動で追加されたネットワークデバイス
	- ビジネスアプリケーションの以前のスナップショットに表示されていたが、ビジネスアプリケー ションからまだ手動で削除されていなかったネットワークデバイス
	- 相互に接続された任意の2つのデバイス間のすべての物理 (L1) 接続
### ネットワーク速度とデュプレックスの一致

ネットワークマップでは、次の色分けを使用して、インタフェースとネットワークデバイスとの間で速度や デュプレックスが一致しないレイヤー 1接続がハイライト表示されます。

- 緑の線と矢印は、デュプレックスと速度が一致することを示します。
- 赤い線と矢印は、デュプレックスまたは速度が一致しないことを示します。
- グレーの線と矢印は、デュプレックスまたは速度の一致を判断するのに十分な情報が収集されていない ことを示します。

## ACLとサーバープール構成

ネットワークデバイス (ファイアウォール、ロードバランサー、ルーター、スイッチ) では、ACLとサーバー プール構成 (ロードバランサーのみ) の情報を確認することができます。

ACLとサーバープール構成の表示および比較の詳細については、ACL[とサーバープール構成](#page-78-0) (79ページ) を参 照してください。

#### 仮想ネットワークデバイス

仮想ネットワークデバイスと仮想ネットワークデバイスが実行されている物理デバイスや接続されている物

理デバイスとの関係を確認する場合は、SAVツールバーで [仮想/物理的含有関係の表示] **とも** キクリック1. ます。

VMware仮想スイッチは、仮想マシンまたはその他のネットワークデバイスとともに表示されます。その間 の接続は、デュプレックスが一致する、緑色のイーサネット接続として表示されます。

ネットワークインタフェースとネットワークデバイスでは、次の記号を使用します。

- ネットワークデバイス: ([デバイス] ツリーに表示) スイッチまたは仮想スイッチ。
- ネットワークインタフェースカード **(NIC)**: 使用可能な場合、NICはIPアドレスと接続されたプロセ スとともに表示されます。
- リスナー: 複数のネットワークインタフェースでリッスンしているプロセスファミリや複数のネッ トワークインタフェースに接続されているプロセスファミリは、ネットワークマップ内に複数回表示さ れます。
- ネットワークデバイスポート:
- **+ 仮想LAN:**

接続されていないネットワークデバイスも表示されます。ネットワークデバイスがサーバーに接続されてい るか、その他のネットワークデバイスに接続されるかがわからない場合は、[デバイス] ツリー内のネットワー

クデバイスの横に警告アイコン △ が表示されます。SAV[のスキャンエラーメッセージ](#page-90-0) (91ページ) を参照し てください。

[図](#page-37-0)8には、ネットワークマップに表示されたネットワークデバイス (緑)、サーバー上のネットワークインタ フェースに接続されたスイッチ、スイッチのポートとMACアドレスが表示されています。また、接続線上に マウスを置くと表示される接続の速度とデュプレックスの情報も表示されています。

<span id="page-37-0"></span>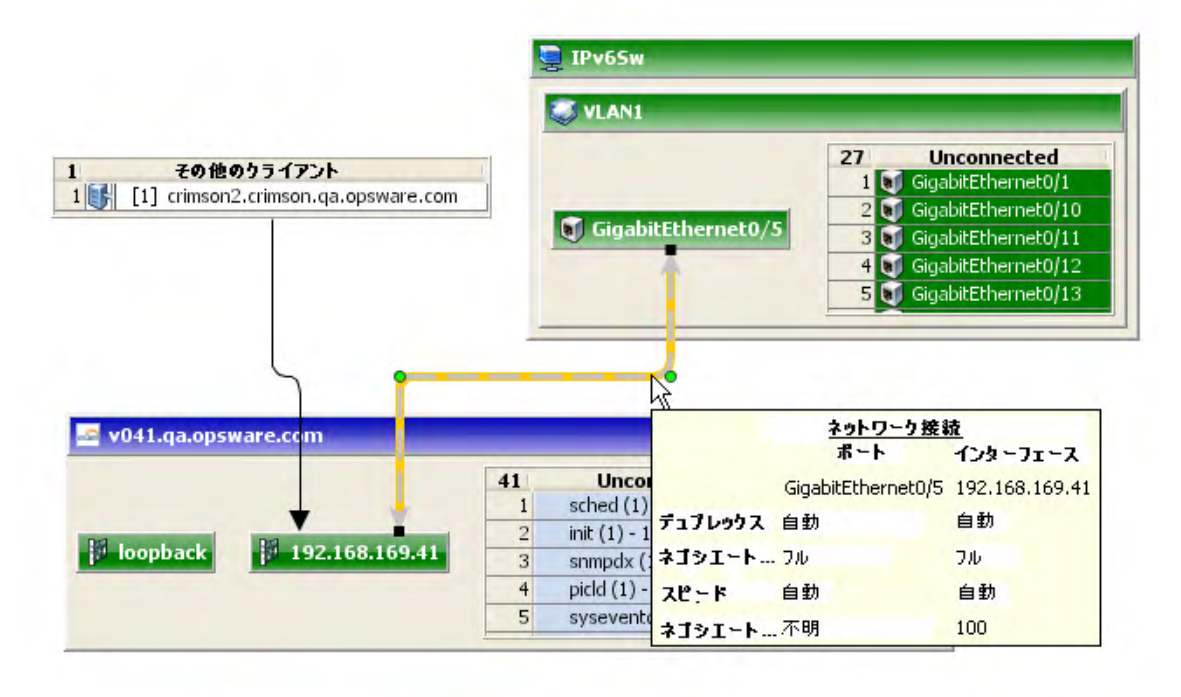

 $DNSH - K \mathbf{1}$  $[1]$  192.168.162.139  $\mathbf{1}$ 

# ストレージマップ

ストレージマップでは、SAVでスキャンしたサーバーによって使用されるすべての論理ストレージ要素の依 存関係が表示されます。

このマップでは、サーバーとサーバー上で実行されるプロセスファミリが表示されます。また、ローカルディ スク、NASファイラー、ファイバーチャネルディスクアレイによってファイルを保管および処理するファイ ルシステム、ローカルまたはリモートのストレージデバイスも表示されます。また、プロセスファミリ、プ ロセスで開いているファイル、ファイルの保存先との関係が表示されます。これらのファイルシステムが存 在するローカルストレージ (ディスク) やリモートストレージ (SANまたはNFS) も表示されます。マルチパス SAN接続も表示され、ダウンしている接続は赤で表示されます。

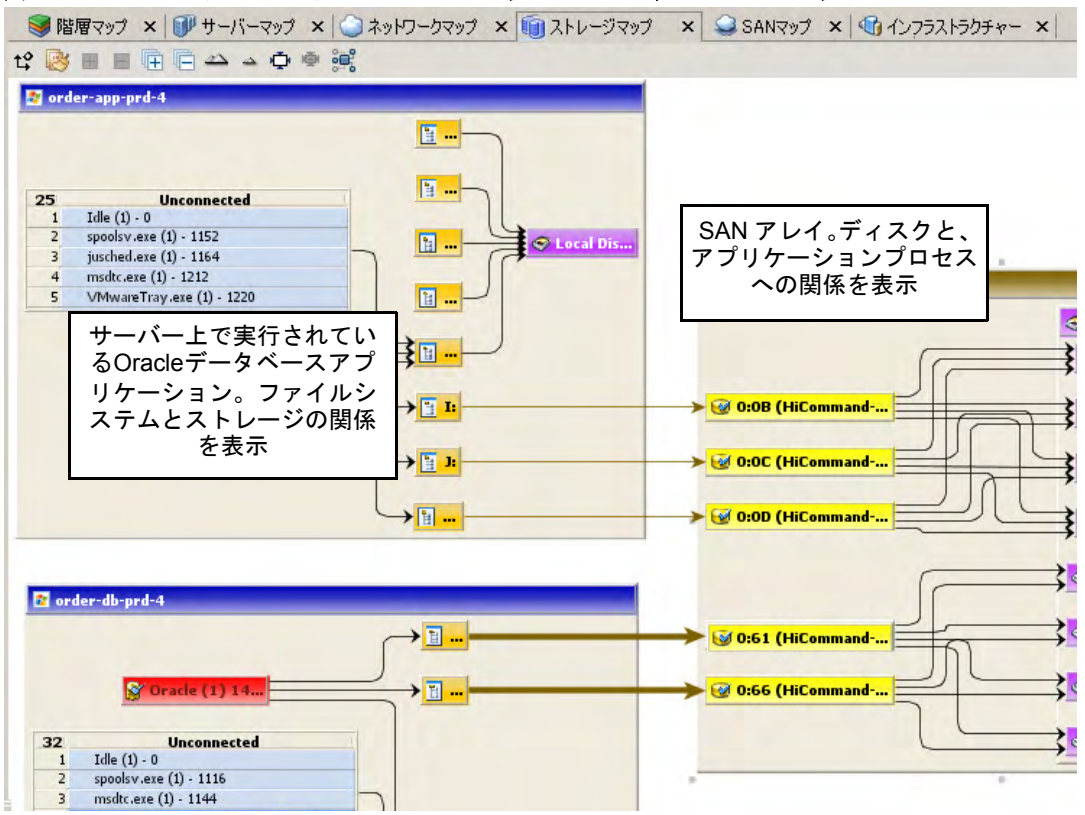

#### 図 **9 SAN**アレイと**Oracle**データベースのマッピングを示すストレージマップ

このマップには、次のデータが表示されます。

- サーバー : 各サーバー上のすべてのプロセスファミリと、(開いているすべてのファイルを介した) ファ イルシステムとの関係を表示します。これらのファイルシステムは、NASファイラー、ローカルディス ク、またはストレージアレイのリモートボリュームから提供されます。ストレージマップでは、サーバー 上で実行中のアプリケーションとファイルシステムとの関係や、これらのプロセスファミリで使用され るデータの格納場所 (ローカルまたはリモート) を表示できます。
- データベース **(Oracle)**: Oracleデータベースインスタンス、表領域、および各表領域に接続されたデータ ベースファイルを表示します。データベースファイルは、格納先の物理ファイルシステム上に表示され ます。
- ファイルシステム: タイトルバーにファイルシステムのパス名を表示し、そのファイルシステム上にあ る、開いているすべてのファイルの一覧を表示します。また、ファイルシステムごとに、ローカルまた はリモートストレージとの間の接続線が表示されます。
- 依存関係: プロセスファミリがファイルを開いている各ファイルシステム上で、オープンファイルリス トがどのように使用されているかを示す線を表示します。また、NFSマウントのファイルシステムとホ スト先のNASファイラー上のエクスポートされたボリュームとの関係や、ファイルシステムがホストさ れるリモートストレージアレイボリュームやローカルディスクとの関係を示す接続線も表示されます。
- **LUN**マッピング: サーバーとディスクアレイとのマッピングを表示します。マルチパスリンク (茶色で表 示) の線はストレージデバイスまでのパスの数に応じて太く表示されます (パスの数が多いほど、線が太 く表示されます)。マルチパスリンクの1つ以上のパスがダウンしている場合は、赤い線で表示されます。
- ローカルディスク: すべてのローカルディスクを1つのディスク要素にグループ化します。ディスク要素 を展開すると、他のディスクを表示することができます。
- **SAN**アレイ: スナップショット内のサーバーにマッピングされて使用されているストレージディスクア レイを表示します。スキャンされるストレージアレイの中で、どのアプリケーションでも使用されてい ないものには、使用中のアレイと区別するため、特別なアイコンが表示されます。SANアレイを展開し た場合、LUNがサーバーにマップされているアレイ内のボリュームのみが表示されます。SANアレイの バックアップも表示されます。
- **NAS**ファイラー : スナップショットに含まれるサーバーで使用中のNASファイラー (茶色のボックスで 表示) 上に格納されたすべてのエクスポート済みファイルシステムを表示します。スキャンされるファ イラーの中で、どのアプリケーションでも使用されていないものには、使用中のファイラーと区別する ため、特別なアイコンが表示されます。ファイラー上のディスクを使用するその他のサーバーやデバイ スは、エクスポートされたファイルシステムとして表示されます。また、そのディスクをポイントする その他のコンシューマーのスクロールリストも表示されます。

## ストレージおよびSAのアクセス権の表示

ユーザーがストレージデバイス (SANファブリックやアレイなど) を表示するアクセス権を持たないグルー プに属している場合でも、ユーザーはSAVスナップショット内の一部のタイプのストレージ情報を表示でき る可能性があります。

具体的には、ユーザーが「ビジネスアプリケーションの管理: 読み取り/書き込み」のアクセス権を持つ1つ以 上のグループに属している場合、そのグループにデバイスやオブジェクトを表示するための個別のアクセス 権が付与されていなくても、ユーザーは、SAVスナップショット内のファブリック (スイッチ)、ストレージ アレイ、ネットワークデバイス、VM情報などのSAVスナップショット内のデバイスやオブジェクトを表示す ることができます。

ユーザーが「ビジネスアプリケーションの管理: 読み取り/書き込み」のアクセス権を持たない1つ以上のグ ループに属している場合は、そのグループに個別のアクセス権が付与されている場合に限り、SAVスナップ ショット内のSANファブリック (スイッチ)、ストレージアレイ、ネットワークデバイス、VM情報を表示す ることができます。

たとえば、ユーザーが 「ビジネスアプリケーションの管理: 読み取り/書き込み」のアクセス権を持つ1つま たは複数のグループに属していて、「ファブリックの管理」のアクセス権が「なし」である場合、ユーザーは SAVスナップショット内のファブリック (およびSANスイッチ) を表示することができます。

ユーザーグループのアクセス権の詳細については、『SA 管理ガイド』を参照してください。

## SANマップ

SANマップはストレージマップのスーパーセットであり、すべてのサーバーとそれらのファイバーチャネル アダプター (ファイバーチャネルポートを含む)、およびSAN内のスイッチへの各アダプター接続を含めて、 SAVスナップショット内のファイバーチャネルストレージエリアネットワークを視覚的に表示します。

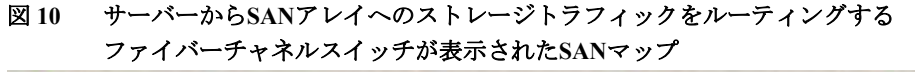

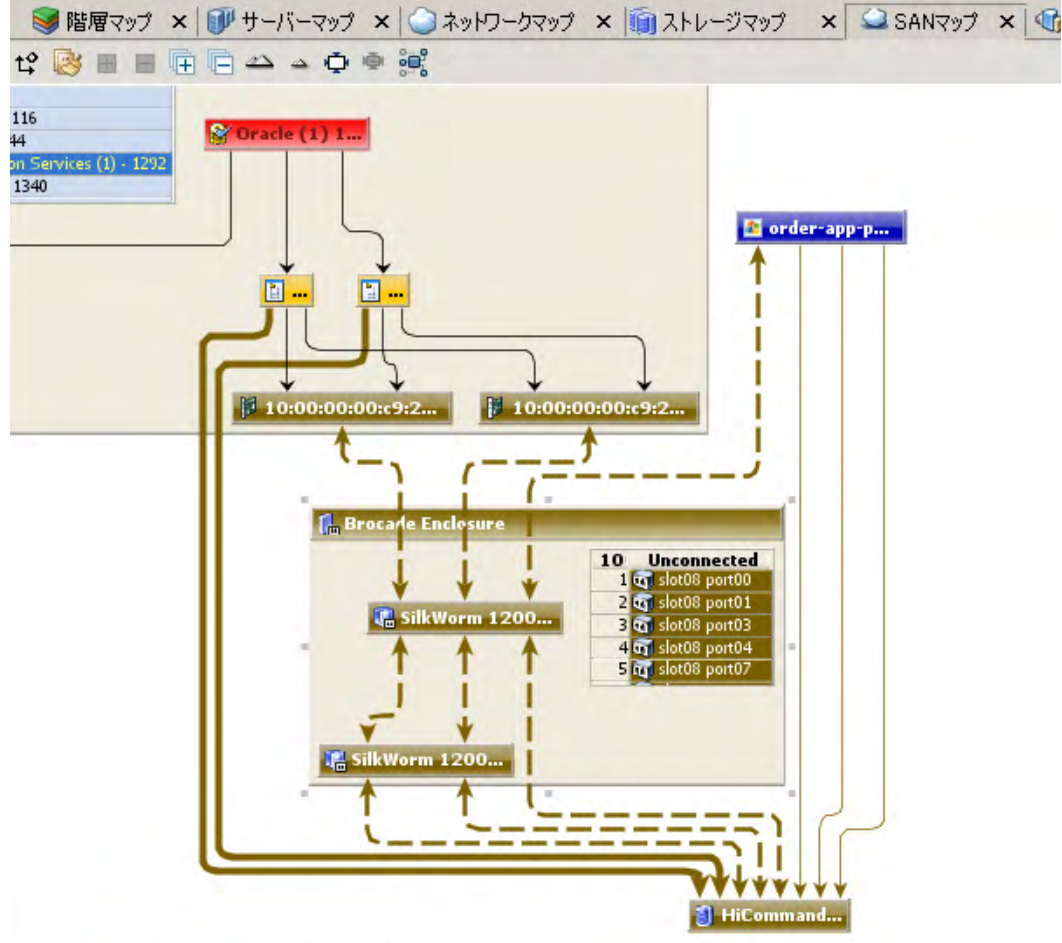

SANマップには、次のデータが表示されます。

- サーバーとそれらのファイバーチャネルアダプター (ファイバーチャネルポートを含む)、およびSAN内 のスイッチへの各アダプター接続。
- スナップショットに含まれるすべてのSANアレイとNASファイラー (サーバー、スイッチ、ストレージ デバイス間の物理接続を表示)。
- ファイルシステム (および開いているすべてのファイル) とそれらのローカルまたはリモートストレー ジとの関係。
- ファイルシステムとストレージデバイスとの間のLUNマッピング (茶色の実線で表示)。
- SANスイッチ。スイッチを展開すると、各スイッチの使用中のすべてのポートが表示されます。このス ナップショット内で使用されていないポートは、無関係ポートのスクロールリストに収集されます。
- 仮想SANスイッチとポートSAVツールバーの [**仮想/物理的含有関係の表示**] レンタリックすると、親 の物理スイッチ内にある仮想スイッチが表示されます。
- デバイス間の論理接続が実線で表示されます。接続がダウンしているか不一致がある場合、線は赤で表 示されます。接続が機能していて不一致がない場合、線は黒で表示されます。線の太さは接続の数を表 します。
- 実際の物理SAN接続 (ファイバーチャネルケーブル) は茶色の破線で表示され、サーバーとディスクアレ イの間のLUNマッピング接続は茶色の実線で表示されます。

# SAVの [インフラストラクチャー] ペイン

[インフラストラクチャー ] ペインには、SAVでスキャンしたデバイスに関連する詳細なインベントリとイン フラストラクチャー情報が表示されます。このペインには、SAVスナップショット内のさまざまなオブジェ クトのフラットリストに、それぞれの詳細なプロパティが表示されます。

[インフラストラクチャー] ペインでドロップダウンリストを使用すると、オブジェクトのカテゴリやプロパ ティでフィルターをかけて、スナップショット内のすべてのサーバーやすべてのSANアレイのように、オブ ジェクトを表示したり、並べ替えたりすることができます。その後、列を並べ替え、リスト内の各項目の属 性を比較することができます。たとえば、[サーバー ] を選択してスナップショット内の検出されたすべての サーバーの負荷平均を確認したり、サーバーを負荷平均で並べ替えたりすることができます。または、ビジ ネスアプリケーションのすべてのサーバーやネットワークデバイスで、コンプライアンスポリシーが使用さ れていることを確認することができます。

| WOrderManagement2 - 05-10-2013 08:47:32 午後 - HP Service Automation Visualizer |                            |                                      |                          |                          |        |                                                      | $\blacksquare$ $\blacksquare$ $\times$ |
|-------------------------------------------------------------------------------|----------------------------|--------------------------------------|--------------------------|--------------------------|--------|------------------------------------------------------|----------------------------------------|
| アプリケーション(A)<br>表示(V)<br>ファイル(E)<br>編集(E)                                      | 管理(M) ヘルプ(H)               |                                      |                          |                          |        |                                                      |                                        |
| $\infty$<br>H<br>of                                                           |                            | ■ Ⅱ 4 1 27/14- 乌比較 1<br>$\mathbb{D}$ |                          |                          |        |                                                      |                                        |
| <b>× サデバス ×</b><br>圓<br>■階層                                                   |                            |                                      |                          |                          |        |                                                      | ×目                                     |
|                                                                               |                            |                                      |                          |                          |        | ■階層マップ × サーバーマップ × コネットワークマップ × SANマップ × 40 インフラストラ. |                                        |
| $\blacktriangle$<br><b>HP</b> Signatures                                      | ■ プロセスファミリー (21)           |                                      |                          |                          |        |                                                      | 凸                                      |
| NA Management Engine<br>NA Syslog Server                                      | 名前                         | サーバー<br>/1                           | 署名                       | エイリアス                    | グループID | 最大常駐メモリー                                             | 最大仮想メモリ                                |
| NA TFTP Server                                                                | cmdexe                     | $arnold-31-64$                       | $\frac{1}{2}$            |                          | 999    | 1.82 MB                                              | 1.754                                  |
| NA Cisco SWIM Server                                                          | y<br>csrss.exe             | $arnold-31-64$                       | $\overline{a}$           |                          | 999    | 3.602 MB                                             | 1.441                                  |
| E-SA Agent                                                                    | HelpSvc.exe                | $arnold-31-64$                       | $\overline{\phantom{a}}$ |                          | 999    | 3.57 MB                                              | 1.27                                   |
| E 2 arnold-31-64                                                              | H<br>Idle                  | $arnold-31-64$                       | $\overline{a}$           |                          | 999    | 24 KB                                                | $0/\zeta$                              |
| SA Build Manager                                                              | ę<br>logon.scr             | $amold-31-64 -$                      |                          |                          | 997    | 1.996 MB                                             | 832                                    |
| SA Software Repository Multimaster Com                                        | G<br><b>Isassexe</b>       | $arnold-31-64$                       | $\overline{a}$           |                          | 999    | 8.648 MB                                             | 9.055                                  |
| SA Model Repository Multimaster Compon                                        | G<br>msdtc.exe             | $amold-31-64 -$                      |                          |                          | 996    | 5.645 MB                                             | 2.32                                   |
| SA Software Repository Replicator                                             | g<br>popupmgr.exe          | $arnold-31-64$                       | $\overline{a}$           |                          | 999    | 3.652 MB                                             | 1.551                                  |
| SA Software Repository (Word)                                                 | python exe                 | arnold-31-64 SA Agent                |                          |                          | 999    | 46,535 MB                                            | 39.945                                 |
| SA Software Repository - Cleartext (Wor                                       | services exe               | $arnold-31-64$                       | $\overline{a}$           |                          | 999    | 3.984 MB                                             | 2.223                                  |
|                                                                               | sitemap.exe                | $arnold-31-64$                       | $\overline{a}$           |                          | 999    | 3.039 MB                                             | 1.414                                  |
|                                                                               | G<br>smssexe               | $arnold-31-64$                       | $\overline{a}$           |                          | 999    | 632 KB                                               | 240                                    |
| ◎ ☆ arnold-31-64 (サーバー) ×<br>圓                                                | spoolsv.exe                | $amold-31-64 -$                      |                          |                          | 999    | 5.148 MB                                             | 3.992                                  |
| 風風<br>$\downarrow^a$<br>rå                                                    | M<br>svchostexe            | $arnold-31-64$                       | $-$                      |                          | 997    | 4.496 MB                                             | 1.766                                  |
| $arnold-31-64$<br>名前                                                          | sychostexe                 | $amold-31-64$ -                      |                          | $\overline{\phantom{0}}$ | 999    | 101.312 MB                                           | 92.535                                 |
| 説明                                                                            | svchostexe                 | arnold- $31-64$ -                    |                          |                          | 996    | 4.984 MB                                             | 4.867                                  |
| オブジェクトID<br>850001                                                            | <b>R</b><br>System         | $amold-31-64 -$                      |                          |                          | 999    | 252 KB                                               | $0/\zeta$                              |
| オペレーティングシー<br>Windows Server 2003                                             | M<br>watchdog.exe          | $amold-31-64 -$                      |                          |                          | 999    | 2.129 MB                                             | 772                                    |
| カーネル<br>5.2.3790 SP1 x64                                                      | <b>Red</b><br>winlogon.exe | $amold-31-64$ -                      |                          |                          | 999    | 14.613 MB                                            | 10.508                                 |
| エージェントバージョン 40.0.0.1.51                                                       | M<br>wmipryse.exe          | $arnold-31-64$                       | $-$                      |                          | 996    | 9.711 MB                                             | 7.824                                  |
| 最終レポート時刻<br>05-10-2013 11:44 午前                                               | wmipryse.exe               | arnold- $31-64$ -                    |                          |                          | 999    | 6.449 MB                                             | 2.652                                  |
| 稼動時間 (1/100 56日20時間40分                                                        |                            |                                      |                          |                          |        |                                                      |                                        |
| CP1252                                                                        |                            |                                      |                          |                          |        |                                                      |                                        |
| コードセット                                                                        |                            |                                      |                          |                          |        |                                                      |                                        |
|                                                                               |                            |                                      |                          |                          |        |                                                      |                                        |
|                                                                               |                            |                                      |                          |                          |        |                                                      |                                        |
|                                                                               |                            |                                      |                          |                          |        |                                                      |                                        |
|                                                                               | $\left  \right $           |                                      |                          |                          |        |                                                      | $\blacktriangleright$                  |
| 準備完了                                                                          |                            |                                      |                          |                          | adajp  | 05-13-2013 05:10:28 午後 Asia/Tokyo                    |                                        |

図 **11 SAV**の **[**インフラストラクチャー **]** ペインにプロセスファミリを表示

[インフラストラクチャー ] ペインには、SAVでスキャンした内容に応じて、次のタイプのオブジェクトカテ ゴリが表示されます。

- バインド (IIS)
- コンプライアンスポリシー
- データベース
- データベースファイル
- ディスク
- ファイバーチャネルアダプター
- ファイバーチャネルポート
- ファイルシステム
- NASファイラー
- LUNボリューム
- NFSエクスポートファイルシステム
- ネットワークデバイス
- ネットワークインタフェース
- ネットワークポート
- プロセスファミリ
- SANアレイ
- SANスイッチ
- SANゾーン
- サーバー
- 表領域
- VLAN

[インフラストラクチャー]ペインには、VMware ESXiハイパーバイザーサーバーの実行時状態の情報は表示 されません。

# マップで使用される記号

SAVのネットワークマップ、サーバーマップ、階層マップでは、線、矢印、菱型などのさまざまな記号を使 用します。このセクションでは、次のトピックで使用するSAVのマップ記号について説明します。

- [プロセスおよびリンク接続の記号](#page-43-0)
- [マップのプロセスおよびネットワーク接続の記号](#page-43-1)
- ビューの.gif、.jpg、または.svg[ファイルへのエクスポート](#page-44-0)
- [マップの印刷](#page-44-1)
- [ソーススナップショットと比較スナップショット](#page-83-0)

## <span id="page-43-0"></span>プロセスおよびリンク接続の記号

SAVのマップでは、線と矢印はプロセスファミリ間の接続を表します。SAVでは、接続のソースとターゲッ トの両方がわかっている場合と、ソースとターゲットのどちらか一方しかわからない場合があります。

これらのプロセスの接続関係を表すため、SAVでは、次の線と矢印を使用します。

- ソース不明菱型: ソースに菱型の付いた矢印は、SAVで接続のソースが認識されていないことを示 します。プロセス接続のソースから実線が出ている (つまり、菱型が表示されていない) 場合、SAVは接 続のソースを認識しています。
- ターゲット不明 白抜きの矢印: <sup>■▶</sup> 白抜きの矢印は、不明なプロセスファミリターゲットへの受信接続 を表します。
- リモート**IP**から塗りつぶされた矢印: 塗りつぶされた矢印は、ターゲットのプロセスファミリがわ かっている場合のTCPやUDPなどのリモートIPからの受信クライアント接続を表します。
- プロセスか**ら 線付き矢印<sup>・→→</sup>線付き矢印**は、ターゲットのプロセスファミリがわかっている場合のプ ロセスファミリからの接続を表します。

#### <span id="page-43-1"></span>マップのプロセスおよびネットワーク接続の記号

SAVのマップでは、線はデバイス間の以下の接続を表します。

- クライアントリンク: クライアントIPアドレスのラベルが付いた内部接続です。
- プロセスリンク: プロセスファミリ間の一連のTCPまたはUDP接続です。このリンクは、ネットワーク サービス (ネットワーク接続の待ち受けなど) を提供するプロセスや、他のプロセスまたはサーバーへの 接続を持つプロセスを表します。
- レイヤー **1**接続: サーバーのネットワーク/ストレージインタフェースとスイッチポート/スイッチとの間 の物理リンクです。レイヤー 1接続は、マップ内で色付きの破線で表されます。これらの接続記号は、仮 想サーバーとデバイスの接続でも使用されます。

━━ ━━ ━━ 縁の破線は、デュプレックスの不一致が存在しないことを示します。

赤の破線は、デュプレックスの不一致が存在することを示します。

■■ ■■ ■■ グレーの破線は、少なくとも1つの値が不明であるため、デュプレックスの不一致の 有無を特定できないことを示します。

**本**茶色の実線は、(ストレージマップでの) サーバーからディスクアレイへのLUNマッ ピング接続を表します。

本色の破線は、物理的なファイバーチャネルケーブル接続を表します (SANマップ とストレージマップのみ)。

• 線の太さ: 線の太さは、リンクに関連付けられた接続の数を表します[。図](#page-44-2)12のように、接続の数が少な い場合は細い線で表され、接続の数が大きくなるに従って太い線で表されます。

<span id="page-44-2"></span>図 **12** 線の太さとプロセス接続の関係

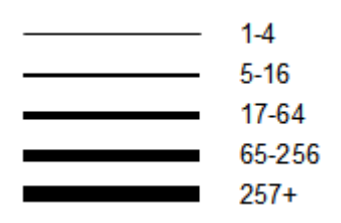

<span id="page-44-0"></span>ビューの.gif、.jpg、または.svgファイルへのエクスポート

ビューは、.gif、.jpg、または.svgファイルにエクスポートして他のアプリケーションで図に注釈を付けたり、 Webブラウザーで表示したりできます。

マップを画像ファイルにエクスポートするには、次の手順を実行します。

- 1 [表示] メニューから [ビューのエクスポート] を選択します(または、マップの右上にある [ビューのエク スポート1 <del>■</del>ボタンをクリックします)。
- 2 ファイルのエクスポート先のディレクトリを選択します。
- 3 .gif、.jpg、または.svgのいずれかの拡張子を含むファイル名を入力します。
- 4 [ビューのエクスポート] をクリックします。

プロパティの.csvファイルへのエクスポートについては、プロパティ情報の.csv[ファイルへのエクスポート](#page-46-0) (47[ページ](#page-46-0)) を参照してください。

## <span id="page-44-1"></span>マップの印刷

マップを1枚または複数枚の紙に印刷することができます。また、わかりやすいようにマップにタイトルを付 けることもできます。

印刷するマップが細かく複雑である場合には、ズームイン/ズームアウトを使用したり、行や列を作成して マップを複数のページに分割したりして、調整することができます。こうすると、マップを複数枚の紙に印 刷することができるため、マップが読みやすくなります。

印刷する前にマップを調整するには、次の手順を実行します。

- ズームイン <sup>▲</sup> またはズームアウト <sup>▲</sup> をクリックして、印刷する前にマップのサイズを拡大または縮 小します。
- マップのタイトルを入力します。

マップを印刷するには、次の手順を実行します。

- 1 [ファイル] メニューから、[印刷] を選択するか、 ツールバーアイコンを選択します。
- 2 (オプション) [印刷] ウィンドウで、ページ設定とプリンターオプションを指定します。これには、印刷 するマップに表示するタイトルも含まれます。
- 3 [印刷] をクリックします。

## マップでのIPCサービス名の表示

ネットワークマップまたはサーバーマップでプロセス (およびプロセスが実行されているデバイス) 間の接 続に使用されているサービスのタイプ (http、ssh、telnetなど) を確認する場合は、SAVツールバーの [IPCサー ビス名をマップに表示] ボタンをクリックします。各接続線にサービス名が表示されます。

サーバーマップまたはネットワークマップでIPCサービス名を表示するには、次の手順を実行します。

- 1 SAV内でサーバーマップまたはネットワークマップを選択します。
- 2 [表示] メニューから、[IPCサービス名をマップに表示] を選択します。

または

3 SAVツールバーで IIPCサービス名をマップに表示] ● をクリックします。

# SAVのプロパティ

SAVでは、[デバイス] ツリー、[階層] ツリー、[インフラストラクチャー ] ペイン、および任意のマップで選 択したコンポーネントの詳細なプロパティが表示されます。

[プロパティ ] ペインに表示される情報は、サーバー、ネットワークデバイス、ストレージデバイス、プロセ スファミリ、階層、アプリケーション/ストレージ署名、およびリンクなどのコンポーネントタイプによって 異なります。このページには、選択したオブジェクトのタイプに応じて、ログインユーザー数、負荷平均、 スワップの使用状況、メモリの使用状況、アプリケーションコンポーネント、ネットワークデバイス、ネッ トワークポート、VLAN、階層、リンクなどが表示されます。また、各ネットワークインタフェースのMAC アドレスが表示されます ([図](#page-46-1)13を参照)。

<span id="page-46-1"></span>図 **13** サーバーの **[**プロパティ **]** ペイン

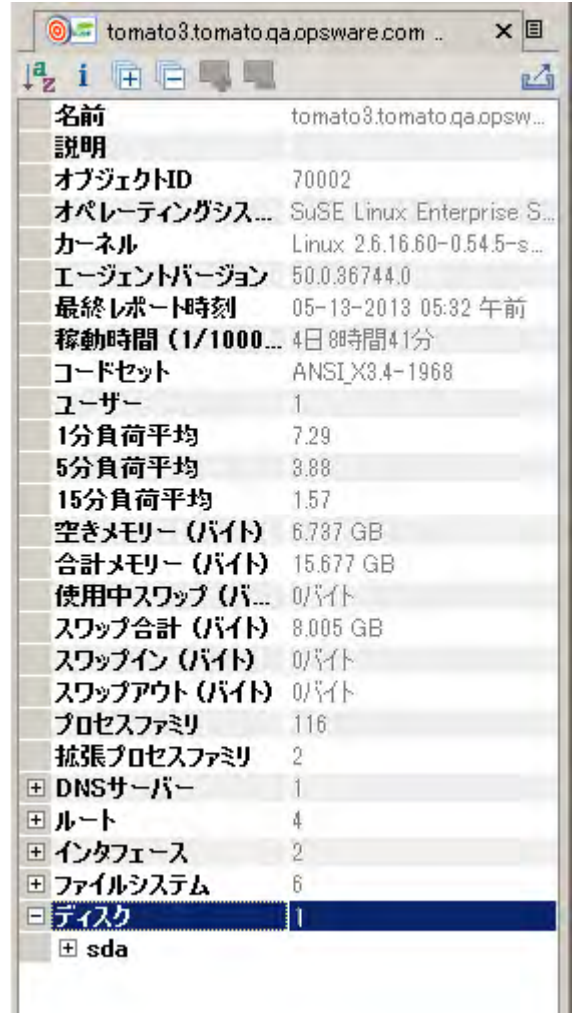

# <span id="page-46-0"></span>プロパティ情報の.csvファイルへのエクスポート

[プロパティ]ペインに含まれる内容は.csv形式にエクスポートできるため、表計算ソフトでSAVオブジェク トのプロパティを表示することができます。

[プロパティ ] ペインの内容を.csvファイルにエクスポートするには、次の手順を実行します。

- 1 SAVのマップまたは階層内で、オブジェクトを選択します。
- 2 選択したオブジェクトの [プロパティ] ペイン内で、[ビューのエクスポート] ■ボタンをクリックし ます。

3 [CSVにエクスポート] ウィンドウで、場所とファイル名 (拡張子.csv) を選択して、[保存] をクリックし ます。

# [階層] ツリー [階層] ツリー : 階層、プロセスファミリ、署名のプロパティ

SAVの [階層] ツリーやマップには、次のSAV要素に関するプロパティ情報が表示されます。

- [ビジネスアプリケーションのプロパティ](#page-47-0) (48ページ)
- [プロセスファミリのプロパティ](#page-47-1)
- [拡張プロセスファミリのプロパティ](#page-48-0)
- [階層のプロパティ](#page-49-0)
- [アプリケーション署名のプロパティ](#page-50-0)
- [ストレージ署名のプロパティ](#page-50-1)

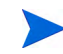

VMware ESXiハイパーバイザーサーバーは [階層] ツリーには表示されませんが、ここでは、サーバーにホス トされたVMを表示することができます。

## <span id="page-47-0"></span>ビジネスアプリケーションのプロパティ

ビジネスアプリケーションでは、アプリケーション階層やアプリケーション/ストレージ署名を作成できま す。そのため、SAVでアプリケーションのプロセスやデータセンター内のストレージデバイスを認識して、 階層マップに表示することができます。

ビジネスアプリケーションの [プロパティ] ペインには、次の情報が表示されます (\*付きのプロパティは編集 可能なフィールドです)。

- 名前 (\*): ビジネスアプリケーションの名前。
- 説明 (\*): ビジネスアプリケーションの説明。
- 階層:このビジネスアプリケーションに含まれる階層数。
- 連絡先 (\*): ユーザーが作成した連絡先 ([アプリケーション] メニュー)。
- カスタムフィールド (\*): 作成したカスタムフィールドは編集可能です。

## <span id="page-47-1"></span>プロセスファミリのプロパティ

プロセスファミリはプロセスの集まりです。プロセスファミリの [プロパティ] ペインには、次の情報が表示 されます。

- 名前: プロセスファミリの制御プロセスの名前。
- ファミリ**ID**: プロセスファミリに付与された一意のID。
- 拡張ファミリ: 拡張プロセスファミリの名前 (選択したプロセスファミリが拡張プロセスファミリに属 する場合)。
- 最大常駐メモリ: プロセスファミリによって使用される最大固定メモリ (バイト単位)。
- **最大仮想メモリ**: プロセスファミリによって使用される最大固定メモリ (バイト単位)。
- 最大実行時間: プロセスが実行されている時間の長さ。
- 合計**CPU**時間: プロセスがCPUリソースを使用した時間の長さの合計。
- 最大**CPU**利用率: プロセスが使用したCPUリソースの合計量。
- グループ**ID**: UNIXのプロセスファミリのグループIDおよびWindowsのセッションID。
- リスナー: 各リスナーのインタフェースとポート。
- 着信接続: プロセスファミリに着信する接続。プロセスファミリ (既知の場合。プロセスファミリが既知 でない場合はIPアドレス) およびインタフェースごとにグループ化されます。
- 発信接続: プロセスファミリから発信する接続。プロセスファミリ (既知の場合。プロセスファミリが既 知でない場合はIPアドレス) およびインタフェースごとにグループ化されます。
- モジュール: プロセスファミリに関連する共有ライブラリ。これには、WindowsのDLLとUNIXの共有オ ブジェクトファイルが含まれます。
- 開いているファイル: プロセスファミリが現在開いているファイル。
- ソフトウェアパッケージ: プロセスファミリが現在開いているファイルに関連するパッケージ。
- プロセス: プロセスファミリ内の個別プロセスの数。プロセスごとに次の情報が表示されます。
	- **PID**: プロセスID。
	- ユーザー: プロセスが実行されているユーザー ID。
	- コマンドライン: プロセスの開始に使用するコマンドライン。
	- プロセスライブラリへのパス。
	- メモリ統計: プロセスによって使用される物理メモリの割合 (プロセスの常駐サイズ (バイト) とプ ロセスの仮想サイズ (バイト))。
	- 実行時間: プロセスが実行されている時間 (ミリ秒)。
	- **CPU**統計: プロセスが開始以降に使用した合計CPU時間とプロセスが使用したCPUの割合
	- 環境: プロセスの環境における各環境変数の名前と値。

#### <span id="page-48-0"></span>拡張プロセスファミリのプロパティ

拡張プロセスファミリはプロセスファミリの集まりです。あるプロセスファミリのリスナーポートと同じ ポートに別のプロセスファミリが接続する場合、これらのプロセスファミリはSAVによって拡張ファミリと して結合されます。拡張プロセスファミリの [プロパティ ] ペインには、次の情報が表示されます。

- 名前: 拡張プロセスファミリの名前。
- プロセスファミリ: すべてのプロセスファミリのリスト。
- 着信接続: プロセスファミリに着信する接続。プロセスファミリ (既知の場合。プロセスファミリが既知 でない場合はIPアドレス) およびインタフェースごとにグループ化されます。
- 発信接続: プロセスファミリから発信する接続。プロセスファミリ (既知の場合。プロセスファミリが既 知でない場合はIPアドレス) およびインタフェースごとにグループ化されます。

## <span id="page-49-0"></span>階層のプロパティ

階層の [プロパティ] ペインには、次の情報が表示されます (\*付きのプロパティは編集可能なフィールド です)。

- 名前(\*): [階層] ツリーに表示されるアプリケーション階層の名前。
- サブ階層: 階層内で現在認識されているサブ階層の数。
- アプリケーション署名: 階層内で現在認識されているアプリケーション署名の数。
- ストレージ署名: 階層内で現在認識されているストレージ署名の数。
- デバイスフィルター(\*): この階層に関連するデバイス。アプリケーション署名やストレージ署名が一致 するデバイスのみをフィルター処理します。

## 階層フォルダーのプロパティ

階層の「プロパティ ] ペインには、次の情報が表示されます。

- 名前: [階層] ツリーに表示されるフォルダーの名前。
- アプリケーション階層: フォルダー内で現在認識されているサブ階層の数。
- アプリケーション署名: フォルダー内で現在認識されているアプリケーション署名の数。
- **ストレージ署名**: フォルダー内で現在認識されているストレージ署名の数。
- デバイスフィルター: このフォルダー内の署名に関連するデバイス。アプリケーション署名やストレー ジ署名が一致するデバイスのみをフィルター処理します。

#### <span id="page-50-0"></span>アプリケーション署名のプロパティ

アプリケーションの [プロパティ ] ペインには、次の情報が表示されます (\*付きのプロパティは編集可能な フィールドです)。

- 名前(\*): [階層] ツリーに表示されるアプリケーションコンポーネントの名前。
- エイリアス (**\***): 各種ビューに表示されるアプリケーションコンポーネントの名前。名前がエイリアスと して表示されます。
- ファミリ: このアプリケーションコンポーネントとして認識されたプロセスファミリの数。
- プロセス名 (\*): このアプリケーションコンポーネントを認識するために使用されるプロセス名のフィル ター。
- コマンドライン: このアプリケーションコンポーネントを認識するために使用されるコマンドラインの フィルター。
- 実行可能ファイルのパス (\*): このアプリケーションコンポーネントを認識するために使用される実行可 能ファイルパスのフィルター。
- 開いているファイル (\*): このアプリケーションコンポーネントを認識するために使用される開いている ファイルのフィルター。
- モジュール(**\***): プロセスファミリに関連する共有ライブラリ (WindowsのDLLファイルとUnixの共有オブ ジェクトファイル)。
- 環境変数 (\*): アプリケーション署名に関連するプロセスファミリと一致する環境変数の名前または値。 NAME は環境変数の名前で、VALUE は環境変数の値です。完全な一致を見つける場合は、両方 (NAME=VALUE) を使用します。
- 接続先ポート (\*): サーバーが接続されているポート。
- リスナーポート (\*): このアプリケーションコンポーネントを認識するために使用するリッスンポート。
- 背景色 (\*): 各種マップに表示される背景色。
- 前景色 (\*): 各種マップに表示されるテキストの色。

#### <span id="page-50-1"></span>ストレージ署名のプロパティ

ストレージ署名の [プロパティ ] ペインには、次の情報が表示されます。

- 名前 (\*): [階層] ツリーに表示されるストレージコンポーネントの名前。
- エイリアス (\*): 各種ビューに表示されるストレージコンポーネントの名前。定義されていない場合、名 前がエイリアスとして表示されます。
- リモートボリューム:この署名で定義されているストレージボリュームの数。
- **LUN ID** (\*): 正規表現を使用してLUNを定義し、サーバーが接続されているストレージボリュームを表す ことができます。
- **LUN**名 (\*): このLUNに指定された名前。
- エクスポート先のパス (\*): このLUNへのエクスポート先のパス。
- メーカー (\*): このLUNを製造した会社。
- モデル (\*): このLUNのモデル名またはモデル番号。
- 背景色 (\*): 各種マップに表示される背景色。
- 前景色 (\*): 各種マップに表示されるテキストの色。

## [デバイス] ツリー : サーバーおよびネットワークデバイスのプロパティ

SAVには、サーバー、ネットワークデバイス、およびサーバーとネットワークデバイスの間の接続に関する プロパティ情報が表示されます。

- [サーバーのプロパティ](#page-51-0)
- DNS[サーバーのプロパティ](#page-52-0)
- [コンプライアンスポリシーを含むサーバーおよびデバイスのプロパティ](#page-52-1)
- [仮想サーバーのプロパティ](#page-54-0)
- [サーバーおよびネットワークデバイスのリンクプロパティ](#page-55-0)
- [ネットワークデバイスのプロパティ](#page-56-0)
- [仮想スイッチのプロパティ](#page-57-0)
- [ポートグループのプロパティ](#page-59-0)
- [ネットワークインタフェースの](#page-59-1) [プロパティ ] ペイン

管理対象サーバーがストレージインベントリスナップショットを用いて構成され、SEスキャナーが関連する SEサーバーと統合するように構成されている場合、サーバーのプロパティには関連するストレージと詳細な ファイルシステムの情報も表示されます。

#### <span id="page-51-0"></span>サーバーのプロパティ

サーバーの [プロパティ ] ペインには、次の情報が表示されます。

- 名前: サーバーのホスト名。
- サーバー **ID**: SAでサーバーに割り当てられる一意のID。
- オペレーティングシステム: サーバーのオペレーティングシステム。
- カーネル: オペレーティングシステムのカーネルバージョン (該当する場合)。
- エージェントバージョン: サーバーの管理とスキャンを行うためのサーバーエージェントのバージョン。
- 最終レポート時刻: サーバーエージェントがSAコアと通信した最新の時刻。
- アップタイム: サーバーの電源がオンになっている時間の長さ。
- コードセット: サーバーのロケールの文字エンコード。
- ユーザー : 現在ログインしているユーザーの数。
- 負荷平均: 1分間、5分間、および15分間の負荷平均。Windowsオペレーティングシステムを実行するサー バーの負荷平均には不明と表示されます。これは、負荷平均がMicrosoftによってサポートされていない ためです。
- メモリの使用:合計の空きメモリ容量。
- スワップの使用: 合計のスワップ容量とスワップイン/スワップアウトの状況。
- **DNS**サーバー : 選択したサーバー用に構成されているすべてのDNSサーバー。
- 仮想マシン**/**ゾーン: 選択したサーバーがハイパーバイザー (SolarisグローバルゾーンまたはVMware ESX サーバー ) である場合は、リストを展開して、すべてのゾーン (Solaris) や仮想マシン (VMware ESX) を 表示することができます。各仮想マシンまたはゾーンには、それぞれのサーバーのプロパティが表示さ れます。詳細については[、仮想サーバーのプロパティ](#page-54-0) (55ページ) を参照してください。
- ルート: 選択したサーバー上で構成されているすべての静的ルート。
- インタフェース: ネットワークインタフェースの数。サーバー上のインタフェースごとに、次の情報が 表示されます。
	- MACアドレス
	- ブロードキャストアドレス
	- サブネットマスク
	- デバイス
- **FCA**: 選択したサーバーに設置されているすべてのファイバーチャネルアダプター (HBA)。
- ファイルシステム: 選択したサーバーで使用中のすべてのファイルシステム。ファイルシステムごとに、 ドライブ文字、マウントポイント、マウントオプション、ファイルシステムのタイプ、ファイルシステ ムで使用される論理ブロックデバイス、空き容量、使用率、各ファイルシステムに関連するデバイスな どのプロパティが表示されます。
- ディスク: 選択したサーバーに搭載されているすべての物理ディスク。

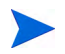

サーバーをSAVに追加した後にスナップショットを更新していない場合、マップや [デバイス] タブに表示さ れるサーバーは薄いグレー表示になります。更新を開始するまで、プロパティ情報は空欄になります。

#### <span id="page-52-0"></span>DNSサーバーのプロパティ

DNSサーバーのプロパティには、次の情報が表示されます。

- 名前: DNSサーバーの名前。
- **IP Address**: DNSサーバーのIPアドレス。
- サーバー : このDNSサーバーを使用する各サーバーのプロパティを表示します。個別のサーバープロパ ティについては[、サーバーのプロパティ](#page-51-0) (52ページ) を参照してください。

#### <span id="page-52-1"></span>コンプライアンスポリシーを含むサーバーおよびデバイスのプロパティ

サーバーやネットワークデバイスにコンプライアンスポリシーが関連付けられている場合 ( ソフトウェア、 AppConfig、パッチ、監査、デュプレックス)、アタッチされたすべてのポリシーのロールアップコンプライ アンスステータスが、サーバーのプロパティに表示されます。コンプライアンスリストを展開すると、サー バーにアタッチされた個別のコンプライアンスポリシーを表示することができます。

コンプライアンスカテゴリごとに、次のいずれかのコンプライアンスステータスが表示されます。

- コンプライアンス ●: コンプライアンススキャンが正常に実行され、実際のサーバーまたはデバイスの 構成がポリシーで定義された条件と一致しています。
- 部分的 △: コンプライアンススキャンは正常に実行されましたが、サーバーまたはデバイスの構成はポ リシーで定義されたコンプライアンス条件に完全に適合しているわけではありません。
- 非コンプライアンス ×: コンプライアンススキャンは実行されましたが、実際のサーバーまたはデバイ スの構成がポリシーで定義された条件と一致しませんでした。
- スキャン失敗 : コンプライアンススキャンを実行できませんでした。
- スキャンが必要  $\Box$ : スキャン結果が利用できません。コンプライアンススキャンが実行されていないか (新規インストールの場合など)、最後にコンプライアンスダッシュボードに情報が報告された後にサー バーの構成が変更されている可能性があります。
- スキャン中 ×: コンプライアンススキャンが現在実行されています。

SAクライアントでデバイスエクスプローラーまたはリモートターミナルを起動し、プロパティウィンドウで コンプライアンスステータスのリンクをクリックすると、コンプライアンスの不適合を表示して修復するこ とができます。NA対応コアで、コンプライアンスステータスのリンクをクリックすると、NAのWebインタ フェースが起動します。

デバイスエクスプローラー、リモートターミナル、またはGlobal Shellの起動については、SAV[でのデバイス](#page-28-0) [の追加と削除](#page-28-0) (29ページ) を参照してください。

図[14](#page-54-1)に、サーバーのプロパティとサーバーに関するコンプライアンス情報を示します。サーバーに非コンプ ライアンスなコンプライアンスポリシーがある場合は、メインのコンプライアンスポリシー行に表示される ステータスが非コンプライアンスになります ([図](#page-54-1)14を参照)。

<span id="page-54-1"></span>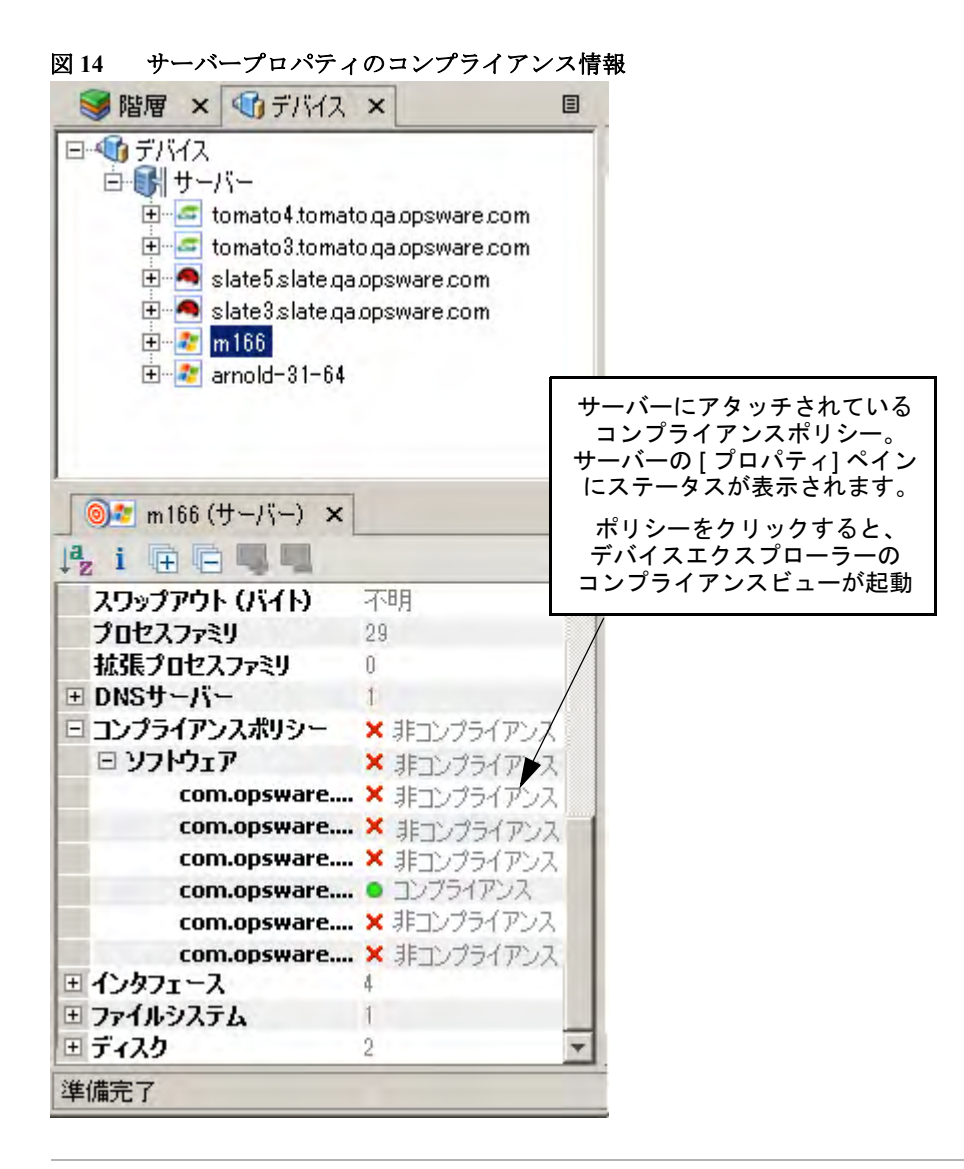

SAVスナップショットはコンプライアンススキャンと同じものではありませんが、両者には関係があります。 コンプライアンススキャンはSAクライアントまたはNAクライアントから実行できます。コンプライアンス スキャンでは、サーバーまたはデバイスのコンプライアンスステータスをチェックして、この情報をSAクラ イアント内のコンプライアンスダッシュボード (拡張により、SAVのサーバーのプロパティ)、またはNAクラ イアントのユーザーインタフェースの [ポリシーコンプライアンス] ページにレポートします。

SAV に表示される実際のコンプライアンス状態は、最後にサーバーまたはデバイスをスキャンしてから変 わっている可能性があります。最新の情報を反映するには、SAV ツールバーの [ スナップショットの更新]

をクリックします。コンプライアンスの詳細については、『SAユーザーガイド: 監査とコンプライアン ス』を参照してください。

### <span id="page-54-0"></span>仮想サーバーのプロパティ

仮想サーバーのプロパティには、物理サーバーと同じ情報が表示されます。ただし、VMwareとSolaris 10の ハイパーバイザーには、ホストしているすべての仮想サーバーが表示されます。VMware ESXiハイパーバイ ザーサーバーは [階層] ツリーには表示されませんが、ここでは、サーバーにホストされたVMを表示するこ

とができます。ホストされている各仮想サーバーを展開して、それぞれのプロパティを表示できます。反対 に、各仮想サーバーのプロパティには、仮想サーバーをホストしているハイパーバイザーが表示されます。 [図](#page-55-1)15は、この機能を説明しています。

<span id="page-55-1"></span>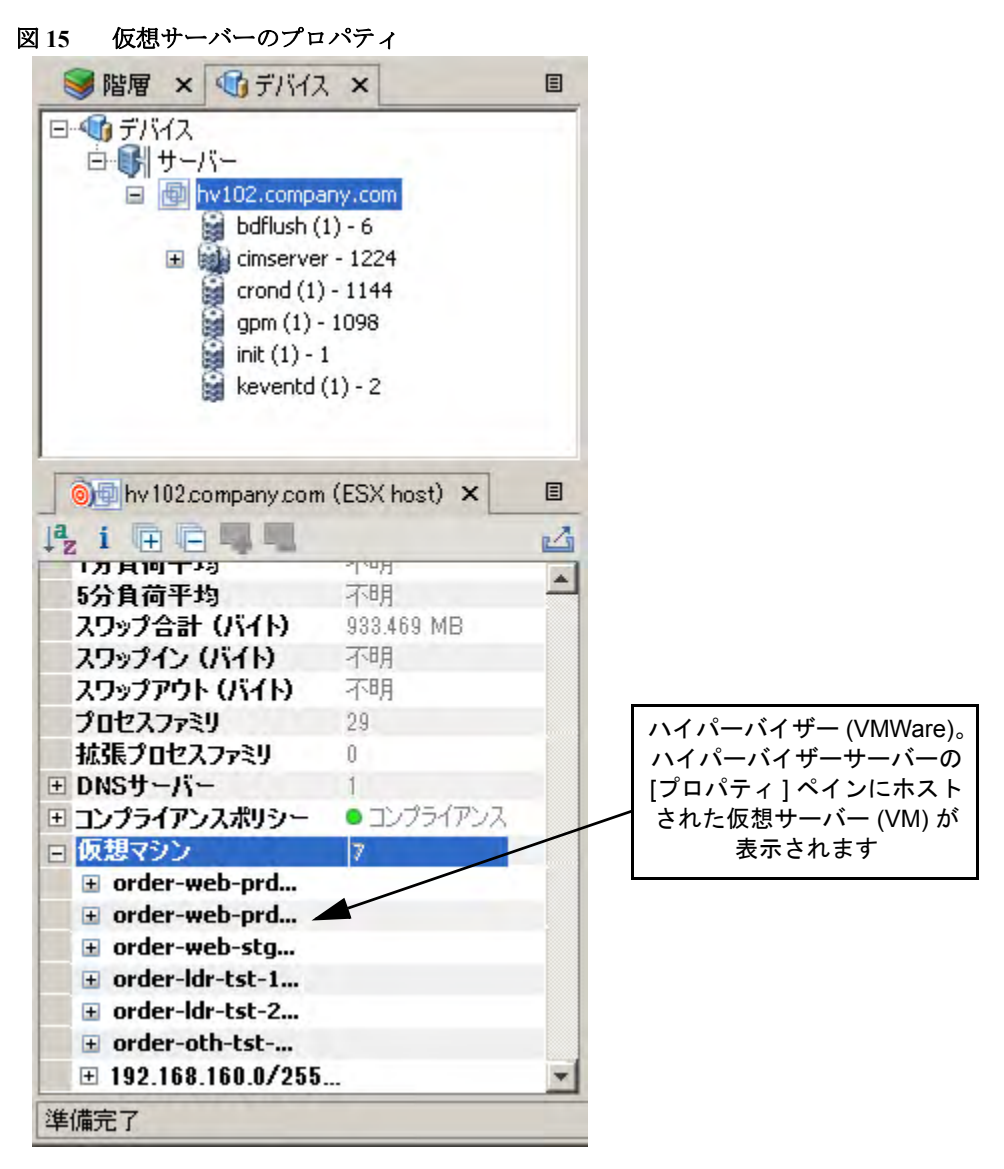

## <span id="page-55-0"></span>サーバーおよびネットワークデバイスのリンクプロパティ

サーバー、外部接続、およびネットワークデバイスの間のリンクに関する [プロパティ ] ペインには、次の情 報が表示されます。

- プロトコル: TCPまたはUDP。
- ポート: このリンクに関連するターゲットポート。
- 接続: このリンクに関連する接続の数。接続ごとに次の情報が表示されます。
- エンドポイント: プロセスファミリ (既知の場合)。IPアドレス (既知でない場合)。
- エフェメラルポート番号: オペレーティングシステムによって割り当てられるランダムなポート。

レプリケーション

- レプリケーションタイプ: この選択したストレージアレイのレプリケーションのタイプ。
- コピータイプ: レプリケーションのコピーのタイプ。
- ステータス: ボリュームレプリケーターのステータス。
- ソース: レプリケーションのソースボリューム。
- ターゲット: レプリケーションのターゲットボリューム。

#### レイヤー 1リンクのプロパティ

レイヤー 1リンクのプロパティは、デバイス間の物理接続を表します。このプロパティには、次の情報が表 示されます。

- **Eff.**デュプレックス: 2つのデバイス間の実効デュプレックス。表示されるデュプレックスは実際のデュ プレックスです。SAVでデュプレックスを決定できない場合は、構成されているデュプレックスが使用 されます。
- **Eff.**速度: 2つのデバイス間の実効速度。表示される速度は実際の速度です。SAVで速度を決定できない場 合は、ポート用に構成されている速度が使用されます。
- ポート:
	- 名前: ポート用に構成されている名前。
	- **MAC**アドレス: このポートに割り当てられているMACアドレス。
	- デュプレックス: このポートに構成されているデュプレックス設定 (フル、ハーフ、または自動)。
	- ネゴシエートされたデュプレックス: ネゴシエートされたデュプレックス (実際と異なる可能性が あります)。
	- 速度: このポートに構成されている速度。
	- ネゴシエートされた速度: このポートのネゴシエートされた速度 (構成された速度と異なる可能性 があります)。
	- ネットワークインタフェース: このポートに接続されているネットワークインタフェース。
	- ピアの**MAC**アドレス: このポートに接続されている他のMACアドレス。
- インタフェース: このポートに接続されているすべてのネットワークインタフェース。

#### IPCリンク

プロセス間通信 (IPC) リンクのプロパティは、ビジネスアプリケーション内のプロセス間のリンクを表しま す。このプロパティは、次の属性で構成されます。

- プロセス間通信に使用されるプロトコル。通常は、TCPまたはUDPです。
- 接続: このリンクに関連する接続の数。
- ターゲットアドレス: リンクのターゲットのIPアドレス。
- ソースアドレス: プロセス接続のソースIPアドレス。

#### <span id="page-56-0"></span>ネットワークデバイスのプロパティ

ネットワークデバイス (ルーター、スイッチ、ファイアウォール、ロードバランサーなど) の [プロパティ ] ペ インには、次の情報が表示されます。

- 名前: ネットワークデバイスの名前。
- 最終レポート時刻: NAによって最後に正常に実行されたネットワークデバイスのスナップショットの日付。
- **製造メーカー** : ネットワークデバイスの製造元ベンダー。
- モデル: ネットワークデバイスのモデル番号。
- オペレーティングシステム: ネットワークデバイス上で実行しているオペレーティングシステム。
- ファームウェアバージョン: デバイスのファームウェアバージョン番号。
- 資産タグ: ネットワークデバイスをトラッキングするために割り当てられた番号。
- **VLAN**: このネットワークデバイスが持つVLANの合計数。
- ポート: このネットワークデバイスが持つポートの合計数。
- **ACL**構成: デバイス用に構成されたACLを表示するためのリンクが表示されます。ACL構成を表示また は比較するには、[管理] メニューから [**ACL**構成の表示] を選択します。この操作を行うと、ACLが構成 された、選択したネットワークデバイスに関する [ACL構成の表示] ダイアログが表示されます。

2つのネットワークデバイスを選択し、右クリックして [**ACL**構成の比較] を選択すると、ACLが構成さ れた選択したネットワークデバイスに関する [ACL構成の比較] ダイアログが表示されます。これによ り、同じスナップショット内の2つのデバイスのACL構成を比較することができます。また、比較モード の場合は、2つのスナップショット内の同じデバイスのACL構成を比較することができます。詳細につい ては、ACL[とサーバープール構成](#page-78-0) (79ページ) を参照してください。

• サーバープール: 選択したデバイスのサーバープールのメンバーを表示するためのリンクが表示されま す。ロードバランサーの場合は、[プロパティ ] ペインの [サーバープール] リンクをクリックするか、[管 理] メニューから [サーバープール構成の表示] を選択して、サーバープールのメンバーを表示すること ができます。

[デバイス] ツリーで2つのロードバランサーを選択し、右クリックして [サーバープール構成の比較] を 選択すると、[サーバープール構成の比較] ウィンドウを表示して構成の差異を確認することができます。 詳細については、ACL[とサーバープール構成](#page-78-0) (79ページ) を参照してください。

コンプライアンス:ネットワークデバイスにコンプライアンスポリシーが関連付けられている場合、プ ロパティにコンプライアンスステータスが表示されます。コンプライアンスステータスについては[、コ](#page-52-1) [ンプライアンスポリシーを含むサーバーおよびデバイスのプロパティ](#page-52-1) (53ページ) を参照してください。

#### ネットワークデバイスポート

ネットワークデバイスポートのプロパティには、次の情報が表示されます。

- 名前: ポート用に構成されている名前。
- **MAC**アドレス: このポートに割り当てられているメディアアクセス制御ID。
- デュプレックス: 構成されているデュプレックス (収集可能な場合)。
- ネゴシエートされたデュプレックス**:** ネゴシエートされたデュプレックス (収集可能な場合)。
- 速度: 構成されている速度 (Mbps) (収集可能な場合)。
- ネゴシエートされた速度: ネゴシエートされた速度 (Mbps) (収集可能な場合)。
- ピアの**MAC**アドレス: このポートに接続されている他のMACアドレス。

#### <span id="page-57-0"></span>仮想スイッチのプロパティ

仮想スイッチのプロパティには、次の情報が表示されます。

- ポートグループ: これらを展開すると、選択した仮想スイッチ用に構成されているポートグループを表 示できます。
- ネットワークインタフェース: これらを展開すると、選択した仮想スイッチに割り当てられたネットワー クインタフェースを表示できます。

## <span id="page-59-0"></span>ポートグループのプロパティ

ポートグループのプロパティには、次の情報が表示されます。

- ポートグループ名: ポートグループの名前。
- **VLAN ID**: ポートグループのVLAN ID。これはVMware管理ユーザーインタフェースのオプションです。

## <span id="page-59-1"></span>ネットワークインタフェースの [プロパティ ] ペイン

ネットワークインタフェースの [プロパティ ] ペインには、次の情報が表示されます。

- **IP**アドレス: ネットワークインタフェースに関連付けられたIPアドレス。
- **MAC**アドレス: ネットワークインタフェースに関連付けられたメディアアクセス制御ID。
- サブネットマスク: ネットワークインタフェースに関連付けられたサブネット。
- ブロードキャストアドレス: ネットワークインタフェースに関連付けられたブロードキャストアドレス。
- **デバイス**: ネットワークインタフェースに関連付けられたデバイス。
- デュプレックス: 構成されているデュプレックス (収集可能な場合)。
- ネゴシエートされたデュプレックス: ネゴシエートされたデュプレックス (収集可能な場合)。
- 速度: 構成されている速度 (Mbps) (収集可能な場合)。
- ネゴシエートされた速度: ネゴシエートされた速度 (Mbps) (収集可能な場合)。
- ルート: ネットワークインタフェースとサーバーには、静的ルート情報が表示されます。VMware ESXiハ イパーバイザーサーバーには、ルート情報は表示されません。

# ストレージおよびSANのプロパティ

SAVでは、ストレージおよびSANに関連する次の要素についてのプロパティ情報が表示されます。

- [サーバーのストレージに関するプロパティ](#page-60-0)
- [ファイルシステム](#page-60-1)
- LUN ID
- SAN[アレイのプロパティ](#page-61-0)
- NAS[ファイラーのプロパティ](#page-61-1)
- [ファイバーチャネルスイッチ](#page-62-0)
- SAN[アレイのディスクボリューム](#page-62-1)
- [ファイバーチャネルアダプター](#page-63-0) (ホストバスアダプター )
- [ファイバーチャネルポート](#page-63-1)
- [ストレージ署名](#page-63-2)

## <span id="page-60-0"></span>サーバーのストレージに関するプロパティ

サーバーでは、[プロパティ ] タブに次の属性情報が表示されます (これらの要素はストレージマップまたは SANマップのみで表示されます)。

- **FCA**: SANストレージデバイスにアタッチされたサーバーには、HBA (ホストバスアダプター ) がありま す。これを、SAVではFCA (ファイバーチャネルアダプター ) と呼びます。[プロパティ ] ペインでカテゴ リを展開して、すべてのFCAのリストを表示できます。また、各FCAを展開して、すべてのポートを表 示できます。
- ファイルシステム: マウントオプションやタイプ (ext3、NFS) などの詳細が表示されます。
- ディスク: サーバー上の各ディスクの番号と名前。タイプ、メーカー、ディスク容量の情報も表示され ます。

### <span id="page-60-1"></span>ファイルシステム

ファイルシステムは、サーバーとNASファイラー (NetApp) の両方に存在する可能性があります。SAVの [プ ロパティ ] ペインには、ファイルシステムに関する次の属性が表示されます。

マウントポイント/ドライブ文字/エクスポートパス:

- 容量
- 空き容量
- 使用率

サーバーファイルシステムでは、次の情報が表示されます。

- デバイス
- マウントオプション
- タイプ (ext3、NFSなど)

NetAppファイルシステム/Qtreeでは、次の情報が表示されます。

- アグリゲート
- プレックス
- RAIDグループ

#### ディスクのプロパティ

SANアレイ、NASファイラー、およびサーバーのディスクでは、[プロパティ ] ペインに次の属性が表示され ます。

- 容量
- メーカー
- モデル
- タイプ
- ステータス
- シリアル番号
- ファームウェアバージョン
- デバイス (サーバー上のデバイスのみ)

## <span id="page-61-0"></span>SANアレイのプロパティ

SANアレイのプロパティには、次の情報が表示されます。

- 名前
- 説明
- 最終レポート時刻
- メーカー
- サーバー ID
- ディスク
- ボリューム
- ポート

## LUNボリュームのプロパティ

LUNボリュームのプロパティには、次の情報が表示されます。

- 名前:このLUN用に構成されている名前。
- 説明: ボリュームの説明。
- 容量: ボリュームに割り当てられている合計容量(バイト)。
- **LUN ID:**このボリューム用に構成されているすべてのLUN ID。

#### <span id="page-61-1"></span>NASファイラーのプロパティ

NASファイラーでは、[プロパティ ] ペインに次の属性情報が表示されます。

- 名前:このデバイスに指定された名前。
- 説明:デバイスの説明。
- サーバー **ID**: SAでこのデバイスの識別に使用するID。
- ホスト名: ファイラーのホスト名。
- 最終レポート時刻: このデバイスのエージェントがSAに最後にレポートした時刻。
- メーカー : デバイスのメーカー。
- モデル: デバイスのモデル番号。
- オペレーティングシステムバージョン: このデバイス上で実行されているOSのバージョン。
- シリアル番号: デバイスのシリアル番号。
- ハードウェアバージョン: デバイスのハードウェアバージョン。
- ディスク: デバイスに接続されたディスクの数。
- ポート: デバイスで使用中のポートの数。
- ボリューム: デバイスに接続されたLUNボリュームの数。
- エクスポート: デバイスで使用中のエクスポートの数。

## NFSエクスポートのプロパティ

NFSエクスポートのプロパティには、次の情報が表示されます。

- エクスポートパス: リンクされているリモートファイルシステムへのパス。
- サイズ: エクスポートされたファイルシステムの合計容量。
- 空き容量:エクスポート先のパスで使用可能な容量。
- 使用中割合 **(%)**: エクスポートされたファイルシステムで使用している容量の割合。
- アグリゲート:
- プレックス: すべてのプレックスの一覧。
- **RAID**グループ: エクスポート先のパスで構成されているすべてのRAIDグループの一覧 (存在する場合)。

#### <span id="page-62-0"></span>ファイバーチャネルスイッチ

ファイバーチャネルスイッチでは、[プロパティ ] ペインに次の属性情報が表示されます。

- 名前
- 説明
- 最終レポート時刻
- メーカー
- モデル
- サーバー ID
- シリアル番号
- ファームウェアバージョン
- ハードウェアバージョン
- ポート
- 仮想スイッチ

ディレクタークラスのスイッチの場合は、配下に仮想スイッチが存在する可能性があります。これらの仮想 スイッチも展開して表示することができます。

#### SANゾーン

• Name: SANゾーンの名前。

#### <span id="page-62-1"></span>SANアレイのディスクボリューム

SANアレイ (アレイとして機能するNASファイラー ) のボリュームには、次の属性が含まれます。

- 名前
- 説明
- 容量
- LUN ID

## <span id="page-63-0"></span>ファイバーチャネルアダプター (ホストバスアダプター )

ファイバーチャネルアダプター (一般的にはHBAという) では、[プロパティ] ペインに次の属性が表示され ます。

- ノードWWN
- メーカー
- モデル
- シリアル番号
- ドライバーバージョン
- ファームウェアバージョン
- ハードウェアバージョン
- ポート

#### <span id="page-63-1"></span>ファイバーチャネルポート

ファイバーチャネルポートでは、[プロパティ ] ペインに次の属性情報が表示されます。

- ワールドワイド名: SAN上のファイバーチャネルポートを識別する物理ポート名。
- 説明: ポートの説明。
- ポート番号: ファイバーチャネルカードとケーブル接続を識別するポート番号。
- ステータス: ポートが開いて機能しているかどうかを示します。
- ゾーンセット: ポートが属するゾーンセット。
- ゾーン: ポートが属するゾーン。
- ファブリック: ファイバーチャネルスイッチとポートを含むファブリック。

#### <span id="page-63-2"></span>ストレージ署名

ストレージ署名はリモートストレージボリュームと照合され、[プロパティ ] ペインに次の情報が表示され ます。

- LUN名
- LUN ID
- エクスポート先のパス
- ストレージシステムのメーカー
- ストレージシステムのモデル

# SANリンクのプロパティ

SAVのSANマップには、ストレージ署名の関係や接続状況がわかるように、ストレージ署名間の次のリンク または接続が表示されます。

- [ファイバーチャネルのリンク](#page-64-0)
- LUN[マッピングのリンク](#page-64-1)
- NFS[マウントのリンク](#page-64-2)

#### <span id="page-64-0"></span>ファイバーチャネルのリンク

ファイバーチャンネルのリンクは、2つのポートを接続する物理的なファイバーケーブルを表します。[プロ パティ ] ペインには、エンドポイントポートに関する属性情報が表示されます。

### <span id="page-64-1"></span>LUNマッピングのリンク

LUNマッピングのリンクは、ホストLUNボリュームと対応するSANアレイボリュームとの間の論理接続を表 します。LUNマッピングのリンクでは、[プロパティ ] ペインに次の情報が表示されます。

- パスの数 (太さで表示)
- ダウンしているパスがあるかどうか (ダウンは赤で表示)
- サーバーファイルシステムのコンシューマー
- アレイのターゲットボリューム

#### <span id="page-64-2"></span>NFSマウントのリンク

NFSマウントのリンクは、リモートのNASファイラーエクスポート上のサーバーファイルシステムの依存関 係を表します。NFSマウントのリンクでは、[プロパティ ] ペインに次の情報が表示されます。

- マウント先: このリンクの元になるサーバー上のNFSマウントのディレクトリ。
- エクスポート元: エクスポートされたファイルシステムのエクスポートされるパス。

# SAVのオプション

SAVでは、次のオプションを指定できます。

- [仮想化設定](#page-64-3)
- [スキャンのタイムアウト設定](#page-65-0)
- [検出設定](#page-65-1)
- [すべての設定のリセット](#page-66-0)

## <span id="page-64-3"></span>仮想化設定

SAクライアントのオプションを設定することで、SAVで開く仮想サーバーに関連する任意の仮想サーバーま たはハイパーバイザーに対してスキャンを実行するかどうかを選択できます。

たとえば、VMware仮想マシン (VM) またはSolarisゾーンをSAVで視覚化する場合、デフォルトでは、仮想化 関係のスキャンを実行するかどうかを選択できます。このスキャンでは、選択した仮想サーバーをホストす るハイパーバイザーのスキャンが実行されます。選択する仮想サーバーによっては、SAVで表示する仮想サー バーが1台であっても、関連する仮想サーバーが複数存在する場合は複数のサーバーのスキャンが必要になり ます。

これに対して、ハイパーバイザーを選択してSAVで開く場合、仮想化関係のスキャンを実行するかどうかを 選択できます。このスキャンでは、ホストされている仮想サーバーがすべて対象になるので、時間がかかる 可能性があります。

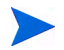

仮想化関係のスキャンを選択しない場合でも、SAVでは検出された仮想マシンが表示されます。ただし、一 部の情報 (仮想マシンのオペレーティングシステムなど) は、仮想化関係のスキャンを実行しないと表示され ません。

デフォルトで、SAVでは、仮想化関係をスキャンするかどうかを常に選択できます。次の仮想化オプションを 使用すると、関連する仮想サーバーのスキャンに関するデフォルトの動作を独自に設定することができます。

- 関連する仮想サーバーとホストサーバーをスキャンするか毎回選択する。
- 常に関連する仮想サーバーとホストサーバーをスキャンする。
- 常に関連する仮想サーバーとハイパーバイザーサーバーをスキャンしない。

仮想化設定を変更するには、次の手順を実行します。

- 1 [編集] メニューから、[オプション]を選択します。
- 2 [オプションの設定] ウィンドウの [ビュー ] ペインで、[**Service Automation Visualizer**] を選択します。
- 3 目的の仮想化設定を指定し、指定が済んだら [**OK**] をクリックします。

## <span id="page-65-0"></span>スキャンのタイムアウト設定

SAVは、最大50台のサーバーのスキャンに対応できるように最適化されています。スキャンに要する時間は、 スキャン対象サーバーの負荷やSAの負荷など、複数の要因に左右されます。デフォルトのスキャンのタイム アウト値は、300秒に設定されています。このタイムアウト値は、最短30秒から最長3600秒の範囲で設定し直 すことができます。

スキャンのタイムアウトを変更するには、次の手順を実行します。

- 1 [編集] メニューから、[オプション]を選択します。
- 2 [オプションの設定] ウィンドウの [ビュー ] ペインで、[**Service Automation Visualizer**] を選択します。
- 3 [スキャンのタイムアウト] セクションで、スライダーを動かしてスキャン処理を停止する秒数を調整し ます。
- 4 変更を保存する場合は [**OK**] をクリックし、変更を保存せずにウィンドウを閉じる場合は [キャンセル] をクリックします。

## <span id="page-65-1"></span>検出設定

サーバーをスキャンしてサーバーが外部IPアドレスに依存していることが判明している場合、このオプショ ンを選択すると、SAVはこれらのIPアドレスから参照されるサーバーまたはネットワークデバイスを特定し ようとします。

この機能を使用した場合、スキャン対象に選択したサーバー数や検出される外部の依存関係の数によって、 スキャンに要する時間が長くなる可能性があります。

バックグラウンドで繰り返し実行されるビジネスアプリケーションのスナップショットでは、この検出は常 に実行され、オフにすることはできません。

## <span id="page-66-0"></span>すべての設定のリセット

SAVのすべての設定をデフォルトに戻します。これには、タブのビューのサイズ変更や位置変更も含まれます。

[ツール] メニューから [オプション] を選択して、SAクライアント内からこれらのオプションにアクセスする こともできます。

# SAVからのサーバーおよびデバイスへのアクセス

サーバーエラーやアプリケーションエラーのトラブルシューティングや対処に役立つように、SAVでは、次 の方法を使用してサーバーやデバイスに簡単にアクセスできます。

- [デバイスエクスプローラーを開く](#page-66-1)
- [リモートターミナルを開く](#page-66-2)
- • [Global Shell](#page-67-0)を開く

# <span id="page-66-1"></span>デバイスエクスプローラーを開く

デバイスエクスプローラーを使用してサーバーまたはデバイス (ネットワークデバイスやストレージデバイ ス) の詳細情報を表示するには、次の手順を実行します。

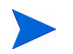

SAV内からデバイスエクスプローラーでSANスイッチを開くことはできません。

- 1 SAVのいずれかのマップで、1つまたは複数のサーバーを選択します。
- 2 右クリックして [デバイスエクスプローラーで開く] を選択し、選択したサーバーごとにSAクライアント でデバイスエクスプローラーを開きます。

SA クライアントでのデバイスエクスプローラーの使用方法については、『SA ユーザーガイド: Server Automation』を参照してください。

## <span id="page-66-2"></span>リモートターミナルを開く

リモートターミナルでは、デバイス (サーバーおよびネットワークデバイス) にログインして、ネイティブコ マンドを実行することができます。

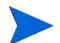

リモートターミナルを開く機能は、VMware ESXiハイパーバイザーサーバーでは使用できません。

SAVからリモートターミナルを開くには、次のいずれかの手順を実行します。

- 1 SAVのいずれかのマップで、1つまたは複数のサーバーを選択します。
- 2 右クリックして [リモートターミナルを開く] を選択し、[リモートログインの選択] ウィンドウを開き ます。
- 3 [ログイン] 列で、ドロップダウンリストからログインID (rootまたはLocalSystem、ユーザーログインが構 成されている場合はそのいずれか) を選択します。
- 4 [**OK**] をクリックして、選択したデバイスごとにリモートターミナルを開きます。

リモートターミナルのユーティリティについては、『SAユーザーガイド: Server Automation』を参照してくだ さい。

## <span id="page-67-0"></span>Global Shellを開く

Global Shell機能を使用して、サーバーと接続されているネットワークデバイスとの間を移動するには、OGFS の/opsw/Servers/@および/opsw/Network/@のディレクトリでそれぞれのレイヤー 1接続をトレースし ます。

OGFSでは、スクリプトを実行して次のタスクを実行することもできます。

- サーバーとネットワークデバイスを検出する。
- 特定のスイッチに接続されているすべてのサーバーの検出。
- 特定のサーバーのネットワークインタフェースの表示。
- すべてのデバイスのIPアドレスを取得する。
- 2つのファイルを比較して変更内容 (デバイスの構成ファイル (.conf) に対する変更内容など) を識別する。
- デバイスの詳細 (snmp-locationなど) を変更する。

Global Shellを開くには、次のいずれかの手順を実行します。

- [ファイル] メニューから、[**Global Shell**] を選択します。
- ツールバーアイコンを選択します。

Global Shellの使用方法については、『SAユーザーガイド: Server Automation』を参照してください。

# デバイスでのスクリプトの実行

SAV内でスクリプトを実行することができます。スクリプトは、選択したサーバーまたはネットワークデバ イス (SANデバイスを除く) 上で直接、またはGlobal Shellを使用してGlobal File System (OGFS) 上で実行する ことができます。ただし、使用するユーザーアカウントに、Global Shellを実行するのに十分なアクセス権と SAの管理対象のサーバー上で操作を実行するのに十分なアクセス権が必要です。

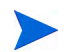

スクリプトの実行機能は、VMware ESXiハイパーバイザーサーバーでは使用できません。

SAVでは、次の3つのシナリオでスクリプトを実行できます。

• サーバーを選択してSAVツールバーの [スクリプトの実行] 2 をクリックするか、[管理] メニューから [スクリプトの実行] を選択します。[スクリプトタスクの実行] ウィンドウが起動します。

- IGlobal Shellスクリプトの実行] お を選択してGlobal Shellを起動します。これにより、OGFSにアクセス できます。
- ネットワークデバイスを選択して、SAVツールバーの [スクリプトの実行] をクリックするか、[管理] メ ニューから [スクリプトの実行] を選択します。表示されるNAインタフェースから、NAにログインして、 選択したネットワークデバイス上でスクリプトを実行できます。

スクリプトの実行の詳細については、『SAユーザーガイド: Server Automation』を参照してください。ネット ワークデバイス上でのスクリプトの実行については、NAのオンラインドキュメントを参照してください。

サーバー上でスクリプトを実行するには、次の手順を実行します。

- 1 SAV内で、[デバイス] ペインまたはいずれかのマップからサーバーを選択します。
- 2 [管理] メニューから [スクリプトの実行] を選択するか、SAVツールバーの [スクリプトの実行] 2 をク リックします。
- 3 [スクリプトの実行] ウィンドウで必要な情報を入力して、スクリプトを実行する手順を実行します。サー バーでのスクリプトの実行に関する詳細については、『SAユーザーガイド: Server Automation』を参照し てください。

SAVでGlobal Shellスクリプトを実行するには、次の手順を実行します。

- 1 SAV内で、[管理] メニューから [**Global Shell**スクリプトの実行] を選択するか、SAVツールバーの [Global Shellスクリプトの実行] 3 をクリックします。
- 2 [Global Shellスクリプトの実行] ウィンドウで必要な情報を入力して、スクリプトを実行する手順または スケジュールを設定する手順を実行します。OGFSでのGlobal Shellスクリプトの実行の詳細については、 『SAユーザーガイド: Server Automation』を参照してください。
- ネットワークデバイス上でスクリプトを実行するには、次の手順を実行します。
- 1 SAV内で、[デバイス] ペインまたはネットワークマップからネットワークデバイスを選択します。
- 2 [管理] メニューから [スクリプトの実行] を選択するか、SAVツールバーの [スクリプトの実行] こ をク リックします。NAのWebアプリケーションインタフェースが起動します。
- 3 NAにログインし、[新規タスク] [コマンドスクリプトの実行] ページで、必要な情報を入力して、スク リプトを実行するか、スクリプト実行のスケジュールを設定します。NAを介してネットワークデバイス 上でスクリプトを実行する方法の詳細については、ページの右上にある [ヘルプ] リンクをクリックし て、NAのオンラインドキュメントを参照してください。

Global Shellスクリプトの実行およびデバイス上でのスクリプトの実行には、適切なアクセス権が必要です。 アクセス権の取得については、SAの管理者にお問い合わせください。アクセス権の詳細については、『SA 管 理ガイド』を参照してください。

# ビジネスアプリケーション定義の作成

ビジネスアプリケーション定義を使用すると、無関係な情報を含む理解しにくいデータを、関連するデータ に焦点を絞った分かりやすい形に変換して表示できます。SAVは、作成されたビジネスアプリケーションの 階層およびアプリケーション/ストレージ署名に基づいて、実際のアプリケーションのプロセスとストレージ デバイスを認識し、カスタマイズされた表示形式に従って階層マップに表示します。

ビジネスアプリケーション定義は、プロセスにわかりやすい名前と表示 (色) を指定してプロセスを認識する 場合に作成します。また、アプリケーションの論理階層を定義し、署名が存在する階層に基づいてアプリケー ション署名とストレージ署名を表示する場合にも、ビジネスアプリケーション定義を使用します。

SAVでアプリケーション署名をスキャンして、サーバー上のプロセスおよびプロセスファミリと照合する順 序については[、署名の評価順序](#page-73-0) (74ページ) を参照してください。

アプリケーション定義とその作成については、次のトピックを参照してください。

- [ビジネスアプリケーションの階層](#page-71-0) (72ページ)
- [階層の作成](#page-71-1) (72ページ)
- [アプリケーション署名とストレージ署名](#page-72-0) (73ページ)
- [アプリケーション署名またはストレージ署名の作成](#page-75-0)(76ページ)

## ビジネスアプリケーションテンプレート

SAVで初めてサーバーをスキャンして視覚化したときに、[階層] ペインには何も表示されません。ビジネス アプリケーション定義が存在しないため、作成する必要があります(デフォルト署名フォルダーには、Apache やWebSphereなどの製品に組み込まれる一般的な定義済みのデフォルトアプリケーションが存在します)。階 層と署名を使用して作成したアプリケーション定義はテンプレートとして保存し、チーム内で再利用して、 新しいデバイスのスキャンに自動的に適用することができます。

また、アプリケーション定義をデフォルトテンプレートとして使用するように設定することもできます。こ の場合、SAVは常にデフォルトテンプレートに保存されたアプリケーション定義を使用して起動されます。 テンプレートを元にしてアプリケーションに変更を加え、その変更内容を保存したくない場合は、デフォル トテンプレートを復元することができます。

### デフォルトアプリケーションテンプレートの設定

変更を加えたアプリケーション定義をデフォルトに設定する場合は、[ファイル] メニューから [デフォルトテ ンプレートとして設定] を選択します。

#### デフォルトアプリケーションテンプレートのリセット

アプリケーション定義に変更を加えた後で、以前に保存したデフォルトのアプリケーションに戻す場合は、 [ファイル] メニューから [デフォルトテンプレートのリセット] を選択します。

## アプリケーションテンプレートのインポート

保存済みのアプリケーションテンプレートをインポートする場合は、[ファイル] メニューから [テンプレート のインポート] を選択して、インポートするテンプレートを選択します。

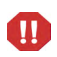

アプリケーションテンプレートをインポートすると、現在のSAVセッションの既存のアプリケーション定義 はすべて置き換えられます。

### ビジネスアプリケーションのテンプレートとしての保存

ビジネスアプリケーションはテンプレートとして保存して、汎用テンプレートとして再利用したりチーム内 で共有したりすることができます。

ビジネスアプリケーションをエクスポートすると、サーバーとデバイスおよびそれらの間の関係などのス キャン情報はすべて失われます。ビジネスアプリケーション定義と定義内のすべてのコンポーネントはエク スポートした後も残りますが、ライブプロセス間の関係と接続が失われたことを示す赤い表示に変わります。

ビジネスアプリケーションをテンプレートとして保存するには、次の手順を実行します。

- 1 [ファイル] メニューから、[名前を付けて保存]を選択します。
- 2 [保存場所] ドロップダウンリストから、Opsware Global File Systemまたはデスクトップを選択します(SA クライアントライブラリに保存できるのはビジネスアプリケーションのみです。SAVのアーカイブとテ ンプレートはディスクまたはGlobal File Systemに保存できます)。
- 3 ビジネスアプリケーションテンプレートの名前を入力し、[保存]をクリックします。

## ビジネスアプリケーションの連絡先の作成

SAVでは、ビジネスアプリケーションの最上位階層に電子メールと連絡先情報を追加して、電子メールの連 絡先リストを作成し、リスト上の連絡先に電子メールを送信することができます。

連絡先のグループを作成して、それぞれの連絡先に電子メール、インスタントメッセンジャー ID、電話番号 などの情報を追加することができます。[ファイル] メニューから [電子メールの送信] を選択して、ビジネス アプリケーションに追加した連絡先に電子メールを送信することができます。

また、SAVでは、SAVでスキャンされたネットワークデバイス上で構成されている電子メールアドレスも表 示されます(ほとんどのネットワークデバイスには、「sysContact」などの内部構成設定があり、デバイスの所 有者の電子メールアドレスを関連付けることができます)。

ビジネスアプリケーションのプロパティから連絡先を追加でき、リスト上の電子メールアドレスに電子メー ルを送信することができます。

ビジネスアプリケーションの新しい連絡先を作成するには、次の手順を実行します。

- 1 [階層] ペインから、最上位のビジネスアプリケーションアイコン ■■ を選択します。
- 2 ビジネスアプリケーションの [プロパティ ] を選択して、([プロパティ] ペインの上部にある) [連絡先を 追加] ニックリックします。
- 3 連絡先の情報を入力する場合は、各エントリの右側のフィールドを右クリックします。エントリ行が一 杯になったら、[Return] キーを押して情報を入力します。連絡先に電子メールを送信できるようにする 場合は、必ず連絡先の電子メールアドレスを入力してください。
- 4 連絡先を削除する場合は、[プロパティ] ペインで連絡先を選択して、[**連絡先の削除**] ます。

## ビジネスアプリケーションの連絡先への電子メールの送信

ビジネスアプリケーションの連絡先に正しい電子メールアドレスが登録されている場合は、電子メールを送 信できます。

連絡先に電子メールを送信するには、次の手順を実行します。

1 [ファイル] メニューから、[電子メールの送信] を選択します。

- 2 [電子メールの連絡先] ウィンドウで、ビジネスアプリケーションを展開します。名前にチェックマーク が付いている連絡先が電子メールに追加されます。いずれかの連絡先に電子メールを送信しないように する場合は、名前の横のチェックマークを削除します。
- 3 [作成]をクリックして、電子メールを書いて送信しますローカルシステム上にインストールして構成し ている電子メールクライアントが起動します)。

## <span id="page-71-0"></span>ビジネスアプリケーションの階層

ビジネスアプリケーションの階層は、アプリケーション署名とストレージ署名を構成して表示するための構 造的枠組みです。[階層] ツリーで階層の追加、編集、削除、切り取り、コピー、貼り付けを行うことができ ます。[階層] ツリーの選択した位置の前後に階層を貼り付けて、順序を変更することができます。階層 (およ び階層に含まれる署名) の順序は、プロセスファミリを署名に割り当てる順序に影響するため重要です。(詳 細については[、署名の評価順序](#page-73-0) (74ページ) を参照してください。)

いずれかの階層にプロセスファミリを一切認識しないアプリケーション署名がある場合、その階層と先祖は ツリー内では警告アイコン付きで表示され、ビュー内では赤いタイトルバーで表示されます。これにより、 実行されている必要があるにも関わらず実行されていない署名をすばやく見つけることができます。

#### <span id="page-71-1"></span>階層の作成

[階層] ツリーで階層を作成するには、次の手順を実行します。

- 1 [階層] ツリーまたはマップで、最上位のビジネスアプリケーションノードまたはいずれかの階層を選択 し、右クリックして[新規階層]を選択します。
- 2 階層の「プロパティ1ペインがアクティブになったら、階層のプロパティを編集して、階層名の指定など を行うことができます。

## 階層の削除

[階層] ツリーで階層を削除するには、次の手順を実行します。

- 1 [階層] ツリーまたはマップで、階層を選択します。
- 2 [編集] メニューから [削除] を選択するか、右クリックして [削除] を選択します (または、ツールバーの 削除ボタン ※ をクリックします)。

## 階層の切り取りとコピー

階層を切り取ったり、クリップボードにコピーしたりすることができます。階層の切り取りやコピーを行っ た後に、[階層] ツリーの選択した位置の前後に階層を貼り付けて、順序を変更することができます。アプリ ケーションの階層 (および階層に含まれる署名) の順序は、プロセスファミリを署名に割り当てる順序に影響 するため重要です。

[階層] ツリーでアプリケーション階層の切り取りやコピーを行うには、次の手順を実行します。

- 1 [階層] ツリーで、階層を選択します。
- 2 ツールバーで of アイコンまたは ■アイコンを選択するか、右クリックして「切り取り1または「コ ピー ] を選択します。
## 階層の貼り付け

[階層] ツリーで階層を貼り付けるには、次の手順を実行します。

1 「階層1ツリーで階層を選択し、貼り付けアイコン 日を選択します。切り取った、またはクリップボー ドにコピーした階層が、選択した階層の下位に追加されます。[デバイス] ツリーで署名を選択すると、 貼り付けアイコンは無効になります。

## アプリケーション署名とストレージ署名

アプリケーション署名とストレージ署名は、SAVアプリケーションウィンドウ内の [階層] ペインに整理され て表示されます。署名は1つの階層内に存在します。

アプリケーション/ストレージ署名には、次のデータが含まれます。

- 名前。
- 署名 (SAVでプロセスファミリまたはストレージマッピングを特定するための、ユーザーが設定する一連 のルール)。アプリケーション署名の場合、これらのルールでは、プロセス名、コマンドライン、リッス ンポート、環境変数、実行可能ファイルのパスなどのデータを使用します。ストレージ署名の場合、こ れらのルールには、LUNボリュームまたはNFSファイルシステムのいずれかが含まれます。
- オブジェクトのプロパティ (名前、色、ユーザーがアプリケーションを開くたびにこのオブジェクトを デフォルトで使用するかどうかなど)。

[階層] ツリーで署名の追加、編集、削除、切り取り、コピー、貼り付けを行うことができます。[階層] ツリー の選択した位置の前後に署名を貼り付けて、順序を変更することができます。署名 (および署名を含む階層) の順序は、プロセスファミリとストレージマッピングを署名に割り当てる順序に影響するため重要です。

SAV では、一般的に使用される様々なアプリケーションのプロセスファミリ (Apache HTTP、Microsoft IIS、 WebLogic、JBoss、Oracleなど) を認識するデフォルト署名があらかじめ定義されています。そのため、サー バーにこれらのアプリケーションがインストールされている場合、SAVはこれらを認識して、[階層] ツリー とマップに表示することができます。

また、SAVには、サーバーエージェント、SA Build Manager、NA Syslog Server、SAコマンドエンジンなど、 SAの署名も含まれます。これらの署名の多くは、SAVを使用してSAコアがインストールされたサーバーをス キャンする場合にのみ表示されますが、サーバーエージェントなど、到達可能なすべての管理対象サーバー 上に表示されるものもあります。

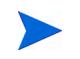

アプリケーション署名では、VMware ESXiハイパーバイザーサーバー上のプロセスファミリ情報は取得され ません。

#### アプリケーション署名検出プロパティ

以下は、アプリケーションとアプリケーションのプロセスファミリの検出に使用できるアプリケーション署 名のプロパティの完全なリストです。

- プロセス名
- コマンドライン
- 接続先ポート
- リスナーポート
- 実行可能ファイルのパス
- 開いているファイル
- 開いているモジュール
- 環境変数の名前または値 (またはその両方)

アプリケーション署名で環境変数に対応するアプリケーションやプロセスファミリを検出する方法では、環 境変数の名前、値、またはその両方を使用してアプリケーション署名を照合することができます。

「環境変数」は、次の構文を使用して追加できるアプリケーション署名のプロパティです。

NAME=VALUE

NAMEは環境変数の名前で、VALUEは環境変数の値です。名前、値、またはその両方を入力して、一致する プロセスファミリを検出することができます。ただし、完全な一致を見つける場合は、両方 (NAME=VALUE) を使用する必要があります。

## 署名の評価順序

SAVで署名を認識する順序は、プロセスファミリまたはストレージマッピングが、[階層] ツリー内で一致す る最初の署名に関連付けられるため重要です。評価順序が特に重要になるのは、署名の認識条件が複数の署 名内にある同じプロセスファミリやストレージマッピングと一致する場合です。

署名は深さ優先で、上から下に評価されます。つまり、ある階層の署名の前にその階層のサブ階層の署名が 評価され (深さ優先)、[階層] ツリー内の階層は上から下に評価されます。署名は各階層に現れる順序で適用 されます。

ユーザーが作成した階層と署名がすべて評価された後に、SAのデフォルトの署名 (NA Management Systemや NA Syslog Serverなど) がすべて評価されます。SAの署名が評価された後に、Apache HTTPやInternet Information Server (IIS) などの、定義済みのデフォルト署名がすべて評価されます。

図[16](#page-74-0)のような構造を持つアプリケーション定義を考えてみます。この図では、署名の定義と一致するプロセ スやプロセスファミリが存在しないため、署名に△アイコンが付いて表示されています。

<span id="page-74-0"></span>図 **16** 階層の署名の評価順序

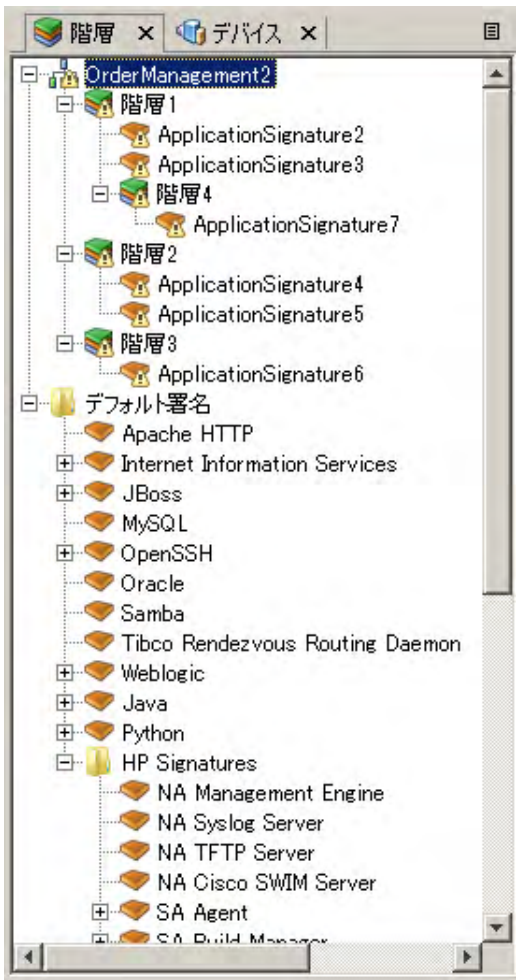

このアプリケーション定義の例では、署名は次の順序で評価されます。

- ApplicationSignature7
- ApplicationSignature2
- ApplicationSignature3
- ApplicationSignature4
- ApplicationSignature5
- ApplicationSignature6
- NA Management System
- NA Syslog Server
- SAの残りのすべての署名 (上から下)
- Apache HTTP
- Internet Information Services
- 残りのすべてのデフォルト署名 (上から下)

## アプリケーション署名またはストレージ署名の作成

[階層] ツリーでアプリケーション署名またはストレージ署名を作成するには、次の手順を実行します。

- 1 アプリケーション署名またはストレージ署名を作成する階層が既に作成されていることを確認します。
- 2 [階層] ツリーまたはマップで署名を作成する階層を選択します。
- 3 [アプリケーション] メニューから、[新規アプリケーション署名] または [新規ストレージ署名] を選択し ます。[プロパティ ] ペインがアクティブになり、新しい署名の入力が可能になります。
- 4 アプリケーション署名の [プロパティ ] ペインには、次の情報を入力します。
	- プロセス名: プロセスファミリの名前。
	- コマンドライン: 署名の開始に使用したコマンドライン。
	- 実行可能ファイルのパス: このアプリケーションコンポーネントの実行可能ファイルへのパス。
	- 開いているファイル: 開いているファイルの名前。
	- モジュール: プロセスファミリに関連する共有ライブラリ。これには、WindowsのDLLとUNIXの共 有オブジェクトファイルが含まれます。
	- 環境変数: 環境変数では、一致するプロセスファミリを検出するため、名前、値、またはその両方 を入力します。NAMEは環境変数の名前で、VALUEは環境変数の値です。完全な一致を見つける場 合は、両方 (NAME=VALUE) を使用する必要があります。
	- **接続先ポート**: 署名が接続されているポート。
	- リスナーポート: 署名がリッスンしているポート。
		- エイリアス: 各種ビューに表示されるアプリケーションコンポーネントの名前。
		- 背景色: クリックして各種マップに表示される背景色を変更します。
		- 前景色: クリックして各種マップに表示されるテキストの色を変更します。
- 5 ストレージ署名を作成した場合は、次の内容を入力します。
	- 名前: ストレージデバイスの名前 (例: HiCommand)。
	- エイリアス: ストレージデバイスのエイリアス (存在する場合)。
	- リモートボリューム: ストレージデバイス上のリモートボリュームの数。
	- **LUN ID**: LUN IDの番号。
	- **LUN**名: LUNの名前。
	- エクスポート先のパス: NASファイラーのリモートのエクスポート先のパス。
	- メーカー : ストレージデバイスのメーカー。
	- モデル: モデル番号。
	- 背景色: クリックして各種マップに表示される背景色を変更します。
	- 前景色: クリックして各種ビューに表示されるテキストの色を変更します。
- 6 エントリごとに、キーボードの [Return] キーを押してプロパティを入力します。
- 7 署名の定義が完了したら、SAVツールバーの「スナップショットの更新」 ネクリックして、SAVでス ナップショットの更新とデータセンターのスキャンを行い、一致するプロセスファミリとストレージデ バイスを検出します。

#### 署名の編集

[階層] ツリーで署名を編集するには、次の手順を実行します。

- 1 [階層] ツリーで、署名を選択します。
- 2 選択した署名の [プロパティ ] ペインで、プロパティエントリの右側をダブルクリックして、テキストを 編集します。
- 3 キーボードの [Return] キーを押して変更内容を入力します。

### 署名の削除

[階層] ツリーから署名を削除するには、次の手順を実行します。

- 1 [階層] ツリーで、アプリケーションコンポーネントを選択します。
- 2 [編集] メニューから [削除] を選択するか、右クリックして [削除] を選択します。

## 署名の切り取りとコピー

署名を切り取ったり、クリップボードにコピーしたりすることができます。署名の切り取りやコピーを行っ た後に、[階層] ツリーの選択した位置の前後に署名を貼り付けて、順序を変更することができます。

デフォルト署名とSAの署名は、ユーザーが作成したアプリケーション階層にコピーして貼り付けることがで きますが、削除や上書きを行うことはできません。

[階層] ツリーで署名階層の切り取りやコピーを行うには、次の手順を実行します。

- 1 [階層] ツリーで、署名を選択します。
- 2 ツールバーで ℃ アイコンまたは アイコンを選択するか、右クリックして「切り取り]または「コ ピー ] を選択します。
- 3 [編集] メニューから [貼り付け] をクリックするか、[Control] + [V] キーを押します。

または

4 キーボードの [Control] ボタンを押し、署名を選択して別の階層へドラッグすることにより、選択した署 名のコピーを作成します。

#### 署名の貼り付け

1つまたは複数の署名が切り取られているか、クリップボードにコピーされている場合、次の貼り付け操作を 行うことができます。

• [デバイス] ツリーで署名を選択して、貼り付けアイコン 目を選択します。切り取った、またはクリッ プボードにコピーした署名が、選択した階層の署名に追加されます。

- [デバイス] ツリーで署名を選択して、[編集] メニューから [貼り付け] を選択します。切り取った、また はクリップボードにコピーした署名が、選択した署名の前にある選択した署名の親階層に挿入されます。
- [デバイス] ツリーで署名を選択して、[編集] メニューから [貼り付け] を選択します。切り取った、また はクリップボードにコピーした署名が、選択した署名の後 (下) にある選択した署名の親階層に挿入され ます。

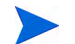

SAのデフォルト署名は、ユーザーが作成したアプリケーション階層にコピーして貼り付けることができます が、削除や上書きを行うことはできません。

## SAVでのビジネスアプリケーションの管理

SAVで、スナップショットは、一連のネットワーク/ストレージデバイスと管理対象サーバーの状態、サー バー上で実行中のプロセスファミリ、およびプロセスファミリ、ローカル/ リモートストレージデバイス、 ファイルシステム、およびその他の外部クライアント間の接続や依存関係を表します。スナップショットは ビジネスアプリケーションの一部としてSAクライアントライブラリに保存できます。また、.vamファイルと してローカルまたはリモートファイルシステムに保存することもできます。ビジネスアプリケーションには、 任意の数のスナップショットを含めることができ、それぞれのスナップショットをスナップショットの比較 に使用することができます。

ただし、ビジネスアプリケーションをライブラリやOGFSに保存する場合は、ユーザーアカウントにそれら のディレクトリに対する書き込みアクセス権が必要です。必要なアクセス権の取得については、SAの管理者 にお問い合わせください。

## ビジネスアプリケーションを開く

SAVを起動した後に、以前に保存したビジネスアプリケーションを開くことができます。

ビジネスアプリケーションを開くには、次の手順を実行します。

- 1 SAVウィンドウで、 → ツールバーアイコンを選択するか、[ファイル] メニューから [開く] を選択して、 [開く] ウィンドウを表示します。
- 2 [検索場所] ドロップダウンリストで、ビジネスアプリケーションが保存されているコンピューター、SA ライブラリまたはOGFSのディレクトリを選択します。
- 3 [開く]をクリックします。

## ビジネスアプリケーションの保存

ビジネスアプリケーションを保存するには、次の手順を実行します。

- 1 [ファイル] メニューから [保存] または [名前を付けて保存] を選択して、[保存] ウィンドウを開きます(デ フォルトでは、すべてのスキャン結果が保存対象として選択されます)。
- 2 [名前を付けて保存] を選択した場合は、[保存場所] ドロップダウンリストで、ローカルコンピューター、 SAライブラリまたはOGFSを選択して、ビジネスアプリケーションを保存する場所を選択します。
- 3 [**Save**] をクリックします。

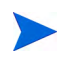

変更 (アプリケーション定義の変更またはスナップショットの変更) を保存する前にSAVを終了した場合、変 更内容を保存してから終了するか、変更内容を保存せずに終了するかを指定する画面が表示されます。

## ビジネスアプリケーションのアプリケーションテンプレートとしての保存

現在のアプリケーション定義をテンプレートとして保存し、再利用したり、その定義を使用してSAVを開く ように設定したりする場合は[、ビジネスアプリケーションテンプレート](#page-69-0) (70ページ) を参照してください。

# ACLとサーバープール構成

ネットワークデバイス (ファイアウォール、ロードバランサー、ルーター、スイッチ) の場合は、アクセス制 御リスト (ACL) 構成の情報を表示できます。ロードバランサーの場合は、(ACLの他に) サーバープール構成 を表示できます。

また、同じスナップショット内の2つのデバイスのACLとサーバープール構成を比較したり、比較モードの場 合は、2つの異なるスナップショット内の同じデバイスのACLとサーバープール構成を比較したりすることが できます。

このセクションでは、次のタスクを実行する手順について説明します。

- ACL[の表示](#page-78-0)
- ACLの比較 [同じスナップショット内の](#page-79-0)2つのデバイス
- [サーバープール構成の表示](#page-81-0)
- [サーバープール構成の比較](#page-80-0)

#### <span id="page-78-0"></span>ACLの表示

SAVでは、ファイアウォール、ロードバランサー、ルーター、スイッチなどのネットワークデバイスのACL を表示できます。

ACL構成の情報を表示するには、次の手順を実行します。

1 ネットワークマップまたは [デバイス] ツリーで、ACLが構成されているネットワークデバイスを選択 し、右クリックして [ACL構成の表示] を選択します。[アクセス制御リスト] ウィンドウが表示されます。

また、次の方法でアクセス制御リストにアクセスすることもできます。

- 選択したデバイスの [プロパティ ] ペインで、ACLのプロパティの [表示] リンクをクリックします。
- [管理] メニューから (またはデバイスを右クリックして)、[ACL構成の表示] を選択します。
- 2 [アクセス制御リスト] ウィンドウでは、テキスト情報を選択してコピーできます。また、ウィンドウ上 部のドロップダウンリストから、ACLを含むスナップショット内の別のデバイスを選択して表示するこ ともできます。現在のACL構成でテキスト文字列を検索したり、文字列をハイライト表示したり、その 他の検索機能を使用することもできます。
- 3 ACLの確認が済んだら、[閉じる] をクリックします。

## <span id="page-79-0"></span>ACLの比較 - 同じスナップショット内の2つのデバイス

同じスナップショット内の2つのデバイス間でACL構成を比較することができます。また、2つの異なるスナッ プショット内の同じデバイスのACLを比較することもできます。2つのスナップショット間での同じデバイス を比較する方法については、ACLの比較 - 2[つのスナップショットの同じデバイス](#page-79-1) (80ページ) を参照してくだ さい。

同じスナップショット内の2つのデバイスのACL構成を比較するには、次の手順を実行します。

- 1 [デバイス] ツリーで、ネットワークデバイスノードを展開します。
- 2 キーボードの [Control] ボタンを押したまま、ACLが構成されている2つのネットワークデバイス (ロード バランサー、ファイアウォール、ルーター、LANスイッチなど) を選択します(ネットワークデバイスに ACLが構成されているかどうかを確認するには、デバイスを選択して、[プロパティ ] ペインでACLを確 認します)。
- 3 [管理] メニューから (または右クリックして)、[ACL構成の比較] を選択します。[比較] ウィンドウで、2 つのペインを並べて参照します。それぞれのペインは比較対象の一方のデバイスを表します。各ペイン の下部に、デバイス名が表示されます。

各ACL構成の差異を示すため、[比較] ウィンドウでは次の色を使用します。

- 緑: ウィンドウの右側のデバイスのみに存在する情報です。
- 青: 情報が変更されたことを示します。
- 赤: ウィンドウの左側のデバイスのみに存在する情報です。
- 黒: 変更されていない情報です。

2つの構成の間の差異を移動する場合は、ウィンドウの右上にある矢印ボタンをクリックします。

4 差異の確認が済んだら、[閉じる]をクリックします。

## <span id="page-79-1"></span>ACLの比較 - 2つのスナップショットの同じデバイス

2つの異なるスナップショット内の同じデバイスのACLを比較するには、次の手順を実行します。

- 1 [**表示**] メニューから [比較] を選択します(または、SAVツールバーの [比較] という 比較… をクリックし ます)。[比較] ペインが表示されます。
- 2 [選択] をクリックします。[比較スナップショットの選択] ウィンドウが表示されます。
- 3 現在ロードされているスナップショットに対して比較するスナップショットを選択します。
- 4 次に、スナップショットの比較時に、選択したオブジェクト (およびその属性) の一部またはすべてを表 示するかを選択します。
- 5 ドロップダウンリストから、ACLを比較するデバイスタイプのオブジェクトカテゴリを選択します。
- 6 比較ルールを作成すると、SAVの [差異] ペインに任意の差異またはすべての差異が自動的に表示され ます。
- 7 他のマップで差異を表示するには、いずれかのマップを選択します。存在が検出されたオブジェクトは すべて正常に表示されます。非検出として表示されるオブジェクトはすべて薄いグレーで表示されます。 また、[差異] ペインのドロップダウンリストで他の条件を選択して、より細かく比較結果をフィルター 処理することもできます。
- 8 [比較] ペインを閉じるには、再度 [表示] メニューから [比較] を選択します(または、SAVツールバーの [比較] 2 フィルター をクリックします)。

## <span id="page-80-0"></span>サーバープール構成の比較

同じスナップショット内の任意の2つのロードバランサーのサーバープール構成を比較することができます。 (異なる2つのスナップショット内の同じロードバランサーのサーバープール構成を比較する場合は[、スナッ](#page-81-1) [プショットの比較](#page-81-1) (82ページ) を参照してください。)

同じスナップショット内の2つのロードバランサーのサーバープール構成を比較するには、次の手順を実行し ます。

- 1 [デバイス] ツリーで、ネットワークデバイスノードを展開します。
- 2 キーボードの [Control] ボタンを押したまま、サーバープール構成が存在する2つのロードバランサーを 選択します(ロードバランサーにサーバープール構成が存在するかどうかを確認するには、デバイスを選 択して、[プロパティ ] ペインでサーバープールを確認します)。
- 3 [管理] メニューから (または右クリックして)、[サーバープール構成の比較] を選択します。[比較] ウィ ンドウで、2つのペインを並べて参照します。それぞれのペインは比較対象の一方のデバイスを表しま す。各ペインの下部に、デバイス名が表示されます。

各サーバープール構成の差異を示すため、[比較] ウィンドウでは次の色を使用します。

- 緑: ウィンドウの右側のデバイスのみに存在する情報です。
- 青: 情報が変更されたことを示します。
- 赤: ウィンドウの左側のデバイスのみに存在する情報です。
- 黒: 変更されていない情報です。

2つの構成の間の差異を移動する場合は、ウィンドウの右上にある矢印ボタンをクリックします。

4 差異の確認が済んだら、[閉じる] をクリックします。

## <span id="page-81-0"></span>サーバープール構成の表示

ロードバランサーのサーバープール構成を表示するには、次の手順を実行します。

1 ネットワークマップまたは [デバイス] ツリーで、サーバープール構成が存在するロードバランサーを選 択し、右クリックして [サーバープール構成の表示] を選択します。[サーバープール] ウィンドウが表示 されます。

また、次の方法で [サーバープール] ウィンドウにアクセスすることもできます。

- 選択したデバイスの [プロパティ ] ペインで、ロードバランサーのプロパティの [サーバープールの 表示] をクリックします。
- [**管理**] メニューから [サーバープール構成の表示] を選択します。
- 2 [サーバープール] ウィンドウでは、テキスト情報を選択してコピーできます。また、ウィンドウ上部の ドロップダウンリストから、サーバープール構成を含むスナップショット内の別のデバイスを選択して 表示することもできます。現在のサーバープール構成でテキスト文字列を検索したり、文字列をハイラ イト表示したり、その他の検索機能を使用することもできます。
- 3 サーバープール構成の確認が済んだら、[閉じる]をクリックします。

# <span id="page-81-1"></span>スナップショットの比較

SAVツールバーの [スナップショットの更新] ● をクリックして [保存] をクリックすると、SAVはビジネス アプリケーションに関するすべての情報を取得して保存します。スナップショットには、ビジネスアプリケー ションに関連するすべてのサーバーとプロセス、実行中のすべてのプロセスの現在の状態、ローカルおよび リモートのすべてのストレージデバイス、[階層] ツリーで作成したすべての値と署名の定義などが含まれます。

スナップショットを更新してビジネスアプリケーションを保存するたびに、スナップショットの結果が現在 ロードされているビジネスアプリケーション内に保存されます。また、スナップショットを実行するスケ ジュールを設定して、後から1回だけ実行したり、繰り返し実行したりすることができます。

保存した各スナップショットは、現在ロードされているスナップショットと保存したスナップショットとの 間で1対1で比較することができます。現在ロードされているビジネスアプリケーションや別のビジネスアプ リケーションのスナップショットを取得すると、現在のビジネスアプリケーションの状態と保存されている スナップショット内の状態との間で変更された内容を特定することができます。

SAVでスキャン結果を比較すると、主要なオブジェクトとその属性が1対1で評価され、それらのオブジェク トの値の差異が表示されます。比較の結果は、SAVウィンドウの [差異] ペインに表示されます。

## スナップショットの作成

ビジネスアプリケーションの現在の状態を取得したいときには、SAVでスナップショットを取得します。デー タセンターやデータセンター内のデバイスや要素は絶えず変化します。そのため、現在の状態を取得して、 現在のビジネスアプリケーションの状態と過去に取得した状態を比較することは良い方法です。

スナップショットを作成するには、次の手順を実行します。

- 1 SAVツールバーの [スナップショットの更新] をクリックします。
- 2 [ファイル] メニューから [保存] を選択します(または、SAVツールバーで [保存] をクリックします)。新 しいスナップショットが作成されます。
- 3 スナップショットを表示して名前を指定するには、[アプリケーション] メニューから [スナップショット の表示] を選択します。
- 4 [スナップショット] ウィンドウには、保存したすべてのスナップショットが表示されます。スナップ ショットの名前を変更するには、リストの名前セルをクリックして名前を入力します。

## スナップショットを開く

ビジネスアプリケーションの以前の状態を表示するには、保存したスナップショットをロードして表示し ます。

保存したスナップショットを開くには、次の手順を実行します。

- 1 [アプリケーション] メニューで、[スナップショットの表示] を選択します。
- 2 [スナップショット] ウィンドウで、保存したスナップショットを選択して [開く] をクリックします。
- 3 SAVアプリケーションウィンドウ内に、選択したビジネスアプリケーションのスナップショットが開き ます。スナップショットを削除する場合は、スナップショットを選択して [削除] をクリックします。

## スナップショットのスケジュール設定

スナップショットの作成は、将来のある時点でスナップショットを取得するようにスケジュールを設定して 自動化することができます。また、スナップショットが繰り返し作成されるようにスケジュールを設定し、 ビジネスアプリケーションの状態を定期的に取得することもできます。

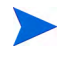

スケジュールを設定できるのは、SAクライアントライブラリに保存されているビジネスアプリケーションの スナップショットだけです。

スナップショットのスケジュールを設定するには、次の手順を実行します。

- 1 [アプリケーション] メニューで、[スケジュール済みスナップショット] を選択します。
- 2 [スケジュール済みスナップショット] ウィンドウで、[新規スケジュール] をクリックします。
- 3 [名前] フィールドにスナップショットスケジュールの名前を入力します。
- 4 [スケジュール頻度] セクションで、次のいずれかのスナップショット頻度を選択します。
	- 毎日: スナップショットを指定した時刻に毎日実行します。
	- 毎週: スナップショットを実行する曜日を選択します。
	- 毎月: スナップショット仕様ジョブを実行する月を選択します。
	- カスタム: [カスタムcrontab文字列] フィールドに、スケジュールを示す文字列を入力します。crontab 文字列は、シリアル値 (1、2、3、4) と範囲 (1-5) で指定できます。次のcrontab文字列を指定すると、 平日の深夜0時にスナップショットが作成されます。

 $0 \t0 \t\t* 1-5$ 

フィールドでアスタリスク (\*) を指定すると、そのフィールドで可能なすべての値を示します。たと えば、日のフィールドはすべての日、月のフィールドはすべての月、曜日のフィールドはすべての 曜日が指定されます。crontabの入力形式の詳細については、UNIXのmanページを参照してください。

- 5 時刻と期間のセクションで、開始時刻と終了時刻、日付を選択します。
- 6 スケジュールの指定が済んだら、[閉じる] をクリックします。

## ソーススナップショットと比較スナップショット

SAVで現在ロードされているスナップショットをソーススナップショットといい、現在ロードされているス ナップショットに対して比較する一連のスキャン結果を比較スナップショットといいます。スナップショッ トを比較する場合は、常に現在ロードされているスキャン結果 (ソース) と保存された別のスナップショット (比較) とを比較します(新しいスナップショットを作成するには、SAVツールバーの [スナップショットの更

新] ● をクリックして、[保存] をクリックする必要があります)。

#### 比較のタイプ

SAVには、次の条件に基づいた比較結果が表示されます。

- [オブジェクトの存在の比較](#page-83-0)
- [オブジェクト属性の差異](#page-83-1)
- [オブジェクト属性の「大幅な」差異](#page-85-0)

#### <span id="page-83-0"></span>オブジェクトの存在の比較

2つのスナップショットを比較することで、2つのスナップショットの間にオブジェクトが存在するかどうか を識別することができます。一方のスナップショットには存在するがもう一方には存在しないオブジェクト があると、比較結果にそのオブジェクトと「存在」という属性が表示され、ソーススナップショットまたは 比較スナップショットに「検出」または「非検出」と表示されます。

スナップショットを更新してビジネスアプリケーションを保存したときに、あるプロセスファミリが実行さ れていた (つまり、「存在」していた) とします。このプロセスの実行が停止してから、スナップショットを 再度更新してビジネスアプリケーションを保存した場合、スナップショット結果も変わります。保存したス ナップショット (「比較」スナップショット) と現在ロードされているスナップショット (ソース) とを比較す ると、比較結果が [差異] ペインに表示されます。

選択された行の結果には、ターゲットスナップショット上で、表示されているすべてのLUNボリュームが非 検出であると表示されます。これは、これらのLUNボリュームが比較スナップショット内に存在せず、現在 のスナップショット内に存在することを意味します。

#### <span id="page-83-1"></span>オブジェクト属性の差異

SAVの比較機能では、2つのスナップショットを評価して、オブジェクト属性の値の差異も特定されます。同 一の属性が2つのスナップショット間で一致しない場合、その属性が「差異」として記録されて比較結果に表 示されます。属性値の数値に違いがある場合は、比較結果に数値の違いと変化の割合の両方が表示されます。

たとえば、SAVでサーバーをスキャンして、そのサーバーに2ギガバイトのRAMがあると表示された後で、そ のサーバーから1ギガバイトのRAMを取り外したとします。その後比較を実行した場合、比較結果にはサー バーの合計メモリに1ギガバイトの差異があると表示されます。また、比較結果には、ターゲット (以前に保 存したスキャン結果) の値が2ギガバイトで、ソース (現在ロードされているスキャン結果) の値が1ギガバイ トであることも示されます。

表2に、スキャン結果の比較時に評価されるすべてのオブジェクト属性を示します。

| オブジェクトカテゴリ                                    | 比較されるオブジェクト属性                                                                                                    |
|-----------------------------------------------|----------------------------------------------------------------------------------------------------|
| データベース                                        | 存在、バージョン                                                                                                    |
| データベースファイル                                    | 存在、サイズ(バイト)                                                                                                    |
| ディスク(サーバー、SANアレイ、<br>NASファイラーに適用)             | 存在、ファームウェアバージョン、ステータス                                                                                               |
| コンプライアンスポリシー                                  | 存在、コンプライアンスステータス (コンプライアンス、部分コンプラ<br>イアンス、非コンプライアンス、スキャンエラー、スキャンが必要、<br>スキャン中)                                      |
| ファイバーチャネルアダプター                                | ドライバーバージョン                                                                                                    |
| ファイバーチャネルポート<br>(サーバー、SANアレイ、<br>NASファイラーに適用) | 接続中ポート、存在、ファブリック、名前、ゾーン                                                                                             |
| ファイルシステム                                      | 存在、マウントオプション、マウントポイント、空き容量(%)の大幅<br>な変化、サイズ(バイト)、タイプ                                                                |
| LUNボリューム                                      | 容量(バイト)、存在、LUN ID、名前                                                                                                |
| NASファイラー                                      | 存在、ホスト名、名前、オペレーティングシステムのバージョン                                                                                       |
| NFSエクスポート                                     | 存在、エクスポートパス、空き容量(%)の大幅な変化、サイズ(バイト)                                                                                  |
| ネットワークデバイス                                    | ACL、存在、ファームウェアバージョン、名前、オペレーティングシ<br>ステム、サーバープール                                                                     |
| ネットワークインタフェース                                 | ブロードキャストアドレス、接続中スイッチ、接続中スイッチポート、<br>接続中VLAN、デュプレックス、存在、IPアドレス、MACアドレス、<br>ネゴシエートされたデュプレックス、ネゴシエートされた速度、サブ<br>ネットマスク |
| ネットワークポート                                     | デュプレックス、存在、MACアドレス、ネゴシエートされたデュプ<br>レックス、ネゴシエートされた速度、速度、VLAN                                                         |
| プロセスファミリ                                      | 最大CPU利用率、接続数の大幅な変化、開いているファイル数の大幅<br>な変化                                                                             |
| SANアレイ                                        | 存在、ファームウェアバージョン、名前                                                                                                  |
| SANスイッチ                                       | 存在、ファームウェアバージョン、名前                                                                                                  |
| サーバー                                          | ブート時間、コードセット、DNSサーバー、存在、カーネル、名前、<br>オペレーティングシステム                                                                    |
| 表領域                                           | 存在、サイズ(バイト)                                                                                                    |
| <b>VLAN</b>                                   | 存在                                                                                                    |

表 **2** スナップショットの比較で差異がチェックされるオブジェクト属性

#### <span id="page-85-0"></span>オブジェクト属性の「大幅な」差異

SAVでは、特定の属性に固有の特殊なヒューリスティックを使用して一連の属性を比較し、SAVで「大幅」と みなされる差異を表示します。

いずれかのスナップショット内の属性値が最小 (または最大) のしきい値を超え、その値が比較対象のスナッ プショット間で一定割合以上変化している場合、SAVはこれを比較結果に表示します。

表3に、特殊なオブジェクト属性の差異を示します。

表 **3 SAV**でのオブジェクト属性の「大幅な」差異

| オブジェクト                  | 比較されるオブジェクト属性                                      |
|-------------------------|----------------------------------------------------|
| サーバー                    | - 負荷平均、サーバー上の空きメモリ容量の割合、空きスワップメモリ<br>の割合           |
| サーバーのファイルシステム           | 空き容量の割合                                            |
| プロセスファミリ                | 開いているファイルの数、関連するすべての接続の合計数、プロセス<br>ファミリメンバーの接続の合計数 |
| NASファイラー上の<br>NFSエクスポート | 空き容量の割合                                            |

大幅な差異と判断する状態の計算に使用するヒューリスティックの詳細については[、スキャン結果の大幅な](#page-86-0) [差異を識別するヒューリスティック](#page-86-0) (87ページ) を参照してください。

### スナップショットの比較

2つのスナップショットを比較するには、保存されたスナップショットが少なくとも1つ必要です。[ファイル] メニューから [保存] を選択すると、現在ロードされているスナップショットが保存されます。SAV ツール

バーの [スナップショットの更新] ネクリックしてから再度保存すると、新しいスナップショットが作成 されて保存されます。

SAVでスナップショットを比較するには、次の手順を実行します。

- 1 [表示] メニューから [比較] を選択します(または、SAVツールバーの [比較] とまり ようリックし ます)。[比較] ペインが表示されます。
- 2 [選択] をクリックします。[比較スナップショットの選択] ウィンドウが表示されます。
- 3 現在ロードされているスナップショットに対して比較するスナップショットを選択します。
- 4 次に、スナップショットの比較時に、選択したオブジェクト (およびその属性) の一部またはすべてを表 示するかを選択します。
- 5 ドロップダウンリストから比較するオブジェクトカテゴリを選択して、比較ルールを作成します。いず れかのオブジェクトカテゴリ (ファイルシステムなど) を選択するか、または [すべてのカテゴリ] を選択 します。
- 6 別の比較ルールを選択する場合は、[追加] → をクリックして別の選択条件を追加します。比較ルール を削除する場合は、[削除] □ をクリックします。
- 7 比較ルールを作成すると、SAVの [差異] ペインに任意の差異またはすべての差異が自動的に表示されます。
- 8 他のマップで差異を表示するには、いずれかのマップを選択します。存在が検出されたオブジェクトは すべて正常に表示されます。非検出として表示されるオブジェクトはすべて薄いグレーで表示されます。 また、[差異] ペインのドロップダウンリストで他の条件を選択して、より細かく比較結果をフィルター 処理することもできます。
- 9 [比較] ペインを閉じるには、再度[表示] メニューから [比較] を選択します(または、SAVツールバーの [比 **較] 2 フィルター そクリックします)。**

## <span id="page-86-0"></span>スキャン結果の大幅な差異を識別するヒューリスティック

SAVでスキャン結果を比較すると、個々のスキャン結果の間で特定のオブジェクトとその属性が評価され、 比較結果に差異 (およびオブジェクトの非存在) が表示されます(スキャン結果の比較で比較される標準的な オブジェクトと属性については[、スナップショットの比較](#page-81-1) (82ページ) を参照してください)。

SAVでは、比較で評価される基本的な属性の他に、関連性または有用性があると判断した特別な差異を検出 するため、一部の属性にヒューリスティックを適用します。

具体的には、いずれかのスキャン結果内の属性値が最小 (または最大) のしきい値を超え、その値がスキャン 結果間で一定割合以上変化している場合、SAVはこれを比較結果に表示します。

次の特殊なオブジェクト属性の差異が比較されます。

- サーバー : 負荷平均、サーバー上の空きメモリ容量の割合、空きスワップメモリの割合。
- サーバーのファイルシステム: 空き容量の割合。
- **NAS**ファイラーの**NFS**エクスポートファイルシステム: 空き容量の割合。
- プロセスファミリ**:** 開いているファイルの数、関連するすべての接続の合計数、プロセスファミリメン バーの接続の合計数。

比較時にスキャン結果内の特定の属性に適用されるヒューリスティックについては、表4を参照してください。 式の中で使用する変数は、次のとおりです。

- X = 2つのスキャン結果の間での属性の最大値。
- N = 2つのスキャン結果の間での属性の最小値。
- P=スキャン結果の間での属性の値の変化率。

#### 表 **4** スキャン結果の比較に使用するヒューリスティック

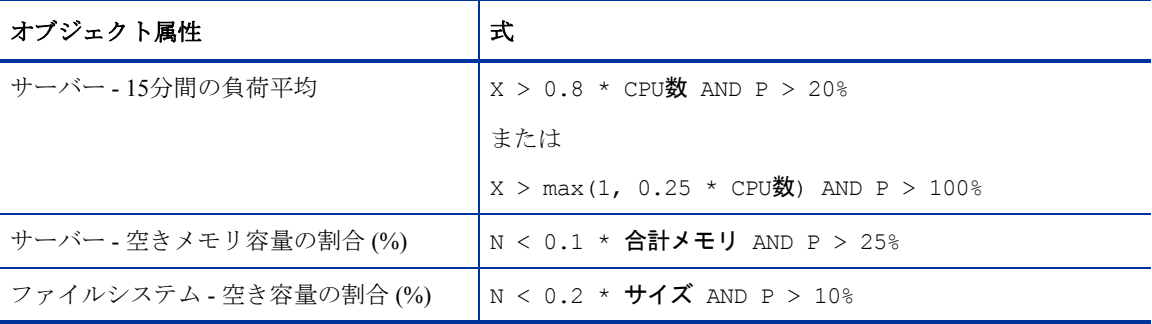

| オブジェクト属性                                 | 式                           |
|------------------------------------------|-----------------------------|
| プロセスファミリ - 開いているファイル数<br>(任意のメンバープロセス)   | $\vert$ X > 50 AND P > 50%  |
| プロセスファミリ - 接続数 (すべてのメン<br>バープロセスのアグリゲート) | │x > 50 * プロセス数 AND P > 30% |
| プロセスファミリ - 接続数 (任意のメン<br>バープロセス)         | $X > 50$ AND $P > 50$       |

表 **4** スキャン結果の比較に使用するヒューリスティック

# SAVデータのフィルター処理

[表示] メニューで [フィルター] を選択するか、SAVツールバーの [フィルター] 2 フイルター をクリック すると、検索コントロールがマップやタブの上に表示され、次のオブジェクト (スキャンで取得されている 場合) とその属性に基づいてフィルター処理を行うことができます。 (表5を参照)。

表 **5 SAV**でフィルター処理できるオブジェクトとその属性

| オブジェクト                                        | フィルター処理される属性                                                                   |
|-----------------------------------------------|--------------------------------------------------------------------------------|
| コンプライアンスポリシー                                  | 名前、コンプライアンスステータス (コンプライアンス、部分コンプラ<br>イアンス、非コンプライアンス、スキャンエラー、スキャンが必要、<br>スキャン中) |
| データベース                                        | 名前、ステータス、タイプ、バージョン                                                             |
| データベースファイル                                    | 名前、場所、タイプ、パス、説明、サイズ、空き容量、使用率(%)、ス<br>テータス                                      |
| ディスク (サーバー、SANアレイ、<br>NASファイラーに適用)            | デバイス、製造メーカー、モデル、シリアル番号、サイズ(バイト)、<br>タイプ                                        |
| ファイバーチャネルアダプター                                | ドライバーバージョン、ファームウェアバージョン、ハードウェアバー<br>ジョン、モデル、ノードのワールドワイド名、シリアル番号                |
| ファイバーチャネルポート<br>(サーバー、SANアレイ、<br>NASファイラーに適用) | ファブリック、名前、ポート番号、ステータス、ワールドワイド名                                                 |
| ファイルシステム                                      | 使用率(%)、デバイス、空き容量(バイト)、マウントオプション、マ<br>ウントポイント、サイズ (バイト)、タイプ                     |
| LUNボリューム                                      | 容量(バイト)、名前                                                                     |
| NASファイラー                                      | ハードウェアバージョン、ホスト名、製造メーカー、モデル、名前、<br>オペレーティングシステムのバージョン、サーバーID、シリアル番号            |
| NFSエクスポート                                     | 使用率(%)、エクスポートパス、空き容量(バイト)、サイズ(バイト)                                             |
| ネットワークデバイス                                    | 資産タグ、ファームウェアバージョン、製造メーカー、モデル、名前、<br>オペレーティングシステム、サーバーID、プロセッサー                 |

表 **5 SAV**でフィルター処理できるオブジェクトとその属性

| オブジェクト        | フィルター処理される属性                                                                     |
|---------------|----------------------------------------------------------------------------------|
| ネットワークインタフェース | ブロードキャストアドレス、デバイス、デュプレックス、IPアドレス、<br>MACアドレス、ネゴシエートされたデュプレックス、ネゴシエートさ<br>れた速度、速度 |
| ネットワークポート     | デュプレックス、MACアドレス、ネゴシエートされたデュプレックス、<br>ネゴシエートされた速度、速度                              |
| プロセスファミリ      | CPU利用率、コマンドライン、接続中ポート、環境変数、リスナーポー<br>ト、モジュール、名前、開いているファイル                        |
| SANアレイ        | ファームウェアバージョン、製造メーカー、モデル、名前、サーバー<br>ID. シリアル番号                                    |
| SANスイッチ       | ファームウェアバージョン、ハードウェアバージョン、製造メーカー、<br>モデル、名前、サーバーID、シリアル番号                         |
| SANゾーン        | 名前                                                                               |
| サーバー          | 1分間の負荷平均、15分間の負荷平均、5分間の負荷平均、コードセッ<br>ト、空きメモリ (バイト)、カーネル、名前、オペレーティングシステム          |
| 表領域           | 名前、場所、説明、サイズ、空き容量、使用率(%)、ステータス                                                   |
| <b>VLAN</b>   | 説明、ポート、VLAN ID                                                                   |

現在のスナップショットを、リスト内の1つまたは複数のオブジェクトに従って、また、演算子と属性を適用 してフィルター処理を行うことができます。オブジェクトが文字列または数値の場合は、属性に演算子を適 用することができます。

フィルターの結果はタブとマップに表示されます。マップでは、フィルター条件を満たさない他のオブジェ クトはすべて薄いグレーで表示されます。

フィルター条件と正規表現の詳細については[、フィルター条件](#page-89-0) (90ページ) を参照してください。

## SAVでのデータフィルターの作成

SAVの現在ロードされているスナップショット内の収集データをフィルター処理するには、次の手順を実行 します。

- 1 [表示] メニューから [フィルター ] を選択します(または、SAVツールバーの [フィルター ] 2 フィルター... をクリックします)。マップの上に [フィルター] ペインが表示されます。
- 2 [フィルター] ペインのルール条件で、フィルター条件に適合する選択したオブジェクトのうち、オブ ジェクト (およびその属性) の一部を表示するか、すべてを表示するかを選択します。
- 3 ドロップダウンリストから、現在のスナップショット内でフィルター処理するオブジェクトカテゴリを 選択し、条件を追加してフィルターを絞り込みます (コンプライアンスポリシー、ファイルシステム、プ ロセスファミリ、SANアレイなど)。
- 4 条件のドロップダウンリストを使用して、意味のある式を作成します。たとえば、カテゴリとして [ディ スク] を選択した場合は、[サイズ (バイト)] を5000 (バイト) よりも大きく () 設定することができます。式 の詳細については[、フィルター条件](#page-89-0) (90ページ) およ[び正規表現の例](#page-90-0) (91ページ) を参照してください。
- 5 別のフィルター条件ルールを選択する場合は、[追加] → をクリックします。比較ルールを削除する場 合は、[削除] ー をクリックします。
- 6 フィルタールールを作成すると、SAVのマップや [インフラストラクチャー] ペインに任意の結果または すべての結果が自動的に表示されます。条件を満たす結果はすべて、マップや [インフラストラクチャー] ペインで正常に表示されます。スナップショット内に条件を満たさない結果がある場合、それらの結果 はマップ内で薄いグレーで表示されます。
- 7 サーバーに関連する結果のいずれからでも、結果が見つかったサーバーを選択し、右クリックして [リ モートターミナルを開く]または [デバイスエクスプローラーを開く] を選択してサーバーを参照するこ とができます。

## <span id="page-89-0"></span>フィルター条件

[フィルター ] ペインのフィルター条件のテキストボックスには、フィルター条件としてPerl 5準拠の正規表 現を入力します。標準的なテキストマッチングに正規表現パターンを組み合せてフィルター処理することが できます。

#### 文字列演算子

- 次の値を含む (デフォルト)
- 次の値を含まない
- 次の値に一致
- 次に値に一致しない
- 次の値で始まる
- 次の値で終わる
- 正規表現に一致

#### 数値

- == 等しい
- != 等しくない
- < 未満
- > より大きい
- <= 以下
- >= 以上

フィルターでは常に大文字と小文字が区別されます。

フィルター処理される項目の単位は、次のような [フィルター結果] および [プロパティ ] ペインに表示され る内容と一致します。

- メモリ: バイト
- アップタイム: 日
- 割合: 0~100の数値 (使用ディスク容量やCPU利用率など)
- ディスク容量: バイト

#### <span id="page-90-0"></span>正規表現の例

次の例は、フィルターのテキストボックスで正規表現を使用する方法を説明したものです。

- オペレーティングシステム: Windowsオペレーティングシステムを実行していないサーバーをすべて見 つける場合は、オペレーティングシステムの先頭の文字が「M」(Microsoft Windowsを表す) ではないサー バーを検索します。たとえば、このテキストボックスに「^ [^M]」と入力します。
- カーネル: カーネルが2.6.5、2.6.6、または2.6.7のいずれかであるサーバーを見つけるには、このテキス トボックスに「2.6.[5-7]」と入力します。
- マウントポイント: /以外のマウントされたUnixファイルシステムをすべて見つけるには、このテキスト ボックスに「/.+ 」と入力します。

## SAVのスキャンエラーメッセージ

SAVでは、マウスポインターをサーバーアイコンの上に移動したときに次のアイコンを表示して、管理対象 サーバーにエラーが発生していることを示します。

- サーバーエラーアイコン | | SAV でスキャンしたときにサーバーから情報を収集する際にエラーが発 生しました (エラーの考えられる原因については[、表](#page-91-0)6を参照してください)。
- サーバー到達不能エラーアイコン 2 : SA コアがサーバー上にインストールされた SA エージェントと 通信できませんでした。
- サーバー不明 3: SAVでサーバーをスキャンできません。サーバーがコア内に存在しないため、SAの管 理対象でなくなっている可能性があります。

これらのアイコンは、[デバイス] ツリー、ネットワークマップ、仮想化マップ、サーバーマップでサーバー 名の前に表示されます。カーソルをサーバー名の上に移動すると、詳細なエラーメッセージを表示できます。

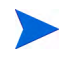

スキャンエラーおよびスキャンタイムアウトは、通常、SAの管理対象サーバーの負荷が高い場合や、ネット ワークトラフィックが混雑しているか、接続帯域幅が小さい場合に発生します。このようなエラーが頻繁に 発生する場合は、SAの管理者に相談してください。

## <span id="page-91-0"></span>サーバーのスキャンエラー

[表](#page-91-0)6に、サーバーのスキャンエラーと推奨されるアクションを示します。

表 **6 SAV**のサーバーエラーメッセージ

| エラー                       | 説明                                                                                              | アクション                                                                                                    |
|---------------------------|-------------------------------------------------------------------------------------------------|----------------------------------------------------------------------------------------------------|
| ディスク領域が不足しています            | 選択した管理対象サーバーに、ス<br>キャンを実行するのに十分なディス<br>ク容量がありません。                                               | ディスクの空き容量を確保し<br>ます。                                                                                                    |
| 修復に失敗                     | 選択したサーバーで実行時状態の<br>サーバーモジュールを修復できませ<br>んでした。                                                    | [デバイス] ツリーからサーバー<br>を選択してから、プロパティペ<br>インでサーバーを選択します。<br>修復ジョブ番号のリンクをク<br>リックすると、SAクライアント<br>からジョブウィンドウが開き<br>ます。または、サーバーを選択<br>して、右クリックし、[デバイス<br>エクスプローラーを開く を選<br>択してエラーのトラブル<br>シューティングを行います。 |
| スキャンがタイムアウト               | スキャン処理がタイムアウト制限を<br>超過しました。                                                                     | スキャンのタイムアウト設定<br>(66ページ)を参照してください。                                                                                                    |
| サーバーアクセスが拒否されま<br>した      | OGFSを使用すると、サーバーのファ<br>イルシステムにroot (Unix サーバー)<br>またはLocalSystem (Windows サー<br>バー)としてアクセスできません。 | 必要なアクセス権については、<br>SAの管理者にお問い合わせく<br>ださい。                                                                                                    |
| サーバーの収集の失敗                | データのリモート収集またはデータ<br>のSAコアへの再転送に失敗しました。                                                          | 詳細については、Global Shell<br>セッションで/tmp/.sitemap/<br>numberにあるログファイルを<br>確認してください。                                                                                                    |
| サーバー IDが無効です              | サーバーのディレクトリがOGFSに見<br>つかりませんでした。このため、SA<br>でサーバーの存在が認識されません。                                    |                                                                                                    |
| サーバースキャンエージェントが<br>失敗しました | データの収集に使用するドライバー<br>を管理対象サーバーに正しくコピー<br>できませんでした。これは、チェッ<br>クサムの不一致が原因の可能性があ<br>ります。            | HPのサポートに連絡してログ<br>ファイルを提示してください。                                                                                                    |
| サーバーに到達不能です               | 管理対象サーバーにSAから到達でき<br>ません。これは、SAコアがサーバー<br>のエージェントと通信できない場合<br>に発生する可能性があります。                    | 後でもう一度試してください。<br>この状熊が変わらない場合は、<br>HPの管理者にお問い合わせく<br>ださい。                                                                                                    |

#### 表 **6 SAV**のサーバーエラーメッセージ **(**続き**)**

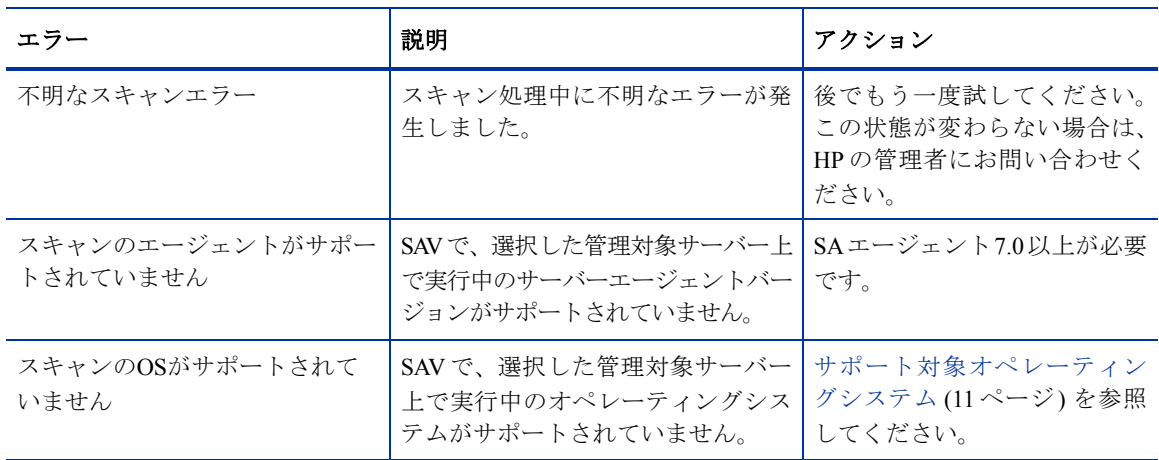

### <span id="page-92-0"></span>ネットワークデバイスのスキャンエラー

[表](#page-92-0)7に、ネットワークデバイスのスキャンエラーと推奨されるアクションを示します。

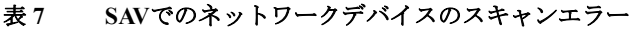

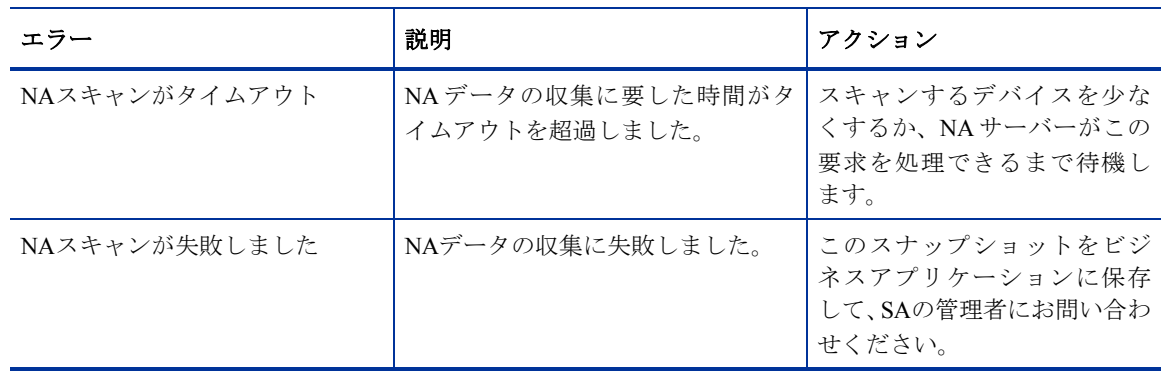

#### <span id="page-92-1"></span>ストレージのスキャンエラー

[表](#page-92-1)8に、ネットワークデバイスのスキャンエラーと推奨されるアクションを示します。

表 **8 SAV**でのストレージデバイスのスキャンエラー

| エラー            | 説明                                   | アクション                                                            |
|----------------|--------------------------------------|------------------------------------------------------------------|
| スキャンがタイムアウト    | ストレージデータの収集に要した時<br>間がタイムアウトを超過しました。 | スキャンするデバイスを少な<br>くするか、SAコアサーバーがこ<br>の要求を処理できるまで待機<br>します。        |
| NASスキャンが失敗しました | ストレージデータの収集に失敗しま <br>した。             | このスナップショットをビジ <br>ネスアプリケーションにエク<br>スポートして、SAの管理者にお<br>問い合わせください。 |

# SAVのプラットフォームサポート

このセクションでは、SAVでアプリケーション (プロセスファミリ)、サーバー、およびデバイス情報のスキャ ンと表示がサポートされているオペレーティングシステムプラットフォームとアーキテクチャーについて説 明します。

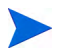

SAVでサポートされるオペレーティングシステムは、SAエージェントでサポートされるプラットフォームの 一部です。これは、SAVでサーバーの完全なスキャンを行うには、サーバーがSAエージェントを使用してSA で管理されている必要があるためです。SAサーバーエージェントのサポートされるプラットフォームの詳細 については、『SAユーザーガイド: Server Automation』のサーバー資産のトラッキングを参照してください。

## SAVでサポートされるプラットフォーム

Linux以外およびVMware以外のオペレーティングシステムの場合、SAVは各オペレーティングシステムカー ネルを標準状態でサポートするため、カスタマイズが加えられていないことが前提条件となります。SAVで サポートされるLinux以外およびVMware以外のオペレーティングシステムとカーネルについては、表9を参照 してください。

LinuxおよびVMware ESX 3のオペレーティングシステムの場合、SAVで既定でサポートされるカーネルバー ジョンがいくつかあります。SAVでサポートされるLinuxおよびVMwareオペレーティングシステムとカーネ ルについては[、表](#page-94-0)10を参照してください。非推奨のオペレーティングシステムは、(\*) が付いています。

| SAVでサポートされるOSバージョン                                                                                   | アーキテクチャー                                                                                                    |
|----------------------------------------------------------------------------------------------------|----------------------------------------------------------------------------------------------------|
| AIX $5.2$<br>AIX 5.3<br>AIX $6.1$                                                                    | POWER 32ビットおよび64ビット                                                                                                    |
| <b>HP-UX 11.11</b>                                                                                   | PA-RISC (直接、nPartition)                                                                                                    |
| $HP-UX$ 10.20<br>HP-UX 11.00<br><b>HP-UX 11.11</b><br>$HP-UX 11.23 (11i v2)$<br>HP-UX 11.31 (11i v3) | PA-RISC (直接、nPartition)<br>PA-RISC (直接、nPartition)<br>PA-RISC (直接、nPartition)<br>PA-RISCおよびItanium (直接、nPartition)<br>PA-RISCおよびItanium (直接、nPartition)                  |
| Sun Solaris 6*<br>Sun Solaris 7*<br>Sun Solaris 8*<br>Sun Solaris 9*                                 | Sun SPARC                                                                                                    |
| Solaris 10 ( $7 \nu 7$ ) $\tau$ + 1, 2, 3, 4, 5, 6)                                                  | Sun SPARC $(32 \times 9)$ kx86,<br>$64 \leq y$ $\geq$ $x86$ , Niagara)<br>Sunダイナミックシステムドメインは、Sun<br>Solaris 6、7、8、9、10でサポートされます。<br>ゲストの論理ドメインは、Solaris 10でサ<br>ポートされます。 |

表 **9 SAV**でサポートされるオペレーティングシステム **– Linux/VMware**以外

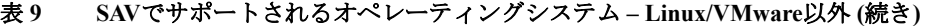

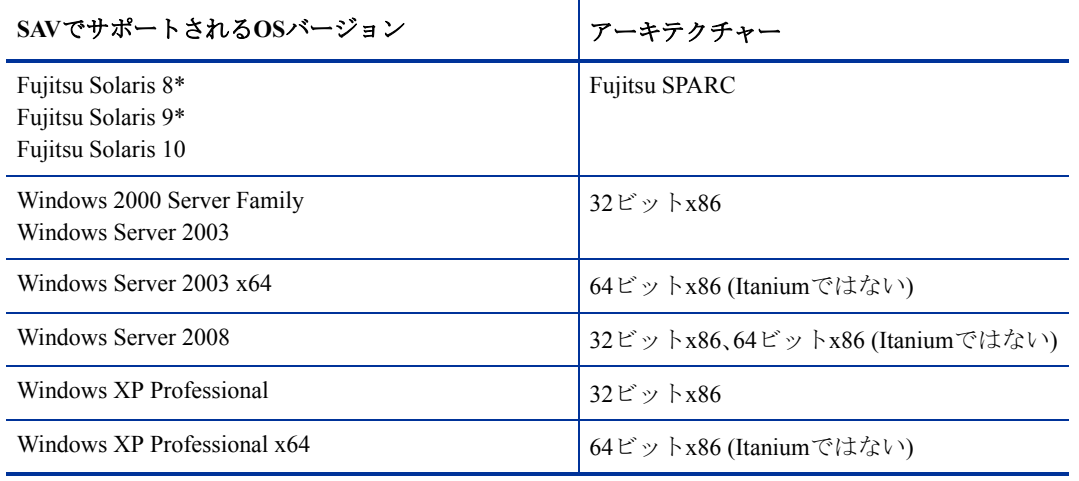

#### <span id="page-94-0"></span>表 **10 SAV**でサポートされるオペレーティングシステム **– Linux/VMware**

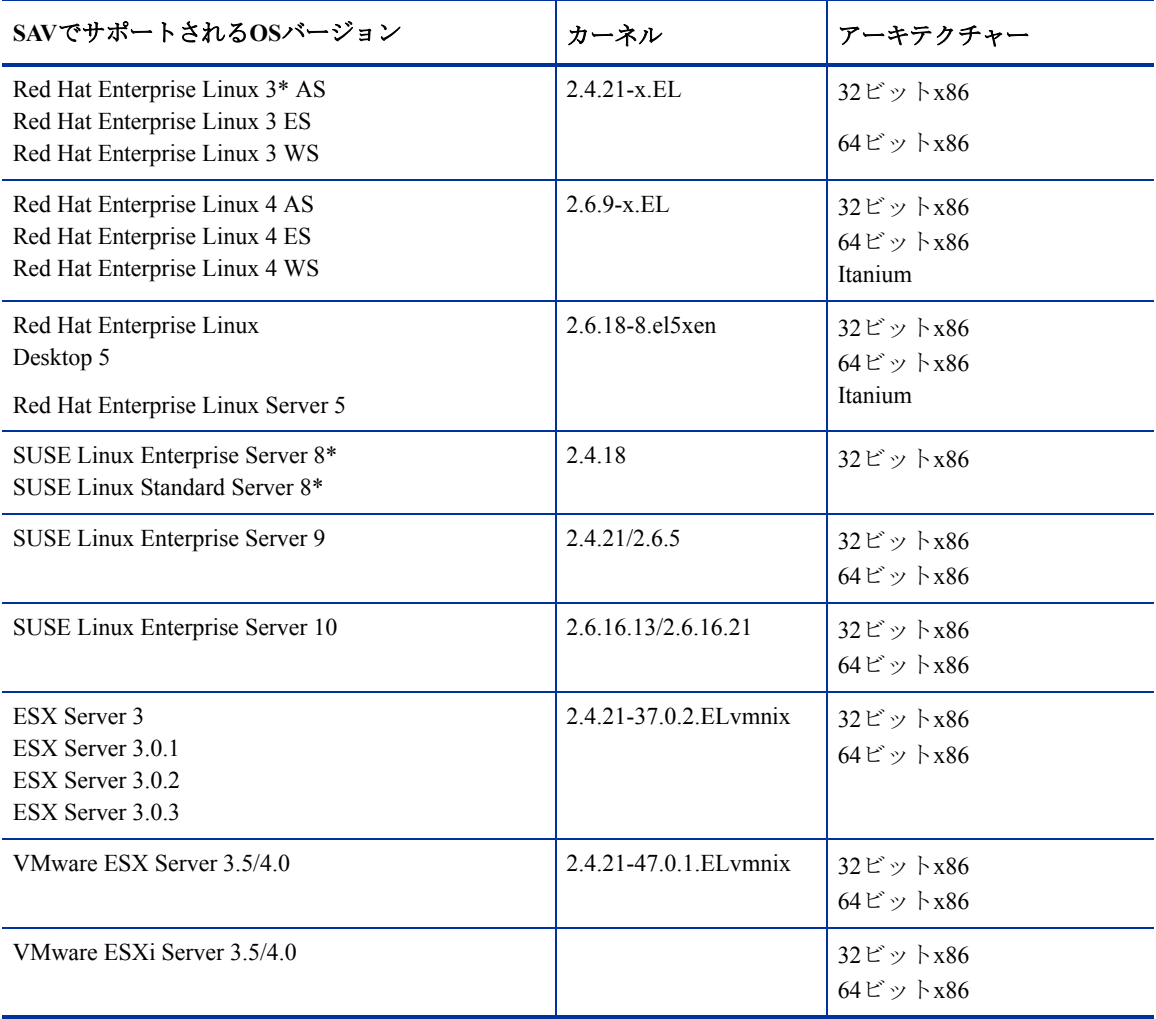